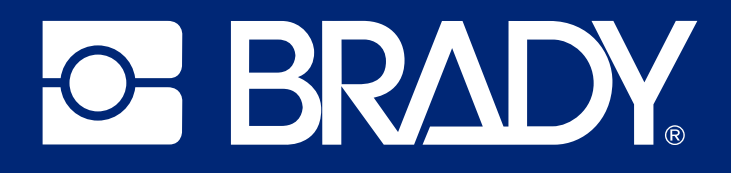

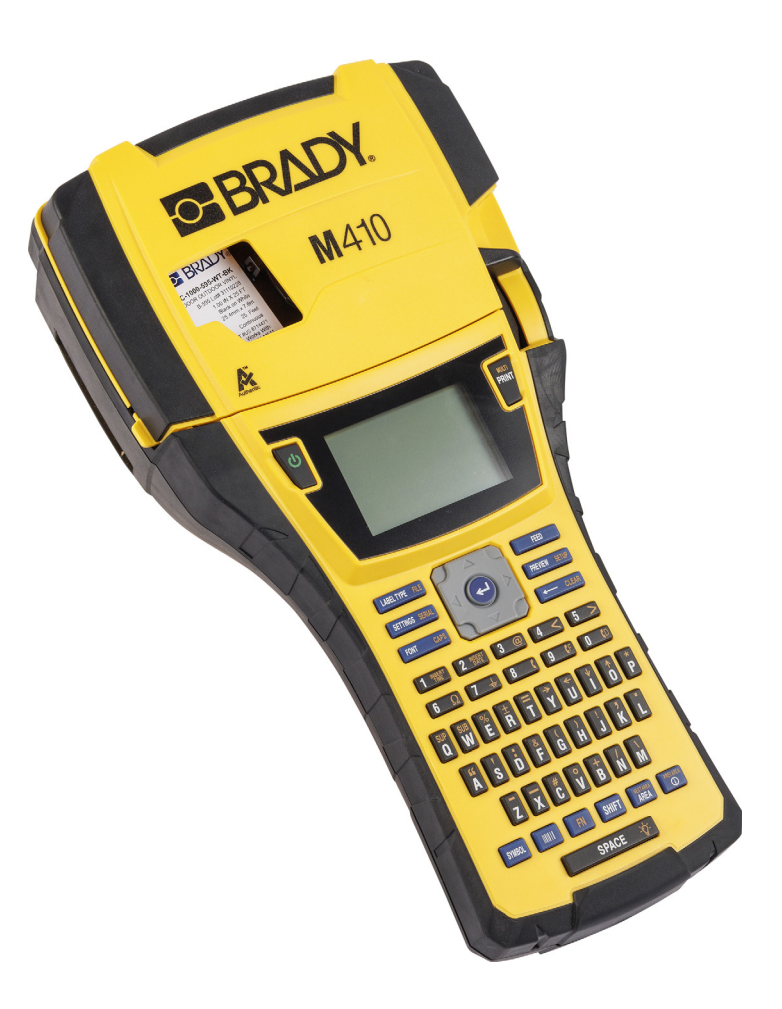

# M410

Kasutusjuhend

# **Autoriõigus ja kaubamärgid**

#### **Lahtiütlus**

See kasutusjuhend on ettevõtte Brady Worldwide, Inc. (edaspidi "Brady") omand ja seda võidakse aeg-ajalt muuta ilma eelneva etteteatamiseta. Brady loobub arusaamast, et teile edastatakse selliseid muudatusi, kui neid üldse on.

Kõik selle juhendi autoriõigused on kaitstud. Selle juhendi ühtegi osa ei tohi mistahes viisil kopeerida ega paljundada ilma eelneva Brady kirjaliku loata.

Kuigi selle dokumendi ettevalmistamisel on võetud kasutusele kõik ettevaatusabinõud, ei vastuta Brady ühegi osalise ees vigadest või väljajätmistest tulenevate mistahes kahjumite või kahjustuste, või hooletusest, õnnetusest või muust põhjusest tulenevate väljaütlemiste eest. Täiendavalt ei võta Brady vastutust siinkirjeldatud mistahes toote või süsteemi rakendamise või kasutamise eest ega selle dokumendi kasutamisest tulenevate juhuslike või põhjuslike kahjude eest. Brady ütleb lahti igasugustest teatud otstarbeks sobivuse kaubanduslikest garantiidest.

Brady jätab endale õiguse muuta ilma eelneva teavitamiseta mistahes siinkirjeldatud toodet või süsteemi, et nende usaldusväärsust, toimimist või kujundust paremaks muuta.

## **Kaubamärgid**

M410 on Brady Worldwide, Inc. kaubamärk.

Microsoft, Windows, Excel, Access ja SQL Server on ettevõtte Microsoft Corporation registreeritud kaubamärgid.

Kõik selles juhendis nimetatud kaubamärgi- või tootenimed on vastavate ettevõtete või organisatsioonide kaubamärgid (™) või registreeritud kaubamärgid (<sup>®</sup>).

© 2024 Brady Worldwide, Inc. Kõik õigused on kaitstud.

Redaktsioon A

Brady Worldwide, Inc. 6555 West Good Hope Road Milwaukee, WI 53223 [bradyid.com](www.bradycorp.com)

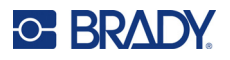

# **Brady garantii**

Meie toodete müümisel eeldatakse, et ostja testib neid kasutamise käigus ja määrab ise toodete rakendatavuse eesmärgipäraseks kasutamiseks. Brady garanteerib ostjale, et Brady tooted on materjali ja valmistamise defektidest vabad, kuid Brady võtab selle garantii raames ainsaks kohustuseks toodete asendamise, mis olid ka Brady hinnangul müümise hetkel defektsed. See garantii ei laiene isikutele, kes saavad toote esialgselt ostjalt.

SEE GARANTII RAKENDUB MIS TAHES MUU OTSESE VÕI KAUDSE GARANTII, SEALHULGAS MIS TAHES KAUDSE TURUSTATAVUST VÕI KINDLAKS EESMÄRGIKS SOBIVUST PUUDUTAVA GARANTII ASEMEL NING MIS TAHES MUUDE BRADY KOHUSTUSTE VÕI VASTUTUSTE ASEMEL. BRADY EI OLE ÜHELGI JUHUL VASTUTAV MIS TAHES KAO, KAHJUSTUSTE, KULUDE VÕI KAUDSETE KAHJUDE EEST, MIS TULENEVAD BRADY TOODETE KASUTAMISEST VÕI SUUTMATUSEST NEID KASUTADA.

# **Ohutus ja keskkond**

Palun lugege seda juhendit tähelepanelikult enne M410 printeri esmakordset kasutamist. Selles juhendis kirjeldatakse kõiki M410 printeri põhifunktsioone.

## **Ettevaatusabinõud**

Enne seadme M410 kasutamist tutvuge järgmiste ettevaatusabinõudega.

- Lugege enne printeri kasutamist ja mis tahes toimingu tegemist kõik juhised hoolikalt läbi.
- Ärge asetage seadet ebatasasele pinnale või alusele.
- Ärge seadme peale midagi asetage.
- Jälgige, et seadme peal ei oleks takistusi.
- Kasutage printerit alati hästi ventileeritavas ruumis. Jälgige, et seadme ventilatsiooniavade ees ei oleks takistusi.
- Kasutage ainult klassifitseerimismärgisel esitatud toiteallikat.
- Kasutage ainult seadmega kaasas olevat toitejuhet.
- Ärge toitejuhtme peale midagi asetage.
- Seade ei ole mõeldud kasutamiseks lastele.

# **Tehniline tugi ja registreerimine**

# **Kontaktandmed**

Seadme remontimiseks ja tehnilise abi saamiseks leidke kohaliku Brady tehnilise toe asukoht järgmistelt veebilehtedelt.

- **Ameerika Ühendriigid:** [bradyid.com/techsupport](www.bradyid.com/techsupport)
- **Kanada:** [bradycanada.ca/contact-us](http://www.bradycanada.ca/contact-us)
- **Mehhiko:** [bradyid.com.mx/es-mx/contacto](www.bradyid.com.mx/es-mx/contacto)
- **Ladina-Ameerika:** [bradylatinamerica.com/es-mx/soporte-técnico](http://www.bradylatinamerica.com/es-mx/soporte-técnico)
- **Europe:** [bradyeurope.com/services](www.bradyeurope.com/services)
- **Austraalia:** [bradyid.com.au/technical-support/](www.bradyid.com.au/technical-support)
- **Aasia ja Vaikse ookeani piirkond:** [brady.co.uk/landing-pages/global-landing-page](www.brady.co.uk/landing-pages/global-landing-page)

## **Registreerimisteave**

Printeri registreerimiseks minge veebilehele:

• [bradycorp.com/register](www.bradycorp.com/register) 

## **Remontimine ja tagastamine**

Kui peate mingil põhjusel toote parandustöödeks tagastama, võtke remondi ja asendamise kohta teabe saamiseks ühendust Brady tehnilise toega.

# **Dokumendi ülesehitus**

Selle dokumendi kasutamisel on oluline mõista, kuidas kasutusjuhend on üles ehitatud.

- Kõik kasutajatoimingud on **paksus** kirjas.
- Viited menüüdele, akendele, nuppudele ja ekraanidele on esitatud *kaldkirjas*.

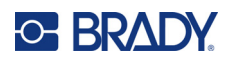

# **Sisukord**

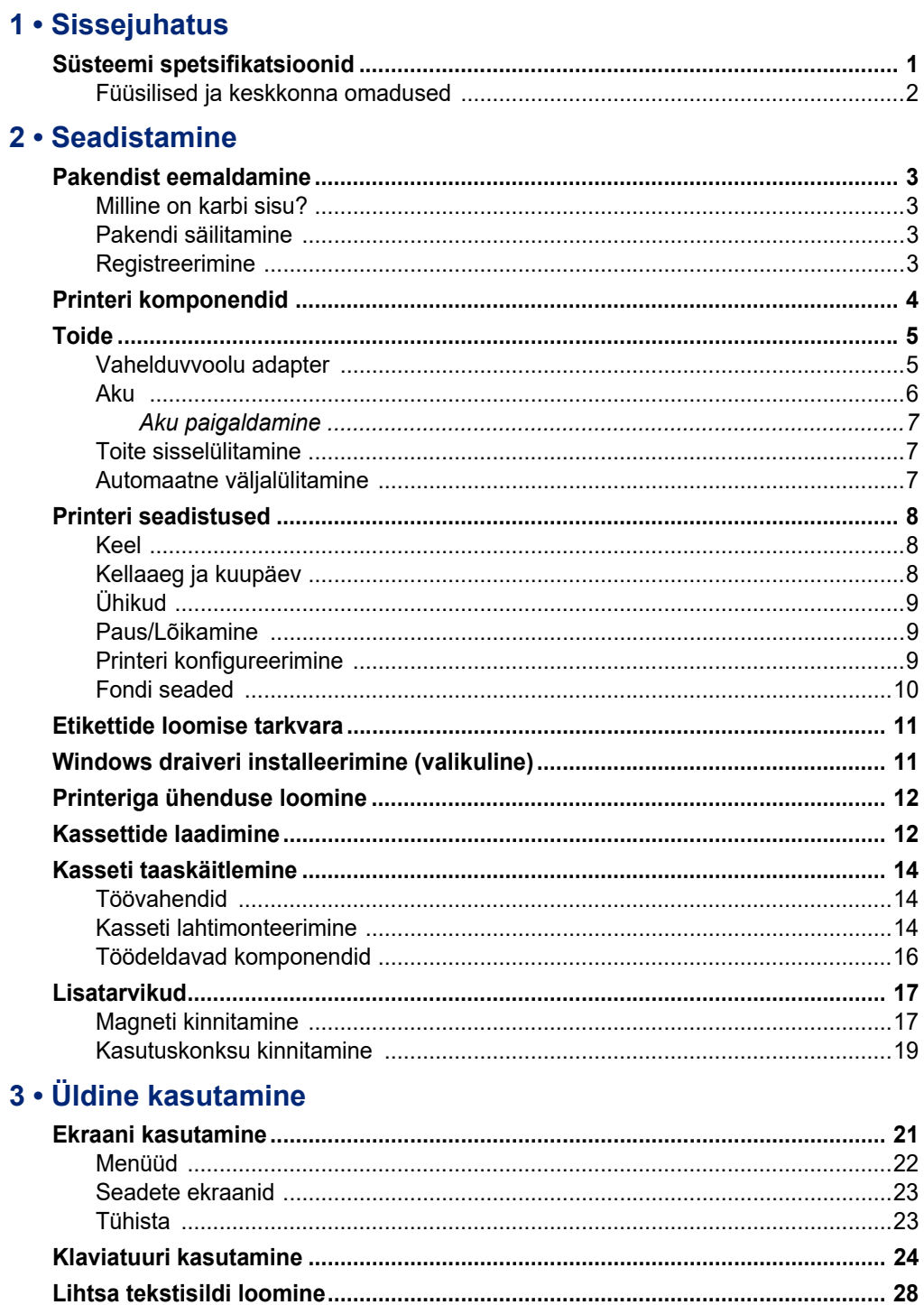

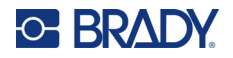

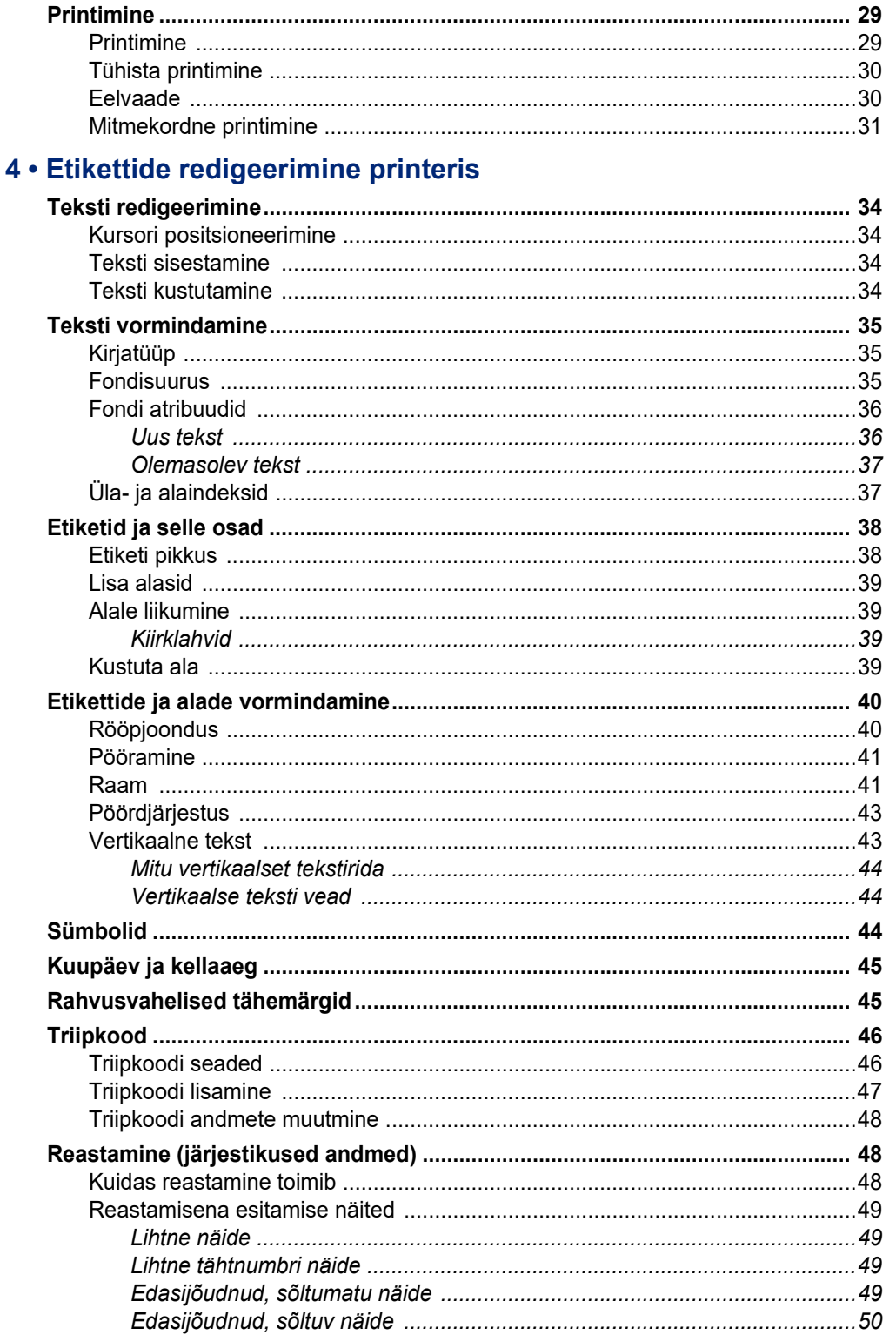

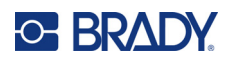

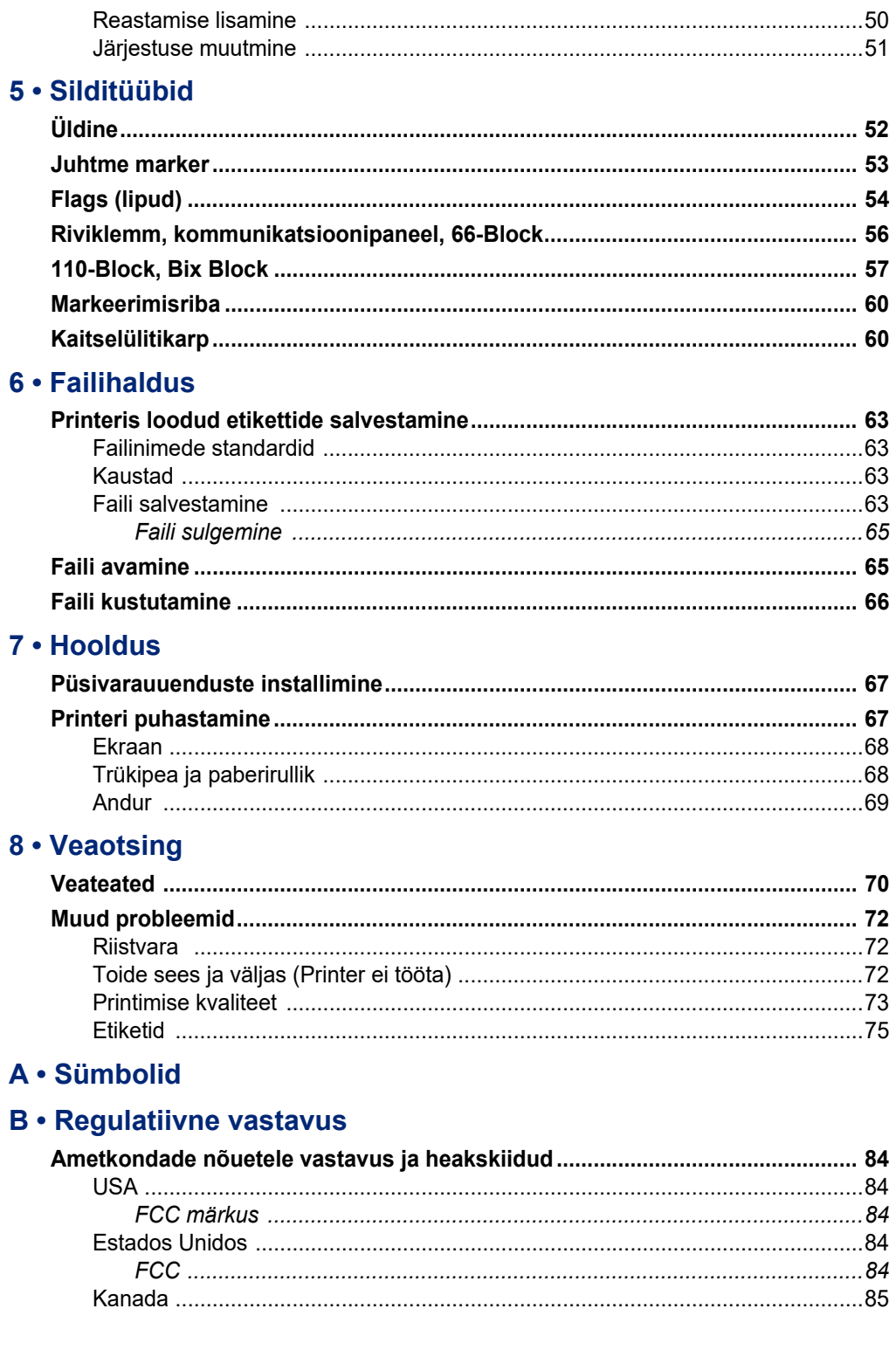

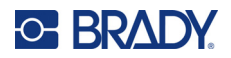

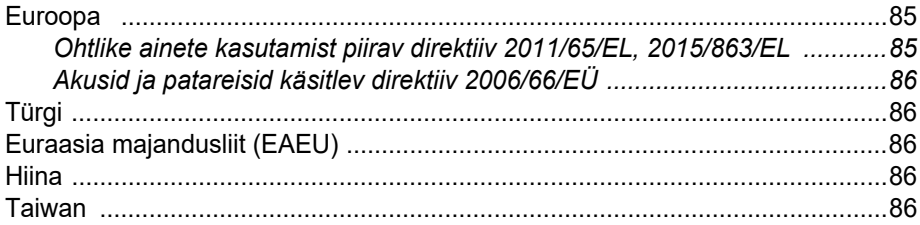

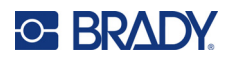

# <span id="page-8-0"></span>**1 Sissejuhatus**

M410 etiketiprinter on võimeline printima mitmesuguseid kuni 25,4 mm (1 tolli) laiuseid eelsuuruses ja pidevaid etikette. See hõlmab järgnevaid omadusi:

- Eritüüpi etikettide loomist lihtsustavad rakendused.
- Aku kasutamine 1000 või enama standardse Brady eelseadistatud etiketi printimine täielikult laetud Brady akule.
- Printerit saab kasutada ka ajal, kui aku laeb.
- Suur ekraan (240 x 160 pikslit; 50,39 x 33,59 mm).
- Lihtsalt kasutatav kasutajaliides.
- 300 dpi printimise eraldusvõime.
- USB 2.0.
- Ühe sammuga etiketi ja lindikasseti paigaldamine.
- Nutikas akutehnoloogia, mis töötab intelligentselt koos Brady originaalkassettidega.

# <span id="page-8-1"></span>**Süsteemi spetsifikatsioonid**

M410 printeri tehnilised andmed on järgmised.

- Termiline printimismehhanism 300 dpi
- Optiline registreerimissüsteem täpse printimise registreerimiseks
- Softplast QWERTY klaviatuuri tehnoloogia
- Kohandatud tüüpfondid
- Printimise laius: 25,4 mm (1 tolli) maksimaalne etiketi laius
- Etikettide maksimaalne printimislaius: 990,6 mm
- Prindib täislaetud akudega 1000 1" x 2" etiketti

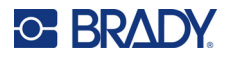

# <span id="page-9-0"></span>**Füüsilised ja keskkonna omadused**

M410 printeri füüsilised ja keskkonna omadused on järgmised:

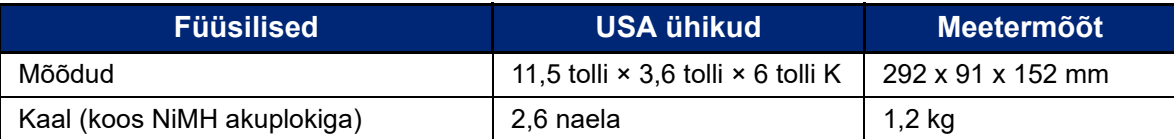

**Märkus:** Allolev tabel puudutab ainult M410 printerit. Kulu võib olla erinev.

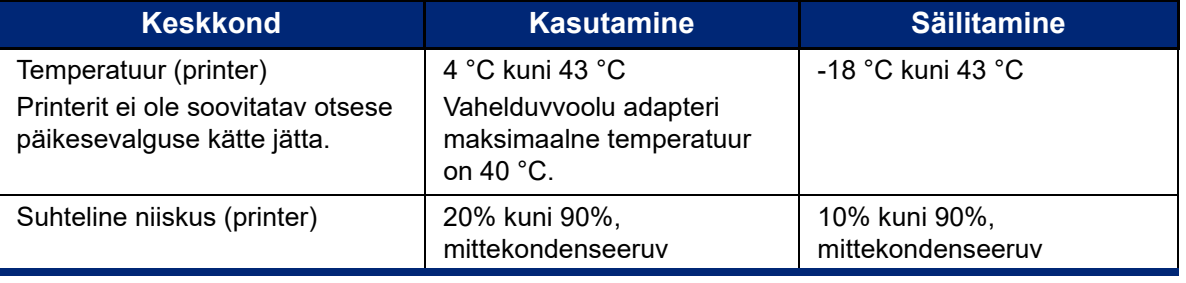

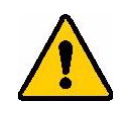

ETTEVAATUST! Vältige printeri kasutamist vee lähedal, otsese päikesevalguse käes või kütteseadme läheduses.

> Ärge püüdke kasutada muid kui käesolevas kasutusjuhendis soovitatud akusid.

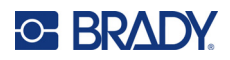

# <span id="page-10-0"></span>**2 Seadistamine**

# <span id="page-10-1"></span>**Pakendist eemaldamine**

Pakkige ettevaatlikult lahti ja kontrollige printerit väljast ja seest.

### <span id="page-10-2"></span>**Milline on karbi sisu?**

Enne printeri seadistamist veenduge, et oleksite saanud pakendis järgmised esemed:

- Printer M410
- Akupakk (M410-BATT)
- Vahelduvvoolu adapter (M41-51-61-AC)
- USB-ühenduskaabel
- Lühijuhend
- USB-pulk, mis sisaldab kasutusjuhendit, kiirjuhendit ja Windowsi draiverit
- Kassett (M4C-1000-595-WT-BK)
- Brady Workstation lisa koos allalaadimislingiga

## <span id="page-10-3"></span>**Pakendi säilitamine**

Hoidke originaalpakend (sh karp) alles juhuks, kui printer tuleb remontimiseks tagastada.

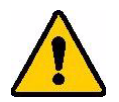

ETTEVAATUST! Ärge kunagi saatke M410 printerit, ilma et oleksite sellest eelnevalt eemaldanud akukomplekti.

> Kui saadate printeri koos akukomplektiga, eemaldage akud printerist ja pakkige kõik osad enne transportimist originaalpakkematerjali. Printeri saatmisel võtke ühendust oma transporditeenusepakkujaga, et küsida teavet riiklike, föderaalsete, kohalike ja rahvusvaheliste tarne-eeskirjade kohta seoses printeris olevate nikkelmetallhüdriid (NiMH) akupakiga.

## <span id="page-10-4"></span>**Registreerimine**

Registreerige oma printer veebilehel [ww](www.bradyid.com/bmp71)[w.bradycorp.com/register](www.bradycorp.com/register) ning saage tasuta toote tugiteenuseid ja uuendusi!

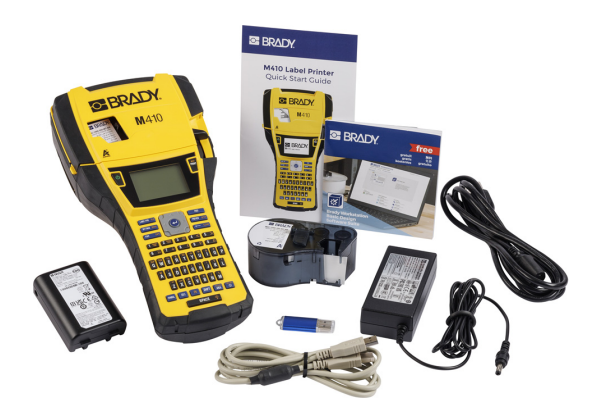

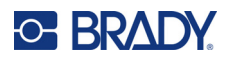

# <span id="page-11-0"></span>**Printeri komponendid**

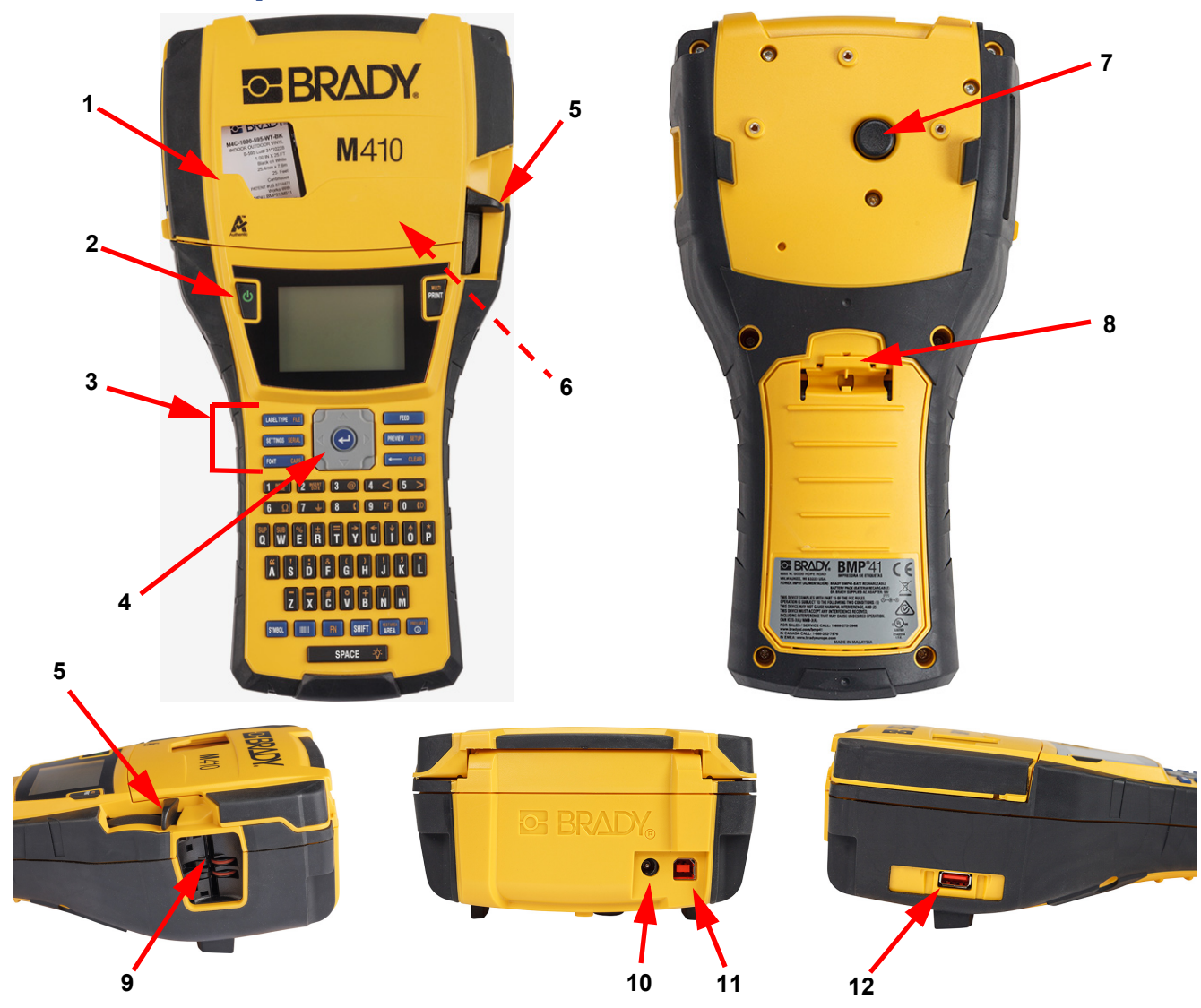

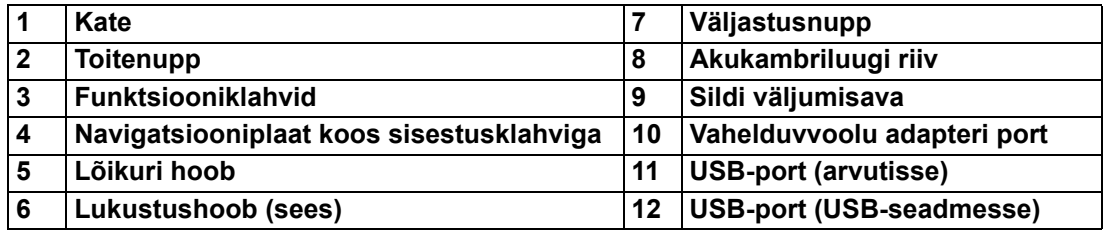

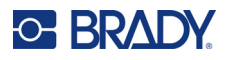

# <span id="page-12-0"></span>**Toide**

Printeri toiteallikaks on NiMH akupakk või vahelduvvooluadapter (seadmega kaasas).

# <span id="page-12-1"></span>**Vahelduvvoolu adapter**

Printerile saab voolu anda AC-toiteadapteri kaudu (seadmega kaasas). Kui adapter on ühendatud, laadib see ka akut.

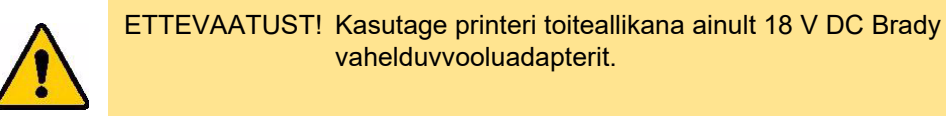

#### **Printeri sisestamiseks vooluvõrku:**

1. Ühendage toitejuhe adapterisse.

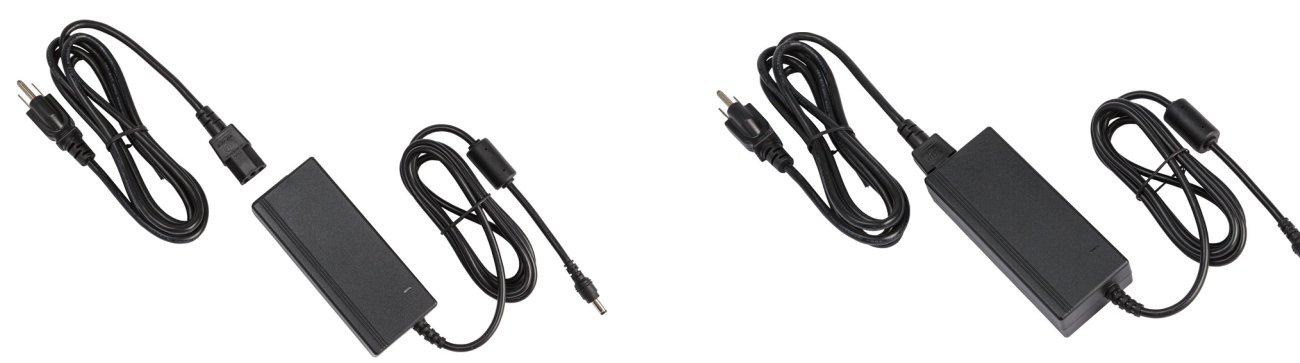

2. Sisestage adapteri kaabli ümar ots printeri tagaküljel asuvasse toitepesasse.

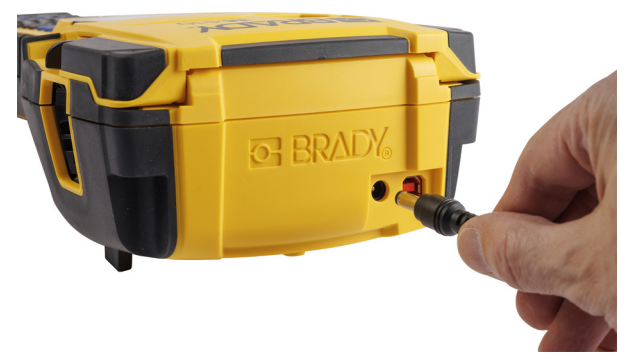

3. Ühendage juhtme teine ots vooluvõrku.

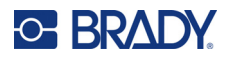

## <span id="page-13-0"></span>**Aku**

**HOIATUS!** Plahvatusoht, kui aku asendatakse vale tüüpi akuga. Hävitage kasutatud akud vastavalt juhistele.

#### **HOIATUS!**

- Ärge hoidke akusid temperatuuridel üle 50 °C (140 °F).
- Ärge võtke akukomplekti lahti ega kasutage seda valesti.
- Ärge püüdke akukomplekti osasid avada, kahjustada ega vahetada.
- Akukomplekti tohib kasutada ja laadida ainult M410 printeris.
- Ärge kasutage printeris M410 teisi akupakke peale M410-BATT.
- Ärge laske metallile ega teistel juhtivatel materjalidel akuklemmidega kokku puutuda

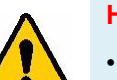

#### **HOIATUS!**

- Hoidke akud eemal sädemetest, leegist ja muudest kütteallikatest. Vältige ladustamist otsese päikesevalguse käes.
- Hoidke akupakki veest kaugemal.
- Ärge asetage midagi akukomplekti peale.
- Hoidke akukomplekti jahedas kuivas kohas.
- Hoidke akukomplekt laste ulatusest eemal.
- Akukomplekti peab kasutuselt kõrvaldama riiklike ja kohalike reeglite kohaselt.

## **HOIATUS!**

- Akukomplekt ei ole ette nähtud transpordiks. Selleks, et vältida kahjustusi ajal, kui akupakki ei kasutata, tuleb seda hoida originaalpakendis või lisatarvikutena saadaval olevas kõvas või pehmes karbis M410.
- Ärge võtke akupakki originaalpakendist välja enne, kui seda on vaja kasutada.
- Vältige akupakkide mõjutamist mehaaniliste löökidega.
- Hoidke akupakki puhta ja kuivana.
- Pühkige akukomplekt klemme puhta kuiva lapiga alati, kui need on määrdunud.
- Pärast pikaajalist säilitamist võib tekkida vajadus elementide või akupaki laadimiseks, et saavutada maksimaalne jõudlus.
- Võimalusel, eemaldage aku seadmest ajaks, kui seda ei kasutata.

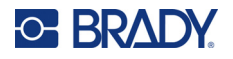

#### <span id="page-14-0"></span>*Aku paigaldamine*

- 1. Vajutage printeri tagaküljel asuva akusahtli katte riivi alla ja lükake akusahtli katet üles ning väljapoole. (Kate eraldub.)
- 2. Sisestage aku sildiga ülespoole pesadesse kambri ülaosas. Seejärel lükake akut allapoole oma kohale.
	- 3. Pange akusahtli katte nagad tagasi sahtli ülaossa ja lükake akusahtli katet, nii et see sulguks klõpsatusega.

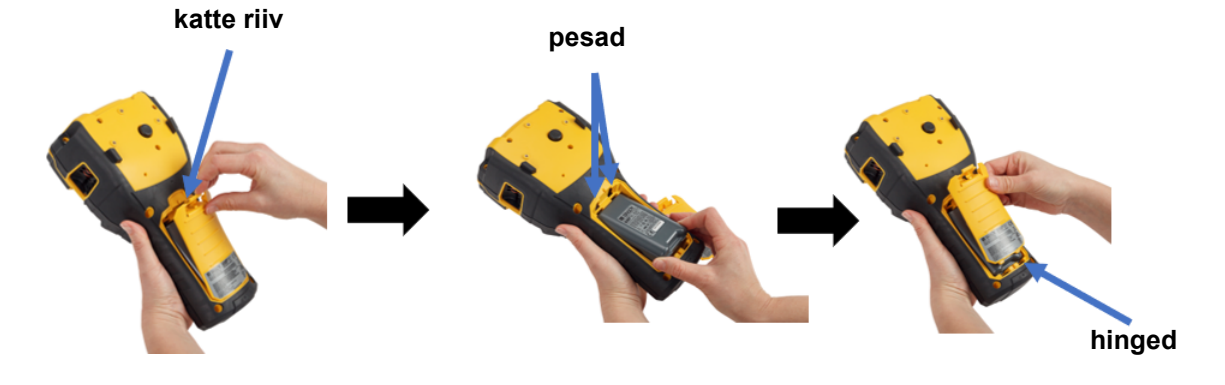

## <span id="page-14-1"></span>**Toite sisselülitamine**

**Printeri sisse või välja lülitamiseks:** 

1. Vajutage printeri esiküljel olevat toitenuppu.

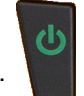

2. Printeri esmakordsel sisselülitamisel määrake kuvakeel. Vt ["Printeri seadistused" lk 8.](#page-15-0)

Printer viib sisselülitamisel läbi lähtestamistoimingu. See hõlmab paigaldatud kasseti tuvastamist. Kui kassetti ei ole paigaldatud, kuvatakse veateade. Võite seda teadet eirata esialgse seadistamise ajal või kui soovite jätkata ilma etiketi ja lindita.

Tuvastatud kasseti teavet kasutatakse etikettide kujundamisel. Kuigi te saate kujundada etikette ka ilma kassetti paigaldamata, ei pruugi etikettide kujundus sobida printimiseks kasutatava kassetiga.

## <span id="page-14-2"></span>**Automaatne väljalülitamine**

Energia säästmiseks lülitub printer automaatselt välja, kui seda ei ole teatud aja kasutatud. Automaatse väljalülitamise ajal ekraanil olnud andmed säilivad ja on saadaval, kui printer toitenupuga taaskäivitada.

Mitteaktiivse aja määramiseks või selle funktsiooni välja lülitamiseks, kui printer on ühendatud, vt ["Printeri konfigureerimine" lk 9.](#page-16-2)

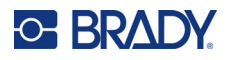

# <span id="page-15-3"></span><span id="page-15-0"></span>**Printeri seadistused**

Standardseadistuste, nagu keelevalik, konfigureerimiseks kasutage klaviatuuri ja ekraani. Ekraani ja klaviatuuri kohta leiate rohkem teavet jaotistest ["Ekraani kasutamine" lk 21](#page-28-1) ja "Klaviatuuri kasutamine" [lk 24](#page-31-1).

## <span id="page-15-1"></span>**Keel**

Minge printeri esmakordsel sisselülitamisel kohe seadistusfunktsiooni, et valida menüüde, funktsioonide ja kuvatavate andmete keel.

#### **Ekraani teksti keele valimiseks toimige järgmiselt.**

- 1. Vajutage **FN** + PREVIEW SETUP **+**
- 2. Kasutage menüüs liikumiseks navigatsiooniklahve, kuni esile tõuseb valik **Keel**.
- 3. Soovitud keele valimiseks kasutage üles-alla navigatsiooniklahve.
- 4. Valiku kinnitamiseks vajutage .

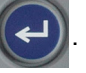

# <span id="page-15-2"></span>**Kellaaeg ja kuupäev**

Seadke printeri kell praegusele kuupäevale ja kellaajale. Määrake ka vorming, mida kasutada kuupäeva või kellaaja lisamisel sildile.

#### **Kuupäeva ja kellaaja seadistamine**

- 1. Vajutage **FN** + **PREVIEW** SETUP **+**
- 2. Kasutage menüüs liikumiseks navigatsiooniklahve, kuni esile tõuseb valik **Kellaaeg/Kuupäev**.
- 3. Vajutage  $(\leftrightarrow)$ , et aktsepteerida valik ning kuvada aja ja kuupäeva seaded.
- 4. Teavet ekraani kasutamise kohta leiate jaotisest ["Seadete ekraanid" lk 23](#page-30-2). Enamik selle ekraani seadetest on iseenesestmõistetavad, kuid järgmine teave võib olla kasulik.
	- **24 tunni näit:** Kui see on valitud, on tunnid nummerdatud 1–24. Tühjendage see väli, et nummerdada tunnid 1–12 ja kasutada AM ja PM vormingut.
	- **12 tunni näit:** Ei ole saadaval, kui on valitud *24-tunni formaat*. Tühjendage see märkeruut AM kohta ja seadistage selleks PM.
- 5. Valige **OK** ja vajutage .
- 6. Vajutage  $\leftarrow$  CLEAR, et menüüst lahkuda. Teise võimalusena võite kasutada navigatsiooniklahve, et liikuda järgmise seadistuse juurde, mida soovite konfigureerida.

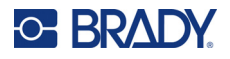

# <span id="page-16-0"></span>**Ühikud**

Seadme mõõtühikuteks on tollid või millimeetrid.

#### **Mõõtühikute muutmiseks:**

- 1. Vajutage  $\begin{array}{|c|c|c|c|c|c|}\n\hline\n\text{FN} & \text{F} & \text{PREVIEW SETUP} \\
\hline\n\end{array}$ 
	- **+**
- 2. Kasutage menüüs liikumiseks navigatsiooniklahve, kuni esile tõuseb valik **Ühikud**.
- 3. Soovitud ühikute valimiseks kasutage üles-alla navigatsiooniklahve.
- 4. Valiku kinnitamiseks vajutage

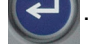

## <span id="page-16-1"></span>**Paus/Lõikamine**

Pausi/Lõikamise funktsioon võimaldab teil eemaldada etiketi printerist enne järgmise etiketi printimisega alustamist.

#### **Pausi ja lõikamise seadistamine:**

- 1. Vajutage FN + PREVIEW SETUP **+**
- 2. Kasutage menüüs liikumiseks navigatsiooniklahve, kuni esile tõuseb valik **Peata/Lõika**.
- 3. Soovitud funktsiooni valimiseks kasutage üles-alla navigatsiooniklahve.
	- **Sees:** Printer peatub pärast iga etiketi printimist.
	- **Väljas:** Printer trükib kõik failis olevad etiketid ilma peatumisteta.
- 4. Valiku kinnitamiseks vajutage

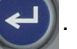

## <span id="page-16-2"></span>**Printeri konfigureerimine**

Kasutage heleduse, automaatse väljalülitamise ja printeri puhastamise seadistamiseks menüüd *Konfigureerimine*.

#### **Printeri konfigureerimiseks:**

- 1. Vajutage  $\begin{array}{|c|c|c|c|c|c|}\n\hline\n\text{F} & \text{F} & \text{PREVIEW SETUP} \\
\hline\n\end{array}$ **+**
- 2. Kasutage menüüs liikumiseks navigatsiooniklahve, kuni esile tõuseb valik **Konfigureerimine**.
- 3. Vajutage  $(\leftrightarrow)$ , et valik kinnitada ning kuvada printeri konfigureerimise seaded.
- 4. Teavet ekraani kasutamise kohta leiate jaotisest ["Seadete ekraanid" lk 23](#page-30-2).
	- **Viiteaja väljalülitamine:** Määrake minutites aeg, mille jooksul peaks printer enne automaatset väljalülitamist ootel olema.
	- **Väljalülitamise võimalus puudub (AC):** Valige see märkeruut, et lülitada välja automaatne väljalülitamine, mida ei ole vaja, kui printer on ühendatud.
	- **Taustavalgustusaeg:** Määrake mitteaktiivse aja, mille möödumisel ekraani taustavalgus peaks välja lülituma, pikkus.

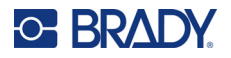

- **Alati sisse lülitatud:** Valige, kui soovite vahelduvvooluadapteri kasutamisel pidevalt taustavalgustust kasutada.
- **Heledus:** Muutke puuteekraani heledust.

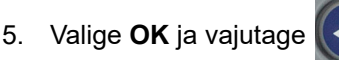

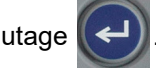

6. Vajutage  $\leftarrow$  CLEAR, et menüüst lahkuda. Teise võimalusena võite kasutada navigatsiooniklahve, et liikuda järgmise seadistuse juurde, mida soovite konfigureerida.

## <span id="page-17-1"></span><span id="page-17-0"></span>**Fondi seaded**

Valige kirjastiil, mida kasutada siltide loomisel printeris. Need seadistused ei mõjuta ühtegi hetkel avatud etiketifaili. Need jõustuvad järgmise uue loodud etiketifaili puhul.

#### **Fondi seadistamine**

- 1. Vajutage **FN** + **PREVIEW** SETUP **+**
- 2. Kasutage menüüs liikumiseks navigatsiooniklahve, kuni esile tõuseb valik **Fondi seaded**.
- 3. Vajutage  $\left(\leftarrow\right)$ , et valik kinnitada ning kuvada fondi seaded.
- 4. Teavet ekraani kasutamise kohta leiate jaotisest ["Seadete ekraanid" lk 23](#page-30-2).
	- **Kirjatüüp:** Valige kirjastiil. Kaks fonti (*Brady Fixed Width* ja *Brady Alpine*) võimaldavad kuvada nii läbikriipsutamata kui ka läbikriipsutatud nulli (0 or Ø).
	- **Atribuudid:** Valige üks või mitu paksu kirja, kursiivi ja allakriipsutust. See määrab vaikimisi atribuudi. Etiketi redigeerimisel saate muuta iga tähemärgi atribuuti.
	- **Ühikud:** Valige, kas näidata kirjasuurust punktides (enamikus tekstitöötlusprogrammides kasutatav standardühik) või millimeetrites.

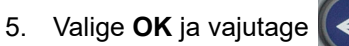

- 6. Selleks, et fondi muudatused jõustuksid, kustutage kõik andmed:
	- a. Vajutage  $\mathbb{F}N$  +  $\leftarrow$  CLEAR **+**
	- b. Kasutage navigatsiooniklahvide abil valikut **Kustuta kõik** ja vajutage nuppu .

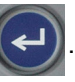

**Märkus:** Etiketi redigeerimise ajal saate kasutada nuppu *FONT* tekstirea suuruse ja atribuutide muutmiseks, kuid siin menüüs *SEADISTAMINE* määratud väärtusi kasutatakse jätkuvalt vaikimisi uutel etikettidel ja aladel. (Alade kohta vt ["Etiketid ja selle osad" lk 38](#page-45-2).)

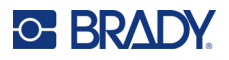

# <span id="page-18-0"></span>**Etikettide loomise tarkvara**

Lisaks etikettide loomisele printeril saate kasutada ka etikettide rakendamise tarkvara. Installige etikettide tarkvara oma arvutisse, seadistage printeriühendus, kasutage seejärel tarkvara etikettide loomiseks ja saatke need printerisse.

Tarkvara Brady Workstation pakub eri rakendusi, millega saab lihtsustada etikettide loomist spetsiifilistel eesmärkidel. Samuti pakub see lihtsasti kasutatavaid rakendusi etikettide ise kujundamiseks. Sõltuvalt ostetud paketist on printeriga kaasas kas Brady Workstation Basic Design Suite või Brady Workstation Product ja Wire Identification Suite.

#### **Brady Workstationi tarkvara installimiseks:**

- 1. Veenduge, et teie arvuti on ühendatud internetiga.
- 2. Minge aadressile [workstation.bradyid.com/free](www.workstation.bradyid.com/free).
- 3. Tarkvara allalaadimiseks ja installimiseks järgige ekraanil kuvatavaid juhiseid.
- 4. Kui teil on Brady Workstation Product and Wire Identification Suite, küsib tarkvara aktiveerimist kohe, kui avate aktiveerimist nõudva rakenduse. Tarkvara aktiveerimiseks järgige ekraanil kuvatavaid juhiseid. Kasutage printeriga kaasas olnud prinditud lisalehel esitatud litsentsi ID-d ja parooli.

Muu Brady Workstationi tarkvara või lisalitsentside saamiseks minge aadressile www.workstation.bradyid.com või pöörduge Brady esindaja poole.

# <span id="page-18-1"></span>**Windows draiveri installeerimine (valikuline)**

Kui te kasutate Brady Workstationi tarkvara, te ei pea installima Windowsi draiverit. Minge otse ["Printeriga ühenduse loomine" lk 12](#page-19-0) juurde.

Kui te kasutate vanemat Brady tarkvara või kolmandat tarkvara, peate installeerima Windowsi draiveri. Kaasasoleval USB-mäluseadmel on draiveri installimisfail.

#### **Windowsi draiverite installimiseks:**

- 1. Sisestage Brady Workstation tarkvara sisaldav USB-mäluseade arvuti USB-pesasse.
- 2. Kasutage USB-mäluseadmel asuva Brady M410 Printer Driver'i kausta avamiseks rakendust Windows Explorer.
- 3. Topeltklõpsake failil **M410\_Printer\_Driver.exe** ja järgige ekraanil kuvatavaid juhiseid.

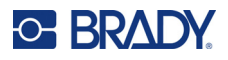

# <span id="page-19-0"></span>**Printeriga ühenduse loomine**

Arvutiga ühendamiseks USB 2.0 abil ühendage kaasasolev USB-kaabel printeri ja arvutiga. Brady Workstationi tarkvara tuvastab automaatselt printeri, kui see on USB-kaabli kaudu ühendatud.

**Märkus:** Kui te ei kasuta Brady Workstationi tarkvara, peate installima printeri draiveri. Vt ["Windows draiveri installeerimine \(valikuline\)" lk 11](#page-18-1).

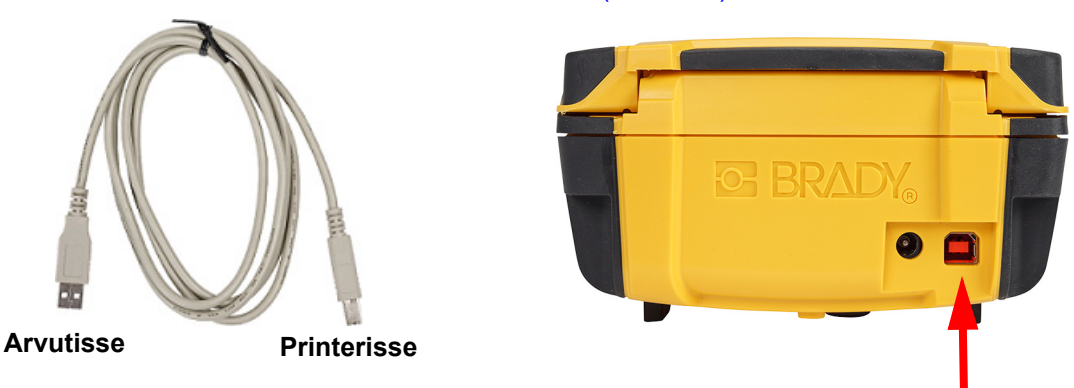

**Märkus:** Kui printer on kaotanud ühenduse arvutiga ajal, kui see on veel USB-kaabli kaudu ühendatud, lülitage printer välja ja seejärel taaskäivitage see ühenduse taastamiseks.

# <span id="page-19-1"></span>**Kassettide laadimine**

Brady kassetid on varustatud nutika tehnoloogiaga, mis võimaldab printeril ja Brady silditarkvaral sildi tüübi ära tunda ja määrab automaatselt mitmed sildi kujundamise üksikasjad.

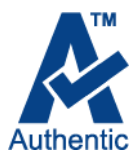

Ekraani allosas olev olekuriba näitab, kui palju etikette ja linti on kassetti veel jäänud. Kui kassett on tühi, taaskäidelge see vastavalt kohalikele eeskirjadele. Kui teil on vaja hoiustada kassetti koos allesjäänud tarvikutega, hoidke seda jahedas ja kuivas kohas. Kasutamata kasseti saab hoiustada kuni kuus kuud, enne kui see riknema hakkab.

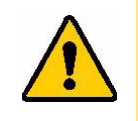

ETTEVAATUST! Pidage silmas, et kassetilahter sisaldab osi ja kooste, mida võib kahjustada elektrostaatiline laeng (ESD). Kasseti laadimisel või eemaldamisel tuleb olla ettevaatlik, et seadmed ei saaks kahjustada.

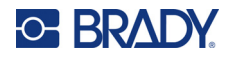

#### **Kasseti vahetamiseks:**

- 1. Printeri katte avamiseks vajutage või tõmmake sõrmega avatavat sakki ülespoole.
- 2. Kassetilukustuse avamiseks 3. Vajutage väljastusnuppu libistage lukustushooba vasakule.
	- printeri taga. Seejärel tõmmake kassett kassetipesast välja, haarates kinni liigendiga ribist, ja tõmmake kassett kassetipesast välja.

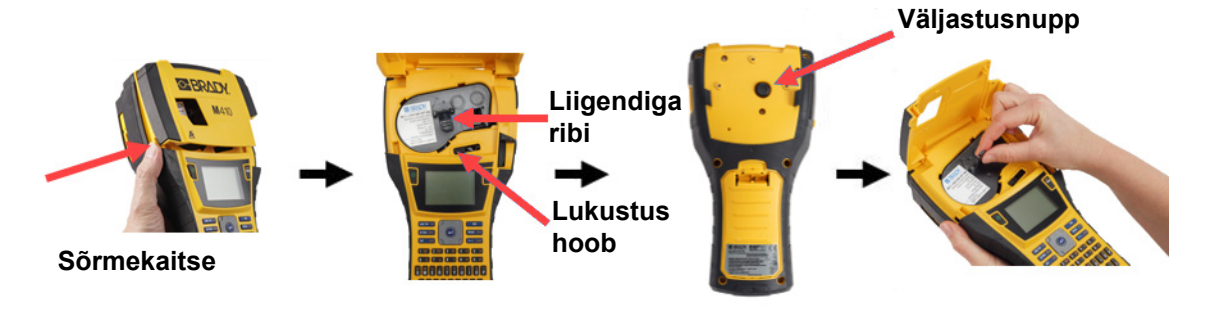

- 4. Hoidke uut kassetti liigendiga ribist kinni ja asetage kassett kassetipesasse, vajutades seda ettevaatlikult, kuni see klõpsatub oma kohale.
- 5. Kasseti lukustamiseks libistage lukustushooba paremale.
- 6. Sulgege kate, vajutades seda alla, kuni see lukustub.

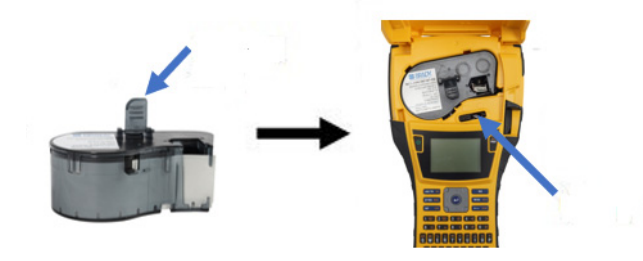

Kuigi printerit saab kasutada ka avatud kattega, on soovitatav, et kate jääks suletuks, välja arvatud kasseti vahetamise ajal.

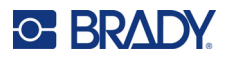

# <span id="page-21-0"></span>**Kasseti taaskäitlemine**

Kassetid tuleb käidelda kohalike määruste kohaselt. Enne jäätmekäitlust peab kasutatud kassetid lahti võtma, et eraldada eraldi osad. Erinevad osad peab seejärel õigetesse prügikonteineritesse viskama.

## <span id="page-21-1"></span>**Töövahendid**

- 1/4-tolline lamedaotsaline kruvikeeraja
- Ohutusprillid
- Kaitsekindad

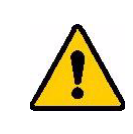

ETTEVAATUST! Lindi- või sildikasseti osadeks võtmisel kasutage alati isklikke kaitsevahendeid.

**E BRADY** 

Æ

## <span id="page-21-2"></span>**Kasseti lahtimonteerimine**

#### **Kasseti lahtimonteerimiseks tehke järgmist.**

- 1. Kasutades lapikkruvikeerajat, avage kasseti põhjas olev nutielement, asetades kruvikeeraja otsa nutielemendi nurga alla ja tõstes selle üles. Element on kinnitatud plastklambriga ja see peaks üsna kergesti vabanema.
- 2. Alustades kasseti kitsamast otsast, sisestage lapik kruvikeeraja kassetis olevasse vahesse ja pöörake kruvikeerajat kergelt, et korpuse kaks välist osa avada. Korrake seda erinevates kohtades kogu vahe ulatuses.

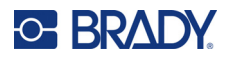

**BRADY** Ą

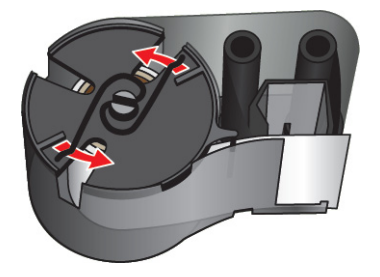

4. Eemaldage lindipoolid. Kerige lint lahti ja lahutage lint poolidelt.

klambrist välja. Vedru ja ketas hüppavad korpusest välja.

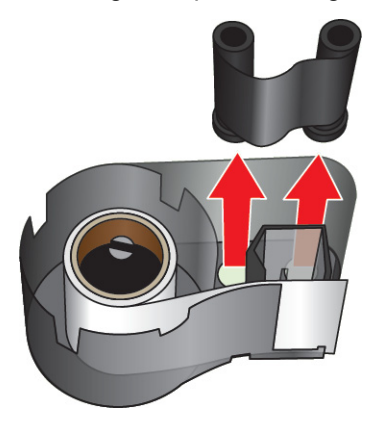

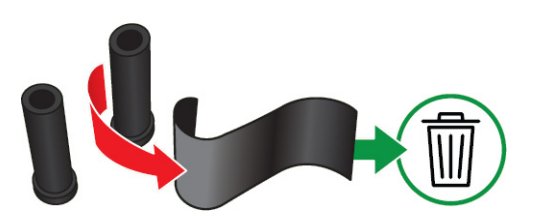

5. Tõstke etiketid kasseti korpusest välja ja seejärel eemaldage must plastmassist silinder etiketipoolist.

3. Eraldage korpuse ülemine osa alumisest osast. Tõmmake kettal oleva metallvedru üks haru

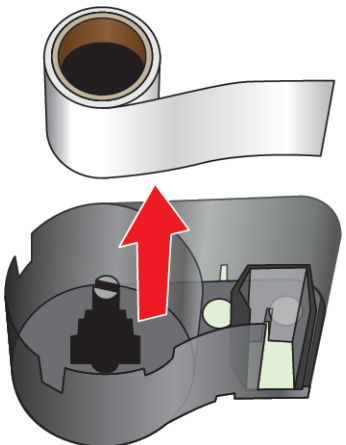

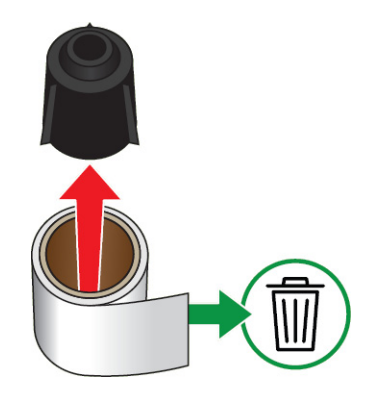

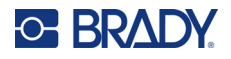

6. Lükake metallvedru musta plastmassist silindri seest välja.

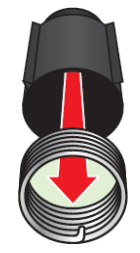

# <span id="page-23-0"></span>**Töödeldavad komponendid**

Need komponendid tuleb kassetilt eemaldada ja käidelda vastavalt järgnevatele juhistele.

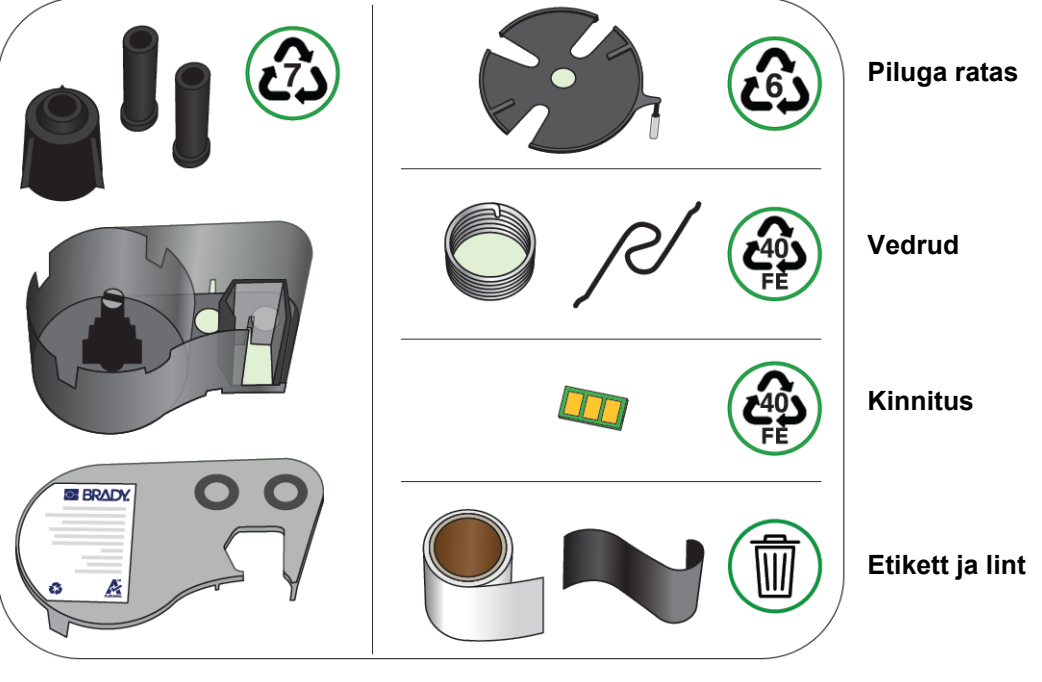

#### **Korpused ja poolid**

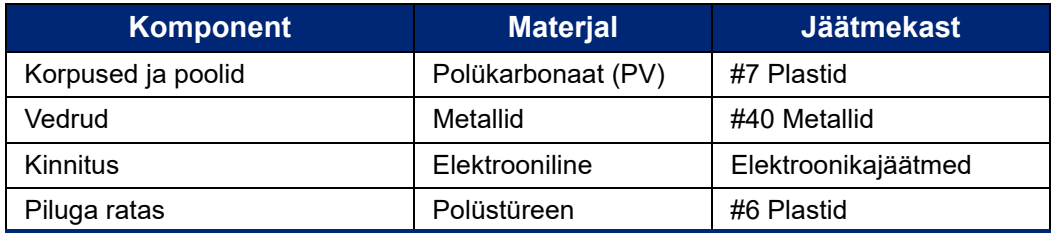

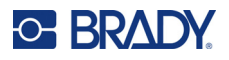

# <span id="page-24-0"></span>**Lisatarvikud**

Järgnevad lisatarvikud on M410 printeri jaoks saadaval ja neid saab osta edasimüüjalt eraldi:

- Magnet (M410-MAGNET)
- Kasutuskonks (M410-HOOK)
- Täiendav NiMH akupakk (M410-BATT)
- Vahelduvvoolu adapter (M41-51-61-AC)
- Kõva kandekott (M410-HC)
- Kiirlaadija (M410-QC)

# <span id="page-24-1"></span>**Magneti kinnitamine**

Kasutage magnetilist lisavahendit, mida saab eraldi osta, et kinnitada printer magnetilistele metallpindadele, nagu paneelid ja l-kujulised talad.

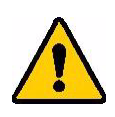

**HOIATUS!** Magnetiline lisavahend sisaldab neodüümiumist magnetit.

- Tugevad magnetid võivad segada südamerütmurite, defibrillaatorite, insuliinipumpade või muude meditsiiniliste seadmete tööd. Hoidke magnetid piisaval kaugusel inimestest, kes selliseid seadmeid kannavad.
- Ärge kasutage magneteid plahvatuslikes keskkondades.

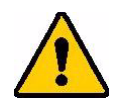

- Ärge andke tugevaid magneteid lastele (eriti neodüümiumist). Hoidke antud toode lastele kättesaamatus kohas.
- Paljud magnetid on pudenevad ja võivad kokku või teraspinnasele "hüpates" puruneda. Kui selle juhtumine on tõenäoline, kandke alati silmakaitset.
- Analoogkellad, televiisorid ja arvutimonitorid võivad saada püsivaid kahjustusi, kui nende lähedusse magneteid paigutada.
- Tugevad magnetid võivad mõjutada või segada tundlikke elektroonikaseadmeid või navigeerimisvarustust. Hoidke alati magnetid piisaval kaugusel sellistest seadmetest.
- Magnetid võivad hävitada teabe, mis on hoiustatud magnetilistel meediumitel, nagu krediitkaardid, lintdraiverid ja arvuti kõvakettad. Oma andmete säilitamiseks hoidke need ja teised magnetilised asjad tootest eemal.

Käidelge vastavalt föderaalsetele, osariiklikele ja kohalikete nõuetele.

#### **Magnetilise lisavahendi kinnitamine printerile:**

1. Libistage magneti hoidikplaat magneti pealt maha.

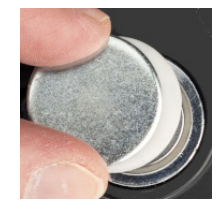

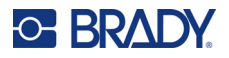

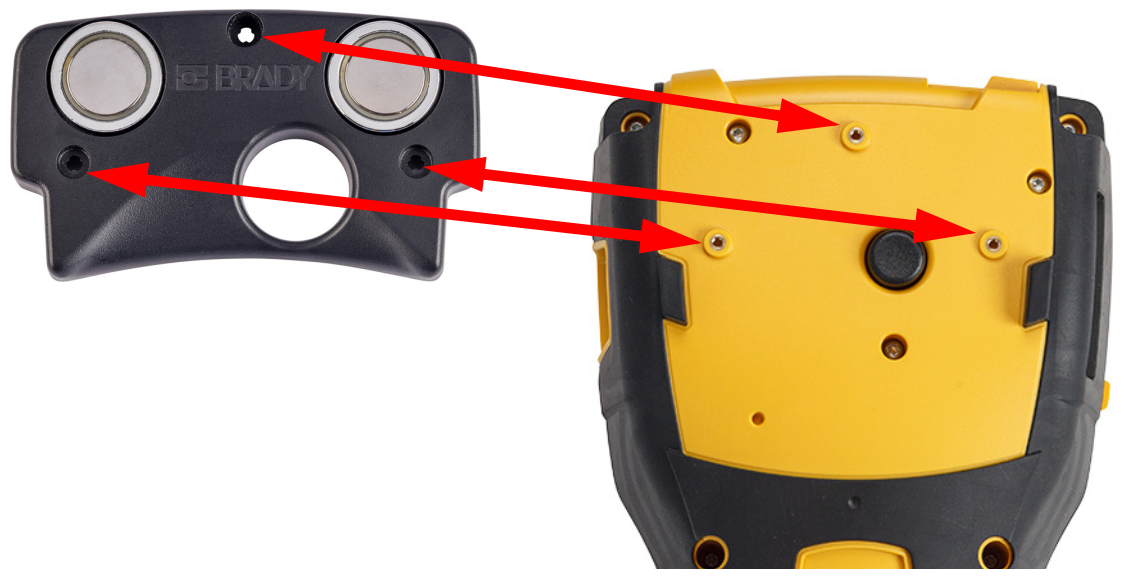

2. Asetage magnetiline lisatarvik printeri tagaküljele nii, et kruviaugud oleksid ühel joonel.

3. Keerake sisse kolm magnetiga kaasasolevat kruvi, et kinnitada see printeri külge. Replace photo with photo of M410.

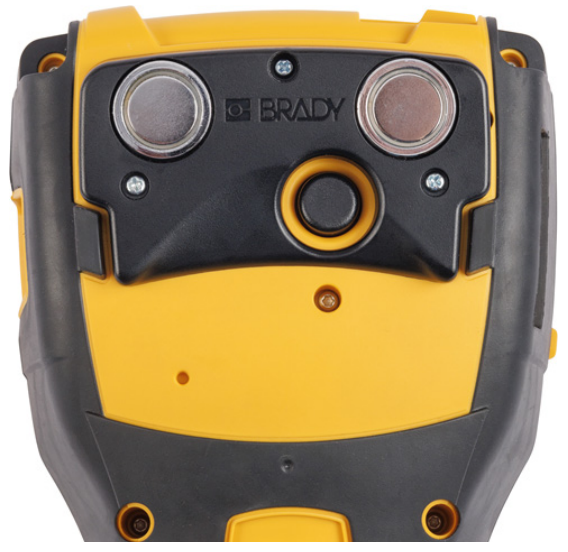

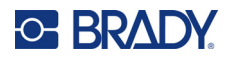

## <span id="page-26-0"></span>**Kasutuskonksu kinnitamine**

Kasutage eraldi ostetud konksu printeri riputamiseks konksu, nupu või muu väljaulatuva eseme külge. **Kasutuskonksu kinnitamine.**

1. Asetage kasutuskonks printeri tagaküljele nii, et kruviaugud oleksid ühel joonel.

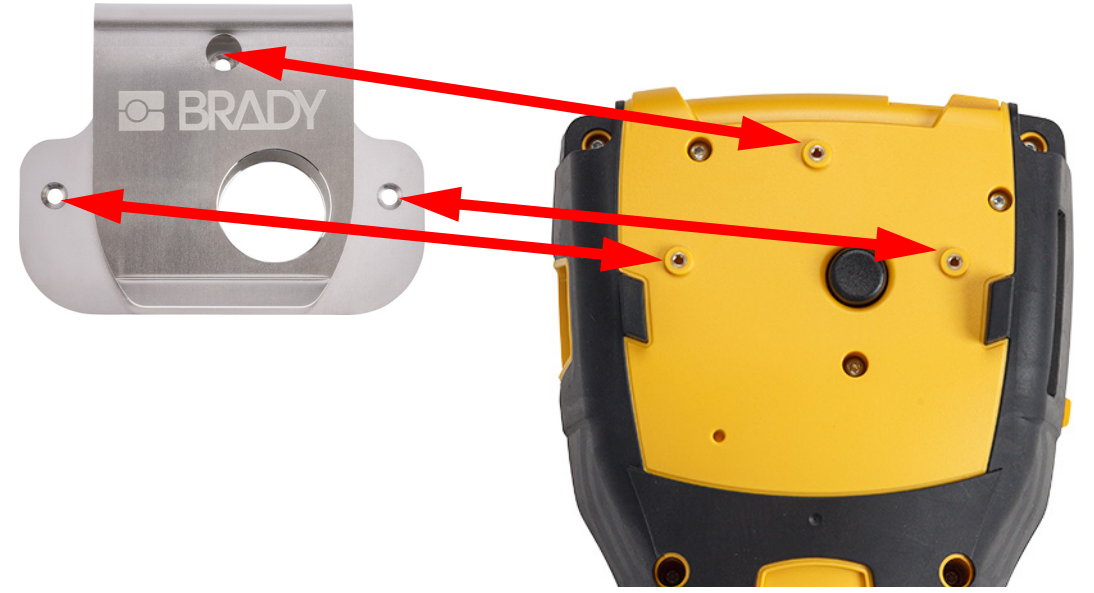

2. Keerake sisse kolm konksuga kaasasolevat kruvi, et kinnitada see printeri külge.

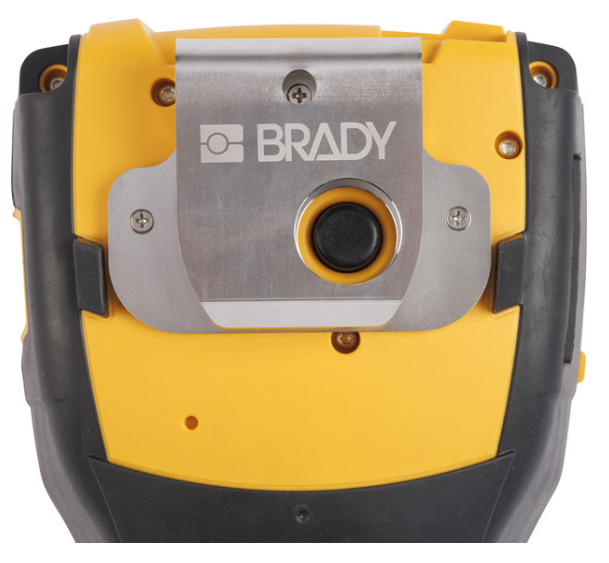

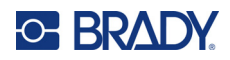

## <span id="page-27-0"></span>Üldine kasutamine  $\overline{\mathbf{3}}$

Selles peatükis antakse teavet printeri üldise kasutamise kohta.

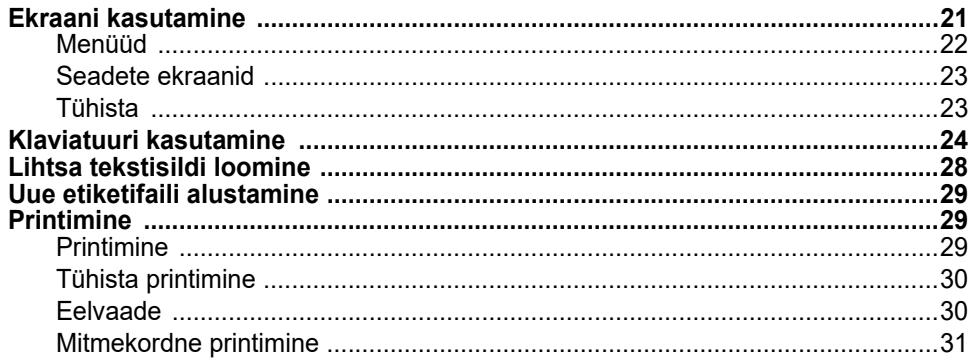

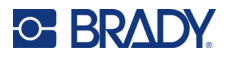

# <span id="page-28-1"></span><span id="page-28-0"></span>**Ekraani kasutamine**

Kasutage printeri ekraani ka teiste etikettide loomiseks, seadete muutmiseks ja oleku kontrollimiseks. Valiku tegemiseks puudutage sõrmega ekraani.

Ekraanil kuvatakse laetud kasseti (või viimaste teadaolevate kasseti) kujutist õiges värvitoonis. Ekraanil kuvatakse üks silt korraga. Mitme alaga siltide puhul kuvatakse korraga ainult üks ala. Kasutage eelvaadet, et näha kõiki alasid korraga. Vt ["Eelvaade" lk 30.](#page-37-1)

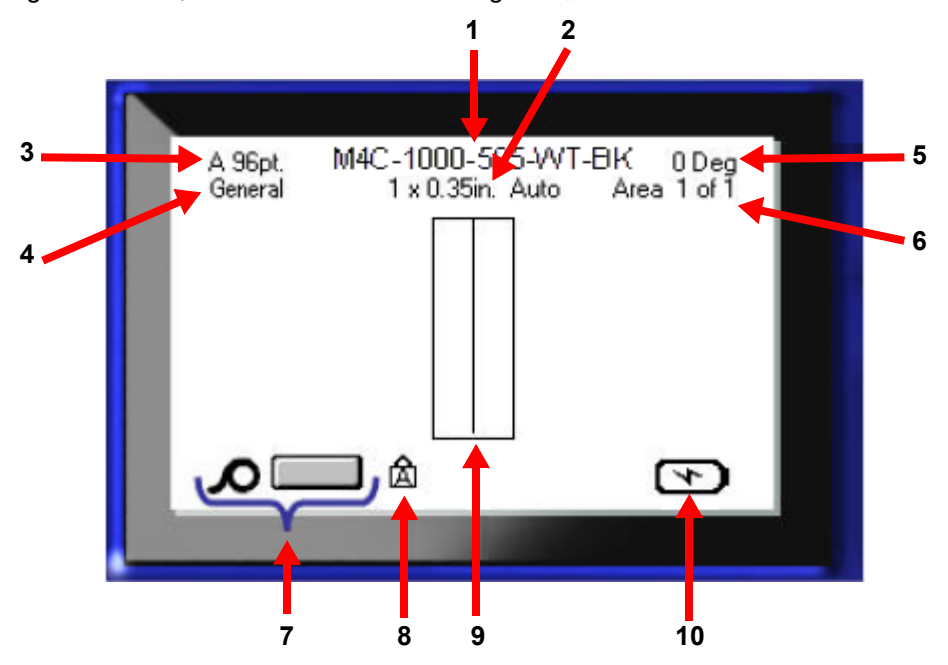

- 1. **Kassett.** Paigaldatud kasseti osa number.
- 2. **Sildi suurus.** Sõna *Automaatne* pärast sildi suurust näitab, et järgneva sildiga kassett (erinevalt valmismõõdust) on seatud automaatselt kohanduma sildi sisule vastavaks.
- 3. **Tähesuurus.** Täht A näitab, et see on seatud *automaatrežiimile*. Vt ["Fondisuurus" lk 35](#page-42-3).
- 4. **Sildi tüüp.** Printer pakub tööriistu, mille abil saab muuta silte vastama konkreetsetele eesmärkidele, näiteks juhtme markerid, riviklemmid ja viaalid. Vt [Peatükk 5: Silditüübid](#page-59-2).
- 5. **Pööramine.** Kraadid, mille võrra silt on pööratud. Vt ["Pööramine" lk 41](#page-48-2).
- 6. Ala number. Sildil olevate alade koguarv ja hetkel redigeeritav ala. Vt "Etiketid ja selle osad" [lk 38](#page-45-2).
- 7. **Materjali tasemed.**
- 8. **Klahvilukk.** See sümbol on nähtav, kui klahvilukk on sisse lülitatud.
- 9. **Kursor.** Märgib andmete sisestamise punkti.
- 10. **Aku olekunäit.**

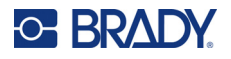

## <span id="page-29-0"></span>**Menüüd**

Menüüd võimaldavad juurdepääsu sellistele juhtimiselementidele nagu printeri seaded, sildi seaded, kirjatüüp jne. Kasutage menüüde avamiseks klaviatuuri siniseid klahve. Vt "Klaviatuuri kasutamine" [lk 24](#page-31-0).

Menüüd avanevad ekraani allosas. Alammenüüd avanevad vertikaalselt, peamenüü valiku kohal. Valitud menüüpunktid on tumehallid. Alloleval pildil on näidatud menüüd *Font*.

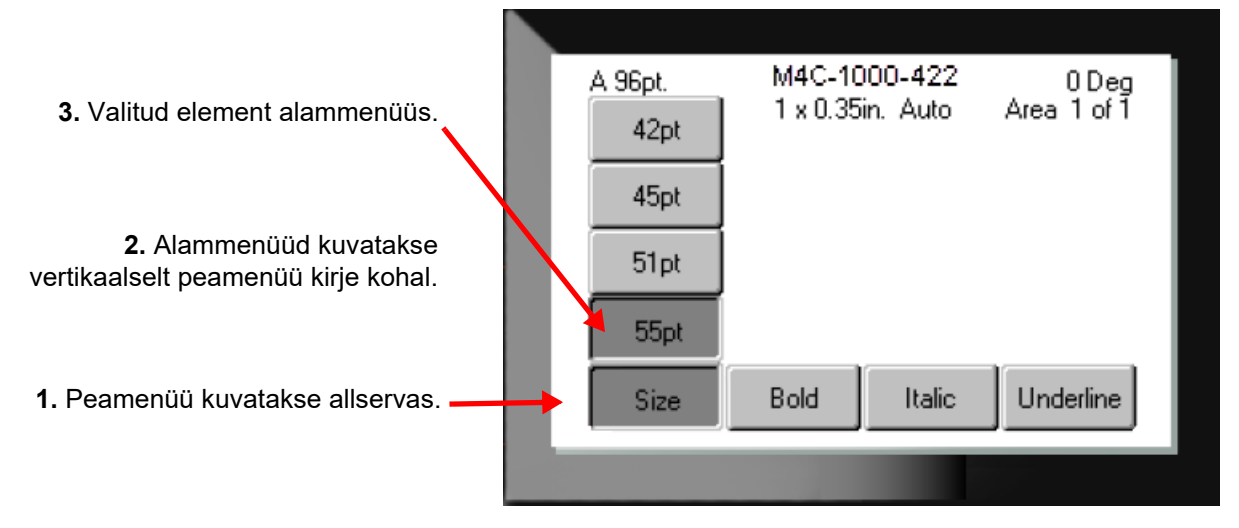

**Menüüst punktide valimiseks:** Kasutage menüüs liikumiseks navigatsiooniklahve. Kui soovitud valik on

esile toodud, vajutage  $\left(\leftarrow\right)$ . Lisateabe saamiseks vt ["Klaviatuuri kasutamine" lk 24.](#page-31-0)

**Menüü sulgemine ilma muudatusi tegemata:** Vajutage kustutamisnuppu.

**CLEAR** 

Kõigist menüüdest väljumiseks peate võib olla vajutama tagasiliikumise klahvi rohkem kui ühe korra.

Teise võimalusena vajutage **FN** +  $\leftarrow$  CLEAR et väljuda kõikidest menüüdest.

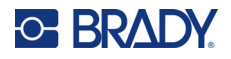

## <span id="page-30-2"></span><span id="page-30-0"></span>**Seadete ekraanid**

Järgnevad juhised näitavad, kuidas suhelda juhtimisekraanidel valikuvõimalustega.

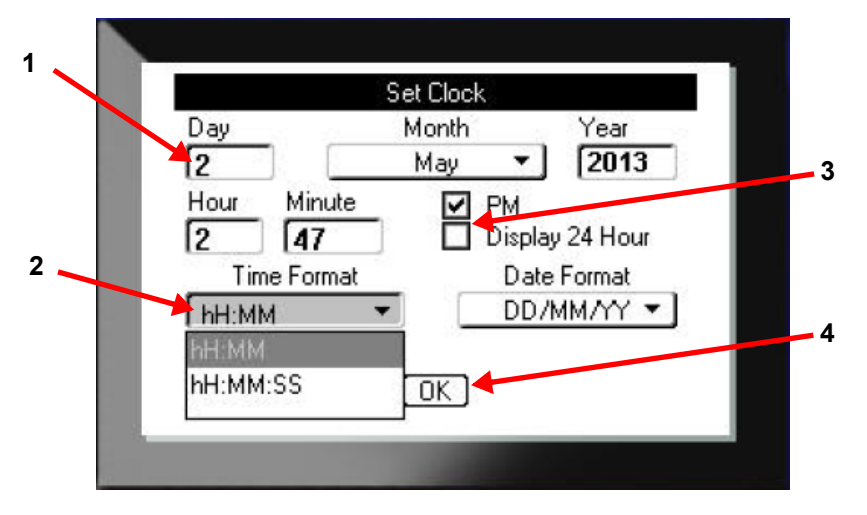

Kasutage seadistuste vahel liikumiseks ja soovitud seadistuse esiletõstmiseks navigatsiooniklahve.

1. Andmete sisestamiseks sisestage andmed klaviatuuri abil ja vajutage .

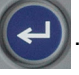

- 2. Nimekirjast valimiseks
	- Kasutage navigatsiooniklahve loendi esiletõstmiseks ja vajutage seejärel loendi

laiendamiseks .

- Kasutage valiku tegemiseks navigeerimisklahve ja vajutage uuesti
- 3. Märkeruutude valimiseks või kustutamiseks kasutage navigatsiooniklahve nende

esiletõstmiseks ja seejärel vajutage  $\leq$ 

4. Muudatuste salvestamiseks kasutage navigatsiooniklahve, et tõsta esile nupp **OK**

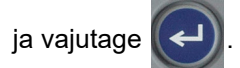

Täpsemat teavet klaviatuuri kasutamise kohta valikute tegemiseks leiate jaotisest "Klaviatuuri [kasutamine" lk 24](#page-31-0).

## <span id="page-30-1"></span>**Tühista**

Menüüst või seadistusekraanilt väljumiseks ilma muudatusi tegemata vajutage kustutamisklahvi

. Kui vajutate tagasisammuklahvi funktsiooni keskel, viiakse teid funktsioonis ühe ekraani  $\leftarrow$ võrra tagasi. Funktsioonist täielikult väljumiseks peate vajutama mitu korda tagasisammuklahvile.

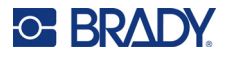

# <span id="page-31-1"></span><span id="page-31-0"></span>**Klaviatuuri kasutamine**

Enamikul klahvidel on kaks funktsiooni, mis on klahvil märgitud valge ja oranžiga. Valge funktsiooni täitmiseks vajutage lihtsalt klahvi. Funktsiooni täitmiseks (või tähemärgi tippimiseks) vajutage FN ja seejärel klahvi.

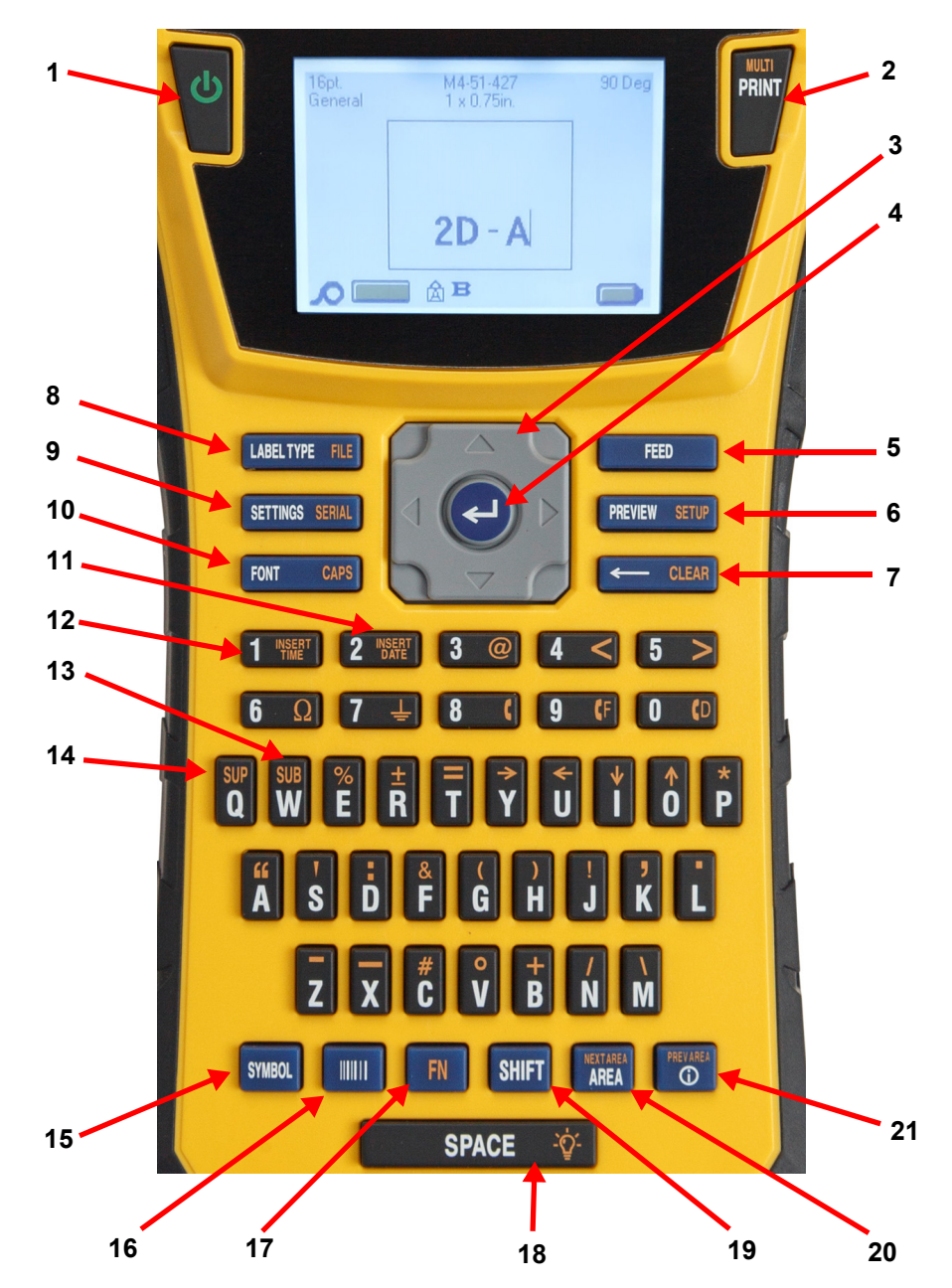

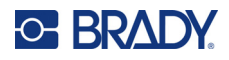

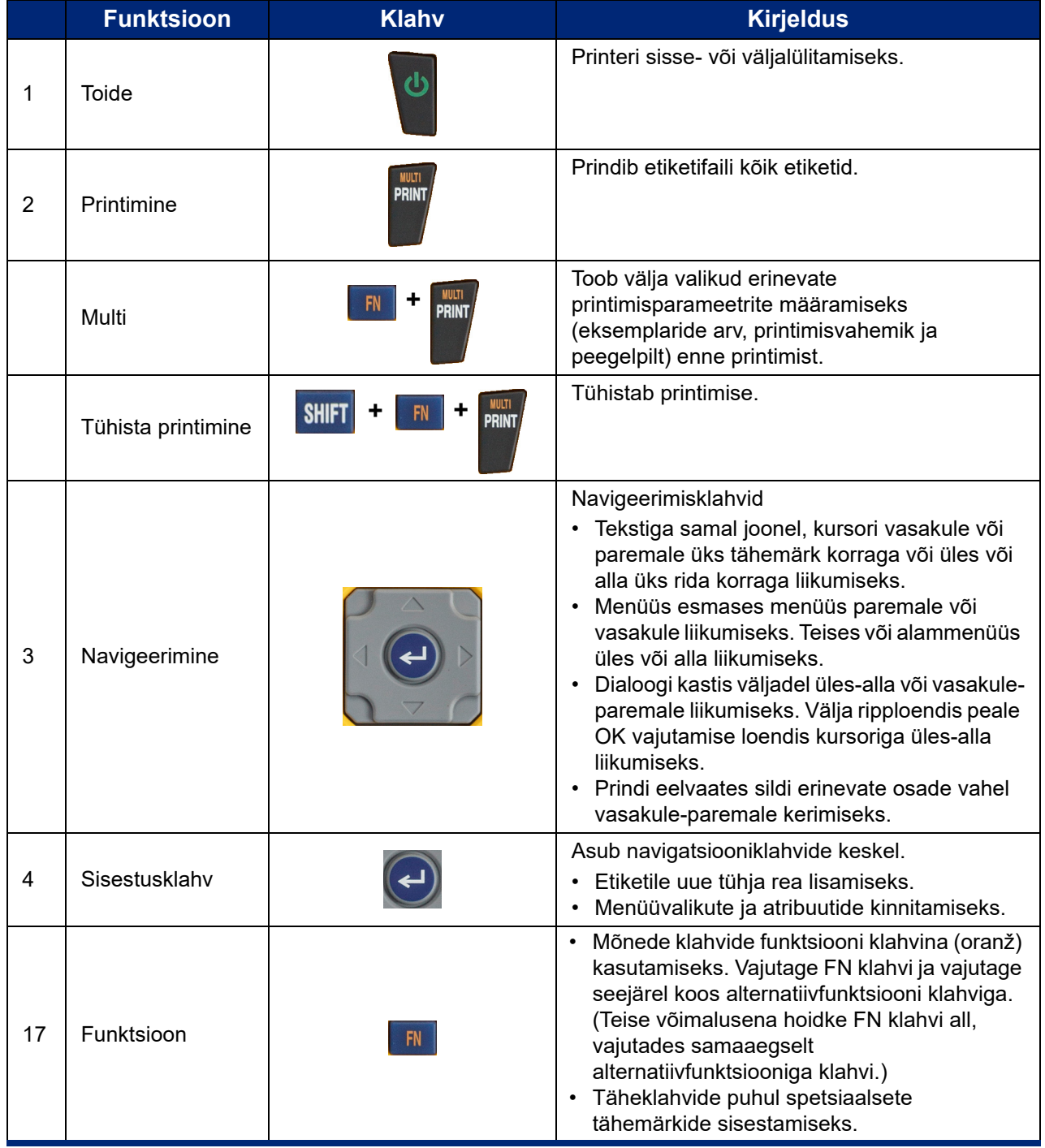

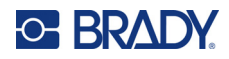

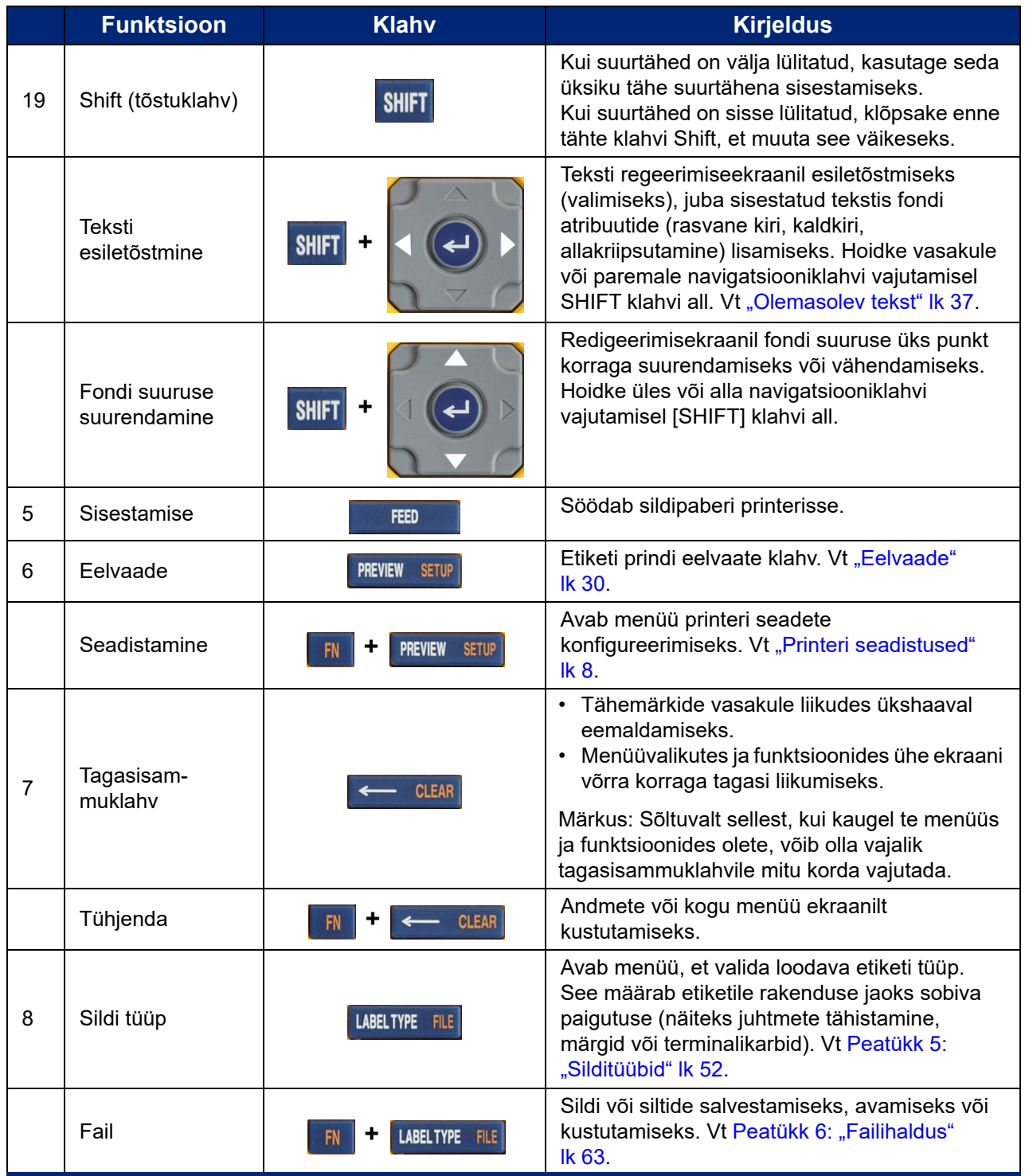

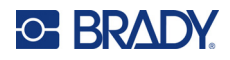

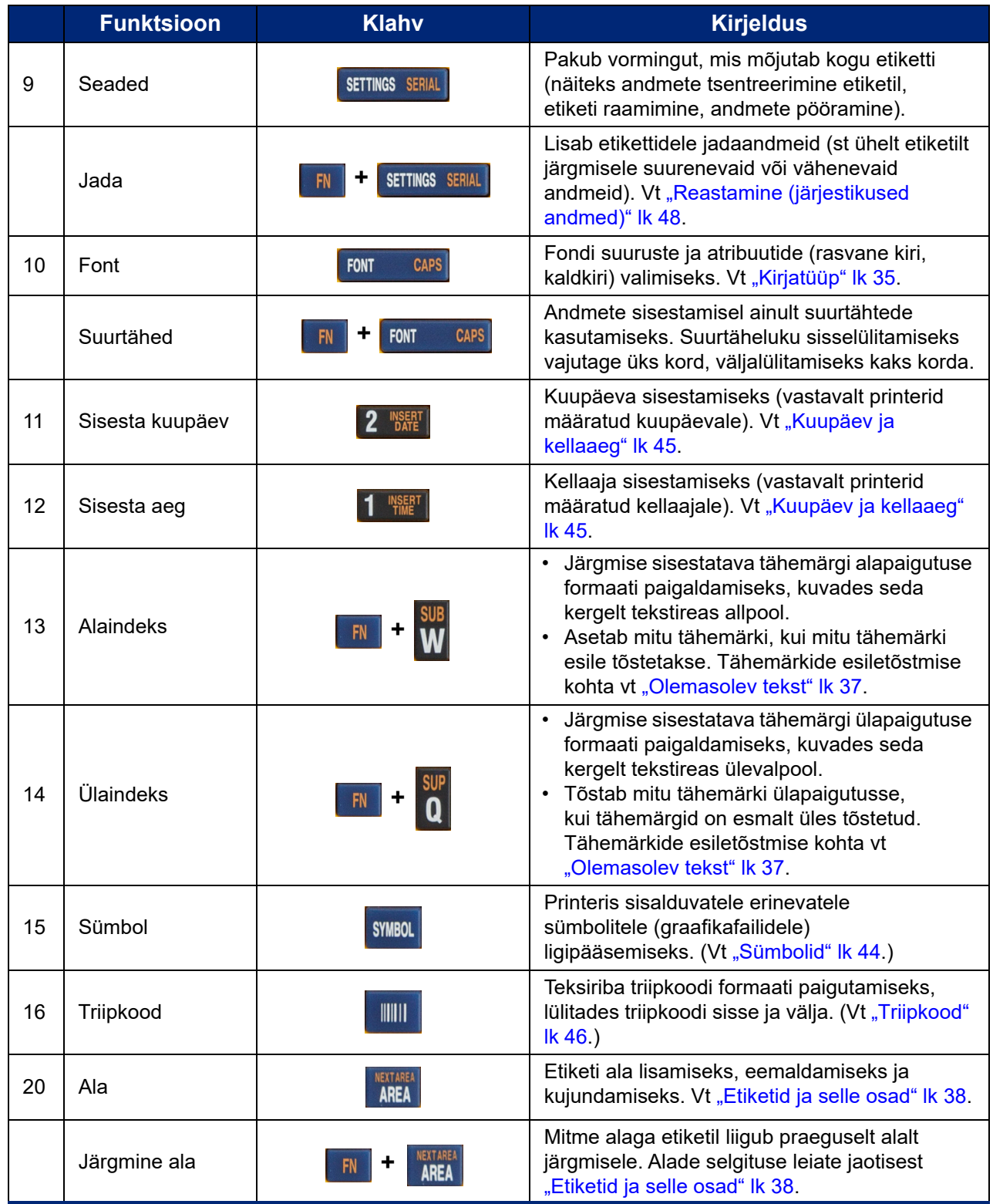

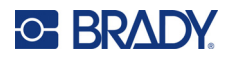

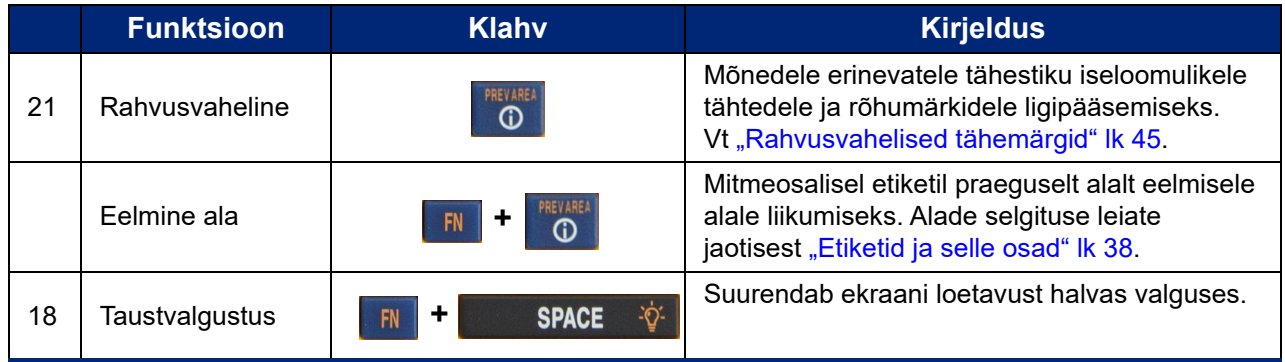

# <span id="page-35-0"></span>**Lihtsa tekstisildi loomine**

Selles jaotises kirjeldatakse minimaalse kujundamisega tekstietiketi loomise, kasutades elementaarseid redigeerimistehnikaid, ning etiketi printimise protsessi. Üksikasjalikum teave on esitatud jaotises [Peatükk 4: Etikettide redigeerimine printeris](#page-40-1) alates [lk 33](#page-40-1).

**Märkus:** Printer võimaldab ka lihtsat seadistamist paljude eritüüpi etikettide, näiteks torumärkide või riviklemmide etikettide jaoks. Vt [Peatükk 5: Silditüübid](#page-59-2) alates [lk 52](#page-59-2).

#### **Vaid teksti sisaldava sildi loomine**

- 1. Veenduge, et kasset on sisestatud ja toide on sisse lülitatud.
- 2. Veenduge, et valitud on *Üldine* etiketi tüüp. Vaadake ekraani vasakusse ülanurka. Kui seal ei ole kirjas *Üldine*, tehke järgmist.
	- a. Vajutage nuppu **Etiketi tüüp**.
	- b. Kasutage navigeerimisklahvide vasak- ja parempoolseid nooleklahve, et tõsta esile valik **Üldine**.

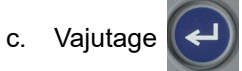

Ekraanil kuvatakse sildi pilt. Ekraani vertikaalribal olev vilkuv vertikaaljoon on kursor ja see on iga sildi, mille te printeri abil loote, alguspunktiks.

3. Sisestage soovitud tekst.

Kursor liigub andmeid sisestades mööda ekraani. Kasutusel on printeri seadistuses määratletud standardfont. Vt ["Fondi seaded" lk 10](#page-17-1).

4. Uue tekstirea alustamiseks vajutage nuppu .

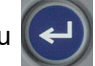

5. Kui soovite teksti sisestada, kustutada või vormindada, vt ["Teksti redigeerimine" lk 34](#page-41-4) ja ["Teksti vormindamine" lk 35.](#page-42-5)
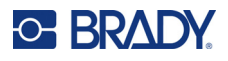

## **Uue etiketifaili alustamine**

Pärast etiketifaili redigeerimist jäävad etiketid ekraanile. Enne uue faili alustamist tuleb olemasolev fail kustutada.

**Uue etiketifaili loomiseks toimige järgmiselt.** 

- 1. Soovi korral salvestage praegune etikett. Vt ["Printeris loodud etikettide salvestamine" lk 63](#page-70-0).
- 2. Vajutage  $\mathbb{F} \mathbb{F}$  +  $\leftarrow$  CLEAR **+**
- 3. Valige **Tühista kõik** ja vajutage  $\left(\leftarrow\right)$ . Printer kuvab teate, mis kinnitab, et soovite etiketi tööalalt kustutada.
- 4. Vajutage  $(\leftrightarrow)$ , et kustutada etikett tööalalt, et saaksite alustada uue etiketi koostamist. See ei kustuta salvestatud faili. Kui olete etiketid salvestanud, on salvestatud fail endiselt olemas.
- 5. Sisestage andmed järgmise etiketifaili jaoks või kasutage nuppu *LABEL TYPE*, et valida teistsugune etikett.

## **Printimine**

Printerist M410 printimiseks on mitu võimalust.

- Looge printeril silt ja printige redaktorist. Vt ["Printimine" lk 29.](#page-36-0)
- Looge silt Brady Workstationis ja printige see välja. Vaadake abi Brady Workstationi rakenduses.
- Salvestage printeris loodud etiketifailid hilisemaks printimiseks.

Järgmised jaotised käsitlevad printeri printimisega seotud klahve.

### <span id="page-36-0"></span>**Printimine**

Teavet, kuidas arvutis oleva tarkvara abil printida, leiate oma tarkvara dokumentatsioonist.

Teavet seadistamise ja ühendamise kohta saate jaotistest ["Etikettide loomise tarkvara" lk 11](#page-18-0) ja ["Printeriga ühenduse loomine" lk 12.](#page-19-0)

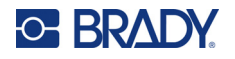

#### **Printeris avatud etiketi printimiseks:**

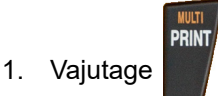

2. Kui ilmub teade "Cut label", tõmmake lõikuri hooba enda poole nii kaugele, kui see ulatub.

Teade lõigatud etiketist jääb ekraanile, kuni etikett on täielikult läbi lõigatud.

**Märkus:** Kui te kustutate käsitsi lõigatud etiketi teate ja jätkate printimist, põhjustab osaliselt lõigatud etikett ummistuse. Veenduge, et etikett on enne uut printimiskatset täielikult läbi lõigatud.

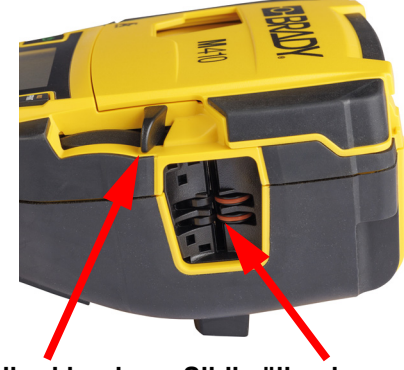

**Lõikuri hoob Sildi väljumisava**

3. Sildi väljumisaval on kummiklambrid, mis hoiavad sildti pärast lõikamist paigal, et see ei kukuks maha. Tõmmake silti ettevaatlikult sildi väljumisavast eemale.

Printimine toimub tagaplaanil, mis tähendab, et teie võite jätkata sel ajal uute siltide muutmist või loomist.

### **Tühista printimine**

Kui printimine katkestatakse, näiteks juhul kui etiketid või ribad saavad otsa või avate kassetti lukustuse, peatab süsteem automaatselt printimise ja kuvatakse teade. Printimise jätkamiseks järgige kuvatud juhiseid.

#### **Printimise tahtlikuks katkestamiseks:**

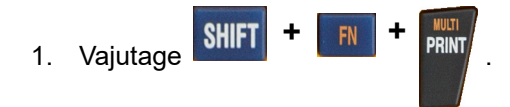

### <span id="page-37-0"></span>**Eelvaade**

Kasutage eelvaadet, et vaadata oma etiketifaili enne printimist.

#### **Etiketi eelvaade:**

• Vajutage **PREVIEW SETUP** 

#### **Etikettide kerimine:**

- Kui etikett on liiga pikk, et seda ekraanil täies mahus kuvada, kasutage etiketi kerimiseks vasakule ja paremale kerimise navigatsiooniklahvi.
- Kui kasutusel on mitu etiketti või ala, kasutage etikettide sirvimiseks üles- ja allapoole navigeerimisklahve.

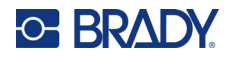

#### **Otse prindieelvaatest printimine:**

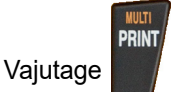

**Eelvaatest väljumine ja redigeerimiskuvale naasmine:**

 $Valutage$   $\leftarrow$   $CLEAR$ 

### **Mitmekordne printimine**

Mitmekordne printimine võimaldab printida mitu koopiat või printida pigem erinevaid etikette kui kõiki failis olevaid etikette.

**Mitme printimisvõimaluse kasutamine:**

**+**

1. Vajutage **KRL FRINT** . Kuvatakse ekraan *Mitmekordne print*.

- 2. Tehke oma valikud. Abi ekraani kasutamiseks saate jaotisest ["Seadete ekraanid" lk 23](#page-30-0).
	- **Eksemplaride arv:** Sisestage soovitud eksemplaride arv.
	- **Printimisulatus:** Valige väli **Kellelt**, et sisestada esimese prinditava etiketi number. Valige väli **Kellele**, et sisestada viimase prinditava etiketi number.
	- **Järjestamine:** Järjestamine määrab, millises järjekorras iga sildi mitu koopiat trükitakse. Näiteks oletame, et olete seadnud koopiate arvuks kolm ja failis on viis silti.

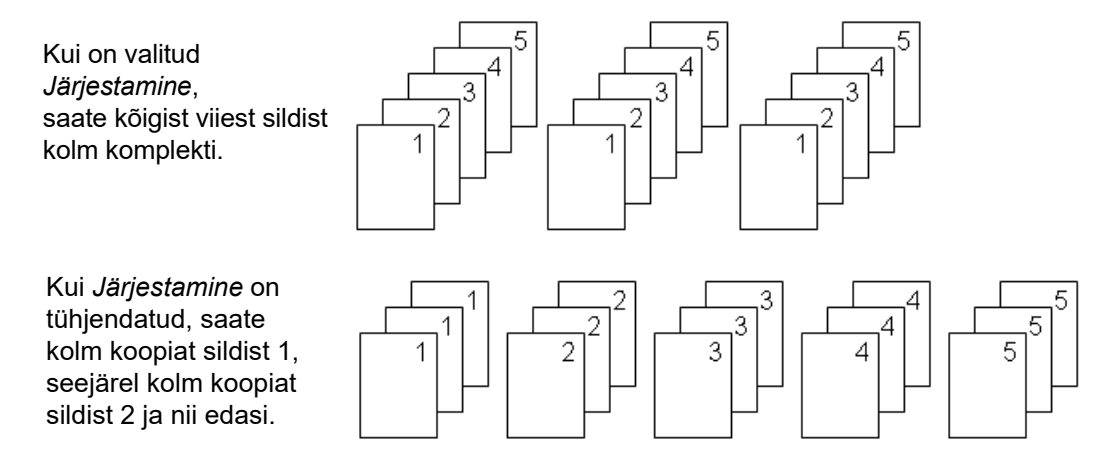

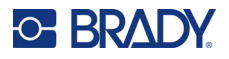

• **Peegelprintimine:** Peegelprintimine võtab kõik sildi andmed ja pöörab need peegelpildis kujutise loomiseks ümber. Peegelpildis kuvatakse need ainult prinditud sildil. Peegelprintimine kehtib kogu sildile ning eraldi aladel andmeid peegeldada ei saa.

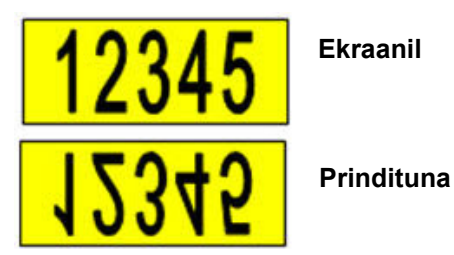

• **Eraldaja:** (Saadaval sõltuvalt kassetist ja sildi tüübist.) Ühtlasel etiketipaberil eri etikettide

eristamiseks lisage ripploendist mõni eraldaja. Valige loend **Eraldaja**, vajutage ,

seejärel valige **Mitte ühtegi**, **Liin** või **Märgistus** ja seejärel vajutage .

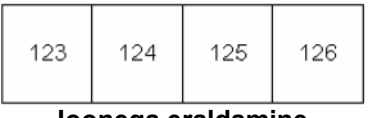

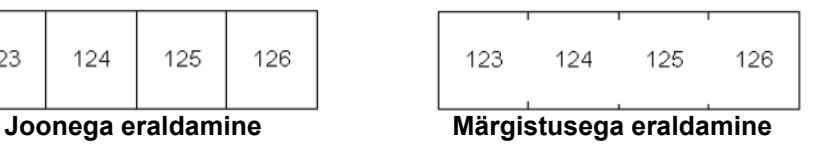

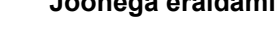

3. Valige **OK** ja vajutage  $\left(\leftarrow\right)$ . Etikettide trükkimine algab.

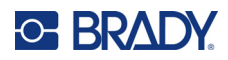

#### <span id="page-40-0"></span>Etikettide redigeerimine printeris 4

Selles peatükis käsitletakse etiketitüüpi Üldine ja antakse teavet järgmiste redigeerimis- ja vormindamisülesannete kohta.

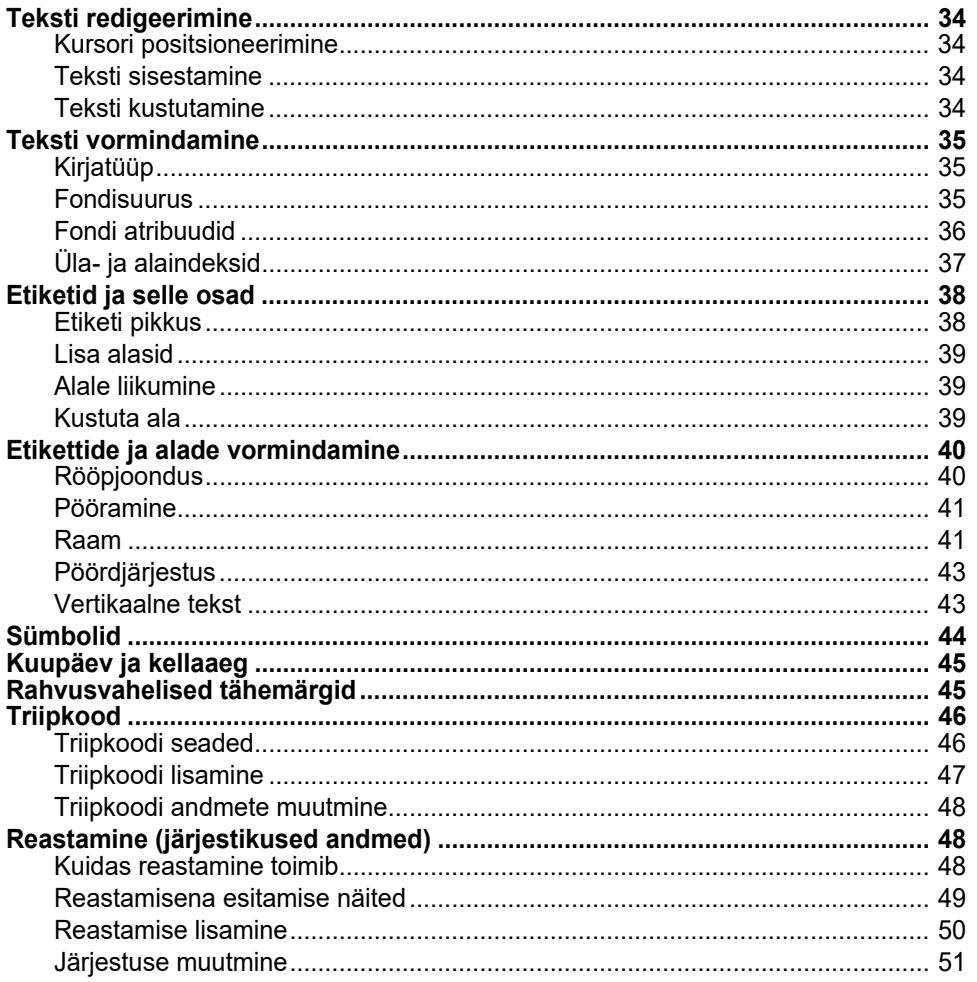

Märkus: Teavet konkreetsete rakenduste, näiteks torumärkide või ohutussiltide tarbeks etikettide Ioomise kohta leiate Peatükk 5: "Silditüübid" lk 52.

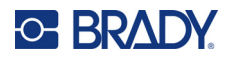

## <span id="page-41-0"></span>**Teksti redigeerimine**

Kui soovite muuta etiketi sisu või vormi, redigeerige teavet enne printimist.

## <span id="page-41-1"></span>**Kursori positsioneerimine**

Kursor on vertikaalne joon, mis tähistab etiketil asukohta, kuhu sisestatakse tekst või muud andmed. Vt ["Ekraani kasutamine" lk 21](#page-28-0).

Kursori positsioneerimiseks teksti redigeerimisel kasutage navigatsiooniklahve. Vt "Klaviatuuri [kasutamine" lk 24](#page-31-0).

### <span id="page-41-2"></span>**Teksti sisestamine**

#### **Tekstireale lisateksti sisestamiseks tehke järgmist:**

- 1. Kasutage klaviatuuri navigatsiooniklahve, et paigutada kursor sinna, kuhu tuleb sisestada tekst.
- 2. Sisestage tekst. Kursorist paremale poole jäävad, juba olemasolevad andmed, liiguvad progresseeruvalt paremale, et teha ruumi sisestatavale tekstile.
	- Kui valitud on fikseeritud fondi suurus, ei saa rea lõppu jõudes enam rohkem andmeid

sisestada. Kui soovite lisada rohkem andmeid, vajutage  $(\leftarrow)$ , et alustada uut rida või

vähendada kirjasuurust. (Vaikimisi kirjatüübi ja -suuruse määramiseks vt ["Fondi seaded" lk 10](#page-17-0). Tekstirea kirjastiili atribuutide või suuruse muutmiseks vt ["Fondisuurus" lk 35](#page-42-2) või "Fondi [atribuudid" lk 36](#page-43-0).)

• Kui kirjasuurus on režiimil *Automaatne*, väheneb tekstireale andmeid sisestades kirjasuurus automaatselt ühe suuruse võrra, kuni jõuab väikseima suuruseni. Tähemärgipiirangu

täitumise korral kuvatakse veateade. Veateate eemaldamiseks vajutage **... CLEAR** 

• Uue tekstirea alustamiseks vajutage nuppu .

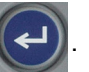

## <span id="page-41-3"></span>**Teksti kustutamine**

#### **Tähemärkide ükshaaval eemaldamine**

- 1. Viige kursor paremale poole tähemärki, mida soovite kustutada. Vt "Kursori positsioneerimine" [lk 34](#page-41-1).
- 2. Vajutage korduvalt  $\leftarrow$  CLEAR, kuni kõik kustutatavad tähemärgid on eemaldatud.

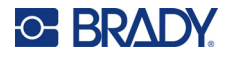

**Etiketil või etikettidel olevate andmete kustutamine:** 

1. Vajutage **1. Teile CLEAR** . Teile antakse järgmised valikud. **+**

![](_page_42_Picture_150.jpeg)

2. Valige soovitud valik ja vajutage

![](_page_42_Picture_6.jpeg)

3. Kui valiste *Kustuta kõik*, ilmub ekraanile kinnitust küsiv teade. Valige sõnumis **Jah** ja

![](_page_42_Picture_8.jpeg)

Kui te ei soovi etikette kustutada, vajutage  $\left| \leftarrow \right|$  clear, et funktsioon Kustuta kõik tühistada. Liigute tagasi ekraanile ja ühtegi etiketti ei muudeta.

## <span id="page-42-0"></span>**Teksti vormindamine**

Märkide/ridade vorminguid kutsutakse atribuutideks ning need muudavad teksti välimust, nt tähemärkide suurust, paksust (paks kiri), kallet (kursiiv), allajoonitust ning hõrendavad või tihendavad teksti. Paljusid neist saab määrata vaikimisi menüüst *SEADISTAMINE*, kuid eraldi etikettidel või ridadel on neid võimalik muuta.

## <span id="page-42-1"></span>**Kirjatüüp**

Kirjatüüp (kirjastiil) määratakse kindlaks seadistusmenüüs ja seda kuvatakse kogu etiketil. See tähendab, et kirjatüüpi ei saa muuta etiketi üksikutel ridadel või aladel. Vt ["Fondi seaded" lk 10](#page-17-0).

## <span id="page-42-3"></span><span id="page-42-2"></span>**Fondisuurus**

Fondi suurus hõlmab kogu andmerida ja seda mõõdetakse kas punktides või millimeetrites vastavalt sellele, kuidas seadistusfunktsioonis on määratletud.

Kui suurust muudetakse enne andmete sisestamist, rakendatakse uut fondi suurust kõikidele andmetele praegusel ja järgmistel ridadel seni, kuni fondi suurust uuesti muudetakse. Eelnevalt sisestatud andmete fondi suuruse muutmine muudab fondi suurust kogu real, olenemata sellest, kus kursor rea peal asetseb. Eelnevalt sisestatud andmetega järgmistel ridadel fondi suurus siiski ei muutu. Peate muutma fondi suurust igal üksikul eelnevalt sisestatud andmetega real.

![](_page_43_Picture_0.jpeg)

#### **Fondi suuruse muutmine**

- 1. Paigutage kursor tekstireale, mille suurust soovite muuta. Vt ["Kursori positsioneerimine" lk 34.](#page-41-1)
- 2. Vajutage FONT CAPS

Hüpikmenüüs kuvatakse paigaldatud etiketimaterjali jaoks saadaolevad fondisuurused.

- 3. Soovitud fondisuuruse valimiseks liikuge menüüs **Suurus** soovitud suurusele.
	- **Kohandatud:** Suuruse käsitsi sisestamiseks valige kohandamise valik **Custom**. Miinimum-/maksimumvahemik on kuvatud sisestusvälja all. Nende väärtuste ületamise korral kuvatakse viga.
	- **Automaatne:** Kui soovite, et teksti suurus muutuks trükkimise ajal automaatselt, valige **Auto**. Automaatsuurus algab suurimast fondisuurusest, mis etiketile mahub. Kui tekstirida

jõuab etiketi ääreni, muudetakse teksti suurust seni, kuni vajutate  $\left(\leftarrow\right)$  või jõuate

![](_page_43_Picture_10.jpeg)

väikseima tähesuuruseni. Suuruse automaatse muutmise ja teksti mitme reaga töötamisel hoitakse etiketil kõikidel ridadel sama teksti suurust. Automaatsuurus on vaikeüksus kõigi etikettide puhul ning seda kuvatakse puuteekraani ülemises vasakus nurgas koos tähega "A".

4. Vajutage

**Otsetee:** Fondi suurust saab suurendada või vähendada ühe punkti kaupa, kasutades navigatsiooniklahve. Hoidke all tõsteklahvi ja vajutage korduvalt üles- või alla navigatsiooniklahvi, et saavutada soovitud fondisuurus.

![](_page_43_Picture_14.jpeg)

## <span id="page-43-0"></span>**Fondi atribuudid**

Fondi atribuute (**paks kiri**, *kursiiv*, allajoonitud, laiendatud või tihendatud) saab rakendada tervele tekstireale või tekstirea üksikutele tähemärkidele. Atribuudi saab lülitada sisse nii enne kui ka pärast teksti sisestamist.

![](_page_43_Figure_17.jpeg)

#### *Uus tekst*

**Atribuudi sisselülitamine enne teksti sisestamist:**

- 1. Paigaldage kursor kohta, kus soovite atribuuti rakendada.
- 2. Vajutage FONT CAPS

![](_page_44_Picture_0.jpeg)

3. Valige soovitud atribuut ja seejärel valige **Sees** (paksuse, kursiivkirja või allajoonimise valimiseks). Laiendatud teksti saamiseks valige protsent, mis on väiksem kui 100; tihendatud teksti saamiseks valige protsent, mis on suurem kui 100.

![](_page_44_Picture_3.jpeg)

- 5. Sisestage tekst, mida peab atribuudiga kasutama.
- 6. Kui soovite jätkata kirjutamist ilma atribuudita, vajutage uuesti nuppu  $\frac{1}{100}$  CAPS ja lülitage atribuut välja. Laiendatud või tihendatud teksti puhul muutke protsent 100%-ks, et pöörduda tagasi tavakirja juurde.

Kui rakendada atribuut tekstile selle sisestamisel, jääb atribuut toimima kuni selle väljalülitamiseni või uuele alale liikumiseni.

#### *Olemasolev tekst*

#### **Atribuudi rakendamine eelnevalt sisestatud tekstile**

1. Valige tekst, millele soovite atribuuti rakendada.

Hoidke all **SHIFT** ning liigutage kursorit navigatsiooniklahvidega tähemärgile, kus soovite atribuuti rakendada.

**Märkus:** Esiletõstmine toimib ühe rea põhiselt. Korraga saab esile tõsta ainult ühe rea.

![](_page_44_Picture_12.jpeg)

- 2. Vajutage FONT CAPS
- 3. Valige atribuut, seejärel valige paksu kirja, kursiivi ja allajoonituse rakendamiseks valik **On** või määrake teksti laiendamise või tihendamise protsent.
- 4. Vajutage

Esiletõstetud tekst kuvab atribuuti.

Tähtede esiletõstmise eemaldamiseks vajutage mõnele navigeerimisklahvile.

#### **Tekstile eelnevalt rakendatud atribuudi eemaldamine**

Tehke samad toimingud, mis atribuudi rakendamisekski, kuid valige hoopis **Off**.

## <span id="page-44-0"></span>**Üla- ja alaindeksid**

Ülapaigutusega paigutatakse tähemärk veidi reast kõrgemale ja allapaigutusega madalamale. Üla- ja allapaigutusega tähemärk on ka veidi väiksem, kui tavatekst. Üla- ja alaindeksi funktsiooni leiate numbriklahvistikult. Kummagi klahvi vajutamise korral rakendatakse funktsioon järgmisele sisestatud tähemärgile. See lülitub peale tähemärgi sisestamist välja ja edasised tähemärgid saab normaalselt sisestada.

![](_page_45_Picture_0.jpeg)

#### **Üla- või alaindeksi rakendamine ühele tähemärgile**

1. Paigaldage kursor tekstijoonele vastavale tähemärgile.

![](_page_45_Figure_4.jpeg)

![](_page_45_Picture_5.jpeg)

2. Vajutage **ilm + 0** ülapaigutuseks või **FN** + W allapaigutuseks.

3. Sisestage tähemärk, mis peab olema üla- või allapaigutusega.

Peale vajutamist sisestatakse ainult järgnev tähemärk üla- või allapaigutusega.

#### **Üla- või alaindeksi rakendamine mitmele tähemärgile**

- 1. Sisestage tähemärgid, mille puhul soovite kasutada üla- või alaindeksit.
- 2. Asetage kursor soovitud tähemärgirea algusesse.
- 3. Hoidke **SHIFT** ning liigutage kursorit navigatsiooniklahvidega tähemärkidele, kus soovite üla- või allapaigutust rakendada. See tõstab teksti esile.
- 4. Vajutage **EN + 0** ülapaigutuseks või **EN + W** allapaigutuseks.

## <span id="page-45-0"></span>**Etiketid ja selle osad**

Seda kasutatakse erinevate vormingute rakendamiseks (nagu rea lukustamine, pööramine ja raamid) etiketi erinevatel osadel. Alasid saab lisada ainult jätkuetiketi materjali korral, mis on seadistatud automaatse pikkuse (vt ["Etiketi pikkus" allpool](#page-45-1)) režiimile. Siiski saab rakendada ala vormindamist valmismõõdus etikettidele, millel on selleks eelnevalt määratletud alad.

**Märkus:** Mitme alaga etiketile ei saa määrata fikseeritud pikkusega ala. Ala suurus sõltub sisestatud andmetest ja fondi suurusest.

### <span id="page-45-1"></span>**Etiketi pikkus**

Automaatne pikkus on jätkuetiketi materjali korral vaikevalik. Automaatse pikkuse *Auto* puhul võib etikett olla nii pikk, kui on vajalik kõigi andmete sisestamiseks, kuni maksimaalselt umbes 100 cm. Siiski saate ka etiketi pikkuse fikseerida. Faili igale etiketile saab määrata fikseeritud pikkuse.

**Märkus:** Pikkuse mõõtühiku muutmise kohta vt lisateavet peatükist ["Ühikud" lk 9.](#page-16-0)

#### **Etiketile pikkuse muutmine**

- 1. Vajutage **SETTINGS SERIAL**
- 2. Valige **Pikkus** ja seejärel **Fikseeritud**. *Pikkus* ei ole saadaval, kui kasutate valmismõõdus etiketti.
- 3. Sisestage väljale etiketi soovitud pikkus.
- 4. Vajutage

![](_page_46_Picture_0.jpeg)

**+**

**+**

### <span id="page-46-0"></span>**Lisa alasid**

Kassett peab sisaldama pidevaid etikette (erinevalt eelmõõtmetest) ja pikkuseks peab olema seatud Auto. Ekraani ülaosas kuvatakse etiketi suurust. Vt ["Ekraani kasutamine" lk 21.](#page-28-0)

**Märkus:** Alasid saab lisada ja kustutada ainult pidevate etikettidega kassettidel.

#### **Üksikule etiketile ala lisamine**

- 1. Vajutage AREA
- 2. Valige **Lisa**.
- 3. Vajutage

Uus ala sisestatakse kohe olemasoleva ala järgi ja selle numbrit kuvatakse ekraani paremas ülanurgas. Uue osa fondisuurus on sama, mis eelmise osa esimesel real. Alade vahel navigeerimiseks vt ["Alale liikumine" lk 39.](#page-46-1)

Redigeerimisekraanil kuvatakse ainult käesolevat osa. Kogu etiketi vaatamiseks kasutage printimise eelvaadet.

### <span id="page-46-3"></span><span id="page-46-1"></span>**Alale liikumine**

**Mitme alaga etiketil mõnele muule alale liikumiseks:**

- 1. Vajutage **AREA**
- 2. Valige **Mine** ning sisestage soovitud ala number.
- 3. Vajutage

#### *Kiirklahvid*

- Mitme konfigureeritud alaga etiketil järgmisele alale liikumiseks vajutage .
- Mitme konfigureeritud alaga etiketil eelmisele alale liikumiseks vajutage .

### <span id="page-46-2"></span>**Kustuta ala**

**Märkus:** Alasid saab lisada ja kustutada ainult pidevate etikettidega kassettidel.

#### **Ala kustutamine:**

- 1. Liikuge alale, mida soovite kustutada. Vt ["Alale liikumine" lk 39.](#page-46-1)
- 2. Vajutage

![](_page_47_Picture_0.jpeg)

- 3. Valige **Kustuta**.
- 4. Kuvatakse kinnitusteade. Vajutage kinnitamiseks  $\left(\leftarrow\right)$  või tühistamiseks  $\leftarrow\leftarrow\right)$  CLEAR

## <span id="page-47-1"></span><span id="page-47-0"></span>**Etikettide ja alade vormindamine**

## **Rööpjoondus**

Rööpjoondus tähendab andmete piirjoonte (veeriste) vahel joondamist etiketil või selle osal. Saadaval on kaks rööpjoonduse liiki: horisontaalne ja vertikaalne. Horisontaalne rööpjoondus (H. rööpjoondus) joondab andmed vasaku ja parema piirjoone vahel ja vertikaalne rööpjoondus (V. rööpjoondus) ülemise ning alumise piirjoone vahel. Rööpjoondust rakendatakse etiketile või selle osale. Seda ei saa reahaaval rakendada.

![](_page_47_Figure_7.jpeg)

![](_page_47_Figure_8.jpeg)

**Horisontaalne rööpjoondus Vertikaalne rööpjoondus**

#### **Rööpjoonduse rakendamiseks.**

- 1. Kui sildil on mitu ala, navigeerige sellele alale, mida soovite joondada. Vt "Alale liikumine" [lk 39](#page-46-1).
- 2. Avage etiketi või ala menüü.
	- **Etiketi jaoks vajutage SETTINGS SERIAL**
	- Ala jaoks vajutage **AREA**
- 3. Valige **H. rööpjoondus** või **V. rööpjoondus**.
- 4. Valige vastav rööpjoondus.

![](_page_47_Picture_17.jpeg)

Iga etiketi või selle osa tekstielemendi andmerida rööpjoondatakse vastavalt valitud suvandile. Ühel etiketil võib erinevatel aladel kasutada erinevaid joondusi.

![](_page_48_Picture_0.jpeg)

## <span id="page-48-0"></span>**Pööramine**

Pööramisel keeratakse etiketti või selle osa andmeid päri- või vastupäeva 90° nurga sammuga. Pööramine puudutab kõiki etiketil või selle osal olevaid andmeid.

![](_page_48_Figure_4.jpeg)

Kui pööramist rakendatakse etiketi eraldi osale, ei saa kogu etiketti pöörata.

Andmeid ei saa reapõhiselt pöörata. Uue ala lisamisel on pööramisnurk sama, mis eelmisel alal.

#### **Andmete pööramine:**

- 1. Kui sildil on mitu ala, navigeerige sellele alale, mida soovite pöörata. Vt ["Alale liikumine" lk 39.](#page-46-1)
- 2. Avage etiketi või ala menüü.
	- **Etiketi jaoks vajutage SETTINGS SERIAL**
	- Ala jaoks vajutage **AREA**
- 3. Valige **Pööramine** ja määrake pöördenurk.

![](_page_48_Picture_13.jpeg)

Kui kirjasuuruseks on määratud *Automaatne*, siis pööratud andmete suurus kohandatakse automaatselt uue etiketi suunaga. Kui aga kasutatakse fikseeritud kirjasuurust, ei pruugi pööratud andmed etiketile mahtuda. Kui see juhtub, kuvatakse veateade, et pööratud tekst ei mahu ära. Pööramise funktsioon

tühistatakse ja andmeid ei pöörata. Veateate kustutamiseks vajutage **...** CLEAR

Pööramist redigeerimisekraanil ei näidata, kuigi pöördenurk kuvatakse ekraani ülemises vasakus nurgas. Tegeliku pööramise vaatamiseks kasutage funktsiooni ["Eelvaade" lk 30.](#page-37-0)

## <span id="page-48-1"></span>**Raam**

Etiketile või osale saab lisada raami, aga mitte tekstiga joondatult. Mitme elemendiga etiketil võib igal elemendil olla erinev ala või võib see üldse puududa. Samuti saate kasutada raami etiketil, mis sisaldab osade raame.

**Märkus:** Raami saab kasutada ainult jätkuetiketi materjaliga, mitte valmismõõdus etikettide puhul.

#### **Raami lisamine**

- 1. Kui etiketil on mitu ala, navigeerige sellele alale, mida soovite raamida. Vt "Alale liikumine" [lk 39](#page-46-1).
- 2. Avage etiketi või ala menüü.
	- Etiketi jaoks vajutage **SETTINGS** SERIAL
	- Ala jaoks vajutage .

![](_page_49_Picture_0.jpeg)

3. Valige **Raam** ja määrake raami tüüp. 123 **Kandiline Ümar kitsas kitsas** 45678 45678 **Kandiline Ümar keskmine keskmine** 8 x **Kandiline Ümar lailai** 4. Vajutage  $\left| \left( \right. \left. \left. \right. \right| \right. \left. \left. \left. \right| \right. \left. \left. \left. \right| \right. \left. \left. \left. \right| \right. \left. \left. \left. \right| \right. \left. \left. \right| \right. \left. \left. \left. \right| \right. \left. \left. \left. \right| \right. \left. \left. \left. \right| \right. \left. \left. \right| \right. \left. \left. \right| \right. \left. \left. \left. \left. \right| \right. \left. \left. \right| \right. \left. \left. \left. \right| \$ 

Raame redigeerimisekraanil ei kuvata. Etiketi või selle ala raami vaatamiseks kasutage printimise eelvaadet. Vt ["Eelvaade" lk 30](#page-37-0).

**Märkus:** Raame ei kuvata servast serva, aga seda võib veidi etiketi servas näha olla.

#### **Raami eemaldamine**

- 1. Liikuge etiketile või alale, mis raami sisaldab.
- 2. Avage etiketi või ala menüü.
	- Etiketi jaoks vajutage **SETTINGS** SERIAL
	- Ala jaoks vajutage **AREA**
- 3. Valige **Raam** ja siis **Puudub**.
- 4. Vajutage

![](_page_50_Picture_0.jpeg)

## <span id="page-50-0"></span>**Pöördjärjestus**

Ümberpööramise funktsioon vahetab vastavalt paigaldatud värvilindile ja etiketi materjalile ära etiketil olevate andmete esiplaani ja tausta värvid. Näiteks kollasel taustal olevad mustad tähed on pärast ümberpööramist kollased tähed mustal taustal.

![](_page_50_Figure_4.jpeg)

Ümberpööramist saab rakendada nii etiketi alale kui ka etiketile. Teise ala lisamisel kandub üle ka ümberpööramise olek.

**Märkus:** See funktsioon on saadaval ainult siis, kui kassett sisaldab pidevat materjali. Pöördjärjestust ei saa rakendada ühele tekstireale.

#### **Etiketile või alale ümberpööramise rakendamine või selle eemaldamine**

- 1. Kui kursor on etilketil või alal, avage etiketi või ala menüü.
	- Etiketi jaoks vajutage **SETTINGS SERIAL**
	- Ala jaoks vajutage **AREA**
- 2. Liikuge valikule **Ümberpööramine***,* ja siis valige kas **Sees** või **Väljas**.

![](_page_50_Picture_12.jpeg)

### <span id="page-50-1"></span>**Vertikaalne tekst**

Vertikaalse teksti puhul asetub iga järgmine tähemärk eelmise tähemärgi alla.

Näide: Sõna "WIRE" kuvatakse vertikaalse tekstina nii:

W I R E

Vertikaalset teksti saab rakendada ainult tervele etiketile või selle osale. Seda ei saa reahaaval rakendada.

#### **Teksti vertikaalseks vormindamiseks:**

- 1. Kui etiketil on mitu ala, navigeerige sellele alale, mida soovite vormindada. Vt "Alale liikumine" [lk 39](#page-46-1).
- 2. Avage etiketi või ala menüü.
	- **Etiketi jaoks vajutage SETTINGS SERIAL**
	- Ala jaoks vajutage **AREA**

![](_page_51_Picture_0.jpeg)

- 3. Liikuge valikule **Vertikaalne** ja valige **Sees**.
- 4. Vajutage  $(\Leftrightarrow)$ . Tekst kuvatakse vertikaalselt.

**Vertikaalteksti valiku eemaldamine ja teksti tavalisse horisontaalvormingusse paigaldamine**

- 1. Kui kursor on etilketil või alal, avage etiketi või ala menüü.
	- **Etiketi jaoks vajutage SETTINGS SERIAL**
	- Ala jaoks vajutage **AREA**
- 2. Liikuge valikule **Vertikaalne** ja valige **Väljas**. Tekst paigutatakse vastavalt valitud vormingule.

#### *Mitu vertikaalset tekstirida*

Kui teksti on rohkem kui üks rida, kuvatakse järgnevad tekstiread esimesest reast paremal üksteise all.

**Märkus:** Horisontaalne ja vertikaalne rööpjoondus, mis on määratud enne vertikaalset vormindamist, kantakse üle vertikaalridadele.

![](_page_51_Picture_12.jpeg)

![](_page_51_Figure_13.jpeg)

**Mitu rida, enne vertikaalse teksti rakendamist (automaatsuurus)**

> • Välju • Tuli • Esmaabi

**Mitu rida, peale vertikaalse teksti rakendamist (automaatsuurus)**

#### *Vertikaalse teksti vead*

Kui verikaalselt paigaldatavas tekstis on ribakood või etiketi kõrgus ei võimalda teksti verikaalselt

paigaldada, kuvatakse veateade. Veateate kustutamiseks vajutage Redigeerimisekraanil kuvatakse tekst originaalvormingus, ilma vertikaalfunktsioonita.

## <span id="page-51-0"></span>**Sümbolid**

M410 printeris on sadu sümboleid, mida saate erinevates rakendustes kasutada. Saadaolevad sümbolikategooriad on järgmised.

![](_page_51_Picture_219.jpeg)

- CLP/GHS
- Elektriline • HSID
	- -
- (PPE)
- Pakend
- Rahvusvaheline Isikukaitsevahendid Ohutus
	- Hoiatus
		- WHIMS

• Avalik teave

- Andmeside (Datacomm)
- Kreeka keel • Laboratoorium • Kohustuslik • Mitmesugune
- Keelamine
- 

Kõikide printeriga kaasas olevate sümbolite pilte leiate veebilehelt [Lisa A](#page-83-0): ["Sümbolid" lk 76.](#page-83-0)

![](_page_52_Picture_0.jpeg)

#### **Etiketile sümboli lisamine**

- 1. Viige kursor kohtale, kuhu soovite sümboli sisestada.
- 2. Vajutage SYMBOL
- 3. Navigeerige sümbolikategooria juurde, seejärel vajutage sisestusklahvi .

![](_page_52_Picture_6.jpeg)

Kuvatakse sümbolite valik. Mõni ruudustik on nii pikk, et peate seda kõigi sümbolite nägemiseks kerima.

- 4. Valige sobiv sümbol.
- 5. Vajutage .

Sümbol kuvatakse samas fondisuuruses, mida te hetkel kasutate.

#### **Etiketilt sümboli eemaldamine**

- 1. Viige kursor sümbolist paremale.
- 2. Vajutage  $\leftarrow$  CLEAR

## <span id="page-52-0"></span>**Kuupäev ja kellaaeg**

Printer sisestab hetke kuupäeva ja kellaaja, kasutades printerisse seadistatud aega, ning kuupäeva- ja kellaaja formaadi, mis on seadistatud Seadete all. (Lisateavet vt ["Kellaaeg ja kuupäev" lk 8.](#page-15-0))

#### **Praeguse kellaaja või kuupäeva sisestamine igale etiketile**

- 1. Viige kursor etiketil kohta, kuhu soovite kuupäeva või kellaaja sisestada.
- 2. Vajutage  $\mathsf{FN}$  + 2  $\mathsf{NSE}$  või  $\mathsf{FN}$ **+ +**

Kellaaja ja kuupäeva formaat kuvatakse redigeerimisekraanil (nt kk/pp/aa või TT:MM). Tegeliku kellaaja või kuupäeva vaatamiseks kasutage prindi eelvaadet (vt ["Eelvaade" lk 30\)](#page-37-0).

## <span id="page-52-1"></span>**Rahvusvahelised tähemärgid**

M410 printer sisaldab sadu rahvusvahelisi tähemärke koos rõhumärkidega (eritähemärkidega).

#### **Eritähemärgi etiketile lisamine**

- 1. Viige kursor kohale, kuhu soovite rahvusvahelise tähemärgi sisestada.
- 2. Vajutage nupule *rahvusvaheline*, et avada tähemärkide loend.

 $^\circledR$ 

![](_page_53_Picture_0.jpeg)

- 3. Kasutage navigatsiooniklahve, et liikuda tähemärkide loendis, kuni soovitud tähemärk on leitud. Samuti saate klaviatuuril vajutada mõnda tähte, et hüpata tähemärkide loendi vastavasse sektsiooni.
- hetkel kasutate.

4. Valige tähemärk ja vajutage  $(\leftrightarrow)$ . Tähemärki kuvatakse sama fondisuurusega, mida te

## <span id="page-53-0"></span>**Triipkood**

Triipkoodi loomisel lähtutakse valdkonna standardsümboolikast. Tavaline triipkood koosneb sisestatud tekstist olenevatest eri paksusega püstkriipsudest (triipudest) ja vahedest. See võib sisaldada ka "inimloetavat teksti". Inimloetav tekst on sisestatud andmed, millest vöötkood koosneb. Kuna te ei saa lugeda kriipse ja vahesid, saab kuvada seda teksti, millest vöötkood koosneb.

Vöötkoodi elemendid toetavad ainult vertikaalset suuruse muutmist (kõrgus). Vöötkoodi laius sõltub andmetest ja sümboolikast ning seda ei saa muuta. Siiski on võimalik mõne vöötkoodi laiuse (olenevalt sisestatud sümboolikast) muutmiseks modifitseerida vöötkoodi suhet ja tihedust.

Triipkoodi andmeid saab kuvada samal real muude andmetega (tekst või sümbolid). Triipkoodi jaoks ei ole vaja eraldi ala. Tekstiga samal real olevad triipkoodi andmed ei kirjuta üle real juba olevat teksti, vaid need asetatakse teksti kõrvale. Triipkoodiga samal real olev tekst joondatakse vastavalt triipkoodi alumisele osale.

## <span id="page-53-1"></span>**Triipkoodi seaded**

Enne triipkoodi sisestamist määrake triipkoodi sümboolika ja atribuudid.

**Märkus:** Tarkvara Brady Workstation võimaldab kasutada täiendavaid triipkooditüüpe.

#### **Triipkoodi seadete kasutamiseks:**

- 1. Vajutage **SETTINGS SERIAL**
- 2. Navigeerige menüüsse **Triipkood**, seejärel vajutage  $\left(\leftarrow\right)$ . (Navigeerimisabi vt "Menüüd" [lk 22](#page-29-0).)

![](_page_53_Picture_15.jpeg)

![](_page_54_Picture_0.jpeg)

- 3. Sisestage soovitud sätted. Teavet ekraani kasutamise kohta leiate jaotisest "Seadete [ekraanid" lk 23.](#page-30-1)
	- **Sümbolid:** See on kõige ülemine väli vasakul üleval. Valige triipkoodi tüüp, mida soovite etiketil kasutada. Printer toetab koodi 128 ja koodi 39.
	- **Kõrgus** (või **Maksimaalne kõrgus**)**:** Vöötkoodi kõrgus võib varieeruda minimaalselt 2,54 mm ja maksimaalselt 30,48 mm.
	- **Inimloetav:** Inimloetav tekst on sisestatud andmed, millest vöötkood koosneb. Kuna te ei saa lugeda kriipse ja vahesid, saab kuvada seda teksti, millest vöötkood koosneb. Inimloetava teksti saab paigutada triipkoodi sümboolika kohale või alla või võite valida selle mitte kuvamise.

Kui valite inimloetava teksti kuvamise, siis on saadaval tekstisuuruse väli. Valige inimloetava triipkoodi teksti suurus.

- **Laius:** See muudab vöötide ja tühikute paksust triipkoodis, mis omakorda pikendab või lühendab triipkoodi. Määrake triipkoodi kõige kitsama riba laius pikslitena (punktidena).
- **Suhtarv:** Triipkoodi suhe on kitsaste ja laiade elementide suhe, kus elementideks on triibud ning vahed.
- **Kontrollnumber:** Vöötkoodi vigade tuvastamiseks kasutatakse kontrollnumbrit. See on üks number, mis arvutatakse vöötkoodi teiste numbrite alusel. Linnuke *Kontrollnumber* märkeruudus lülitab selle funktsiooni sisse. See väli on saadaval ainult Code 39 triipkoodide puhul.
- 4. Kui olete lõpetanud, valige ekraanil **OK** ja seejärel vajutage .

![](_page_54_Picture_11.jpeg)

5. Vajutage menüüst väljumiseks  $\leftarrow$  CLEAR

## <span id="page-54-0"></span>**Triipkoodi lisamine**

Triipkoodi klahv lülitab funktsiooni ümber triipkoodi ja teksti vahel. Vajutage üks kord selle sisselülitamiseks, väljalülitamiseks kaks korda.

#### **Triipkoodi lisamine:**

- 1. Veenduge, et sümboolika ja muud triipkoodi seaded on teile sobivad. Vt "Triipkoodi seaded" [lk 46](#page-53-1).
- 2. Viige kursor kohale, kuhu soovite triipkoodi lisada. Vt ["Kursori positsioneerimine" lk 34.](#page-41-1)
- 3. Vajutage ...

![](_page_55_Picture_0.jpeg)

- 4. Sisestage triipkoodi väärtus. Triipkood kuvatakse ekraanil nagu andmed on sisestatud.
	- a. Sisestage väärtus. Alljärgneval pildil on triipkood paigutatud tekstireale ja triipkoodi all on inimloetav tekst.

![](_page_55_Picture_4.jpeg)

Kui inimloetav tekst on määratud kui *Puudub*, ilmub triipkoodi väärtus triipkoodi keskel, kuid ei ole pärast sisestamise lõpetamist nähtav.

b. Kui triipkoodi sisestamine on lõpetatud, vajutage **is uli kubatustude saab lisada teksti või** muid elemente nagu tavaliselt.

### <span id="page-55-0"></span>**Triipkoodi andmete muutmine**

#### **Triipkoodi andmete muutmine:**

- 1. Viige kursor triipkoodile. Triipkoodi režiim lülitub automaatselt sisse.
- 2. Muutke triipkoodi teksti.

Triipkoodi režiim lülitub automaatselt välja, kui liigute triipkoodi viimasest märgist edasi või valite OK

![](_page_55_Picture_12.jpeg)

## <span id="page-55-3"></span><span id="page-55-1"></span>**Reastamine (järjestikused andmed)**

Reastamisel (või järjestamisel) lisatakse prinditud etikettidele automaatselt rida järjestikuseid numbreid või tähti. Funktsioon "Seriaal" paneb järjest igale etiketile määratud järjestuses järgmise numbri või tähe. Loodud etikettide arv on määratud teie sisestatud järjestusväärtusega.

Järjestuse esitamist on võimalik kombineerida teiste etiketil olevate andmetega. Kõiki etiketil kuvatavaid andmeid, mis sisaldavad järjestust, korratakse igal etiketil koos järjestikuste andmetega.

### <span id="page-55-2"></span>**Kuidas reastamine toimib**

Reastamine on tähestik-numbriline, numbritega alates 0 kuni 9 ja tähtedega A–Z. Reastamine võib olla lihtne või lingitud, maksimaalselt kaks järjestust etiketi kohta.

**Märkus:** Reastatud andmed on võimalik lisada triipkoodi.

![](_page_56_Picture_0.jpeg)

Reastamisena esitamine koosneb algväärtusest, lõppväärtusest ja sammust. Algväärtus on number, täht või numbrite ja tähtede kombinatsioon, millega reastamisjärjestus algab. Lõppväärtus on järjestuse lõpp-punkt.

Samm on väärtus, mis lisatakse järjestuse eelmisele numbrile, et luua uus järjestusnumber. (sammu väärtus ei saa olla 0). Näiteks, kui algväärtus on 1, lõppväärtus 25 ja samm on 4, siis järjestus on 1, 5, 9, 13, 17, 21, 25.

### <span id="page-56-0"></span>**Reastamisena esitamise näited**

#### *Lihtne näide*

Lihtsa reastamise puhul toimib järjestus läbi kõikide numbrite (0 kuni 9) ja/või tähtede vahemiku (A–Z), üks number või täht igal etiketil.

#### **Näide:**

Algväärtus: 1 Lõppväärtus: 10 Samm: 1 Toiming: 1, 2, 3, 4, 5, 6, 7, 8, 9, 10

#### *Lihtne tähtnumbri näide*

Võite reastamisel numbreid ja tähti ühendada. Kui kõige parempoolsem tähemärk algväärtuses jõuab maksimaalse väärtuseni (9, Z), hakkab sellest vasakule jääv tähemärk suurenema ja parempoolse tsükkel algab uuesti miinimumväärtusest (0, A).

#### **Näide:**

Algväärtus: A1 Lõppväärtus: D4 Samm: 1 Toiming: A1…A9, B0…B9, C0…C9, D0...D4

#### *Edasijõudnud, sõltumatu näide*

Mitmes järjestuses reastamise korral, kus teine väärtus EI olene esimesest (st ruut *Ühendatud* EI OLE valitud), suurenevad kaks järjestust teineteisest sõltumatult.

**Näide:** Kaks järjestust, mis suurenevad sõltumatult:

![](_page_56_Picture_147.jpeg)

![](_page_57_Picture_0.jpeg)

### <span id="page-57-2"></span>*Edasijõudnud, sõltuv näide*

Mitmekordse seotud reastamise korral on teine väärtuse esimesest sõltuv (kast *Ühendatud* on valitud). Teine järjestus säilitab algväärtuse, kuni esimene järjestus jõuab maksimumini, misjärel liigutakse järgmisele väärtusele.

**Näide:** Kaks järjestust, mis suurenevad teineteisest sõltuvalt.

![](_page_57_Picture_207.jpeg)

### <span id="page-57-3"></span><span id="page-57-0"></span>**Reastamise lisamine**

**Etiketile seeriana esitamise lisamine:**

- 1. Viige kursor etiketile, mida soovite seeriana esitada.
- 2. Vajutage FN + SETTINGS SERIAL
- 3. Sisestage järjestuse väärtused.
	- Sisestage väljale **Algväärtus** jada algväärtus. Kui algväärtus on suurem kui lõppväärtus, hakkab seeria automaatselt vähenema.
	- Sisestage jada lõppväärtus väljale **Lõppväärtus**.
	- Sisestage lahtrisse **Samm** väärtus, mille võrra iga väärtus järjestuses suureneb. Näiteks jada, mis algab numbriga 1 ja mille samm on 2, annab tulemuse 1, 3, 5, 7, 9 jne.
- 4. Lihtsa järjestuse puhul valige **OK**, vajutage  $\left(\begin{array}{c} 1 \end{array}\right)$  ja olete lõpetanud. Kui soovite lisada teise

järjestuse, jätkake. Ülejäänud sammud annavad tulemuseks ühe kompleksse etikettide järjestuse. Et need kaks järjestust ilmuksid etikettidel eri kohtades, vt "Mitme järjestuse [lisamiseks, mis kuvatakse etiketil erinevates kohtades, toimige järgmiselt." lk 50.](#page-57-1)

- 5. Valige ruut **Lisa 2. järjestus**.
- 6. Sisestage punktis *Järjestus #2* **Algväärtus**, **Lõppväärtus** ja **Samm**.
- 7. Kui soovite, et väärtused suureneksid sõltuvalt, nagu on kirjeldatud jaotises "Edasijõudnud, [sõltuv näide" lk 50,](#page-57-2) valige **Ühendatud**.
- 

8. Valige OK ja vajutage  $\left(\leftarrow\right)$ . Järjestus paigutatakse etikettidele.

**Märkus:** Seotud seeriaviisid ei pea etiketil olema samas asendis. Need võivad olla etiketil erinevates asukohtades. Vt allpool.

#### <span id="page-57-1"></span>**Mitme järjestuse lisamiseks, mis kuvatakse etiketil erinevates kohtades, toimige järgmiselt.**

- 1. Viige kursor etiketile, kuhu soovite lisada esimese järjestuse.
- 2. Vajutage  $\mathbb{F}N$  + SETTINGS SERIAL **+**

![](_page_58_Picture_0.jpeg)

- 3. Sisestage esimese järjestuse väärtused.
	- Sisestage väljale **Algväärtus** jada algväärtus. Kui algväärtus on suurem kui lõppväärtus, hakkab seeria automaatselt vähenema.
	- Sisestage jada lõppväärtus väljale **Lõppväärtus**.
	- Sisestage lahtrisse **Samm** väärtus, mille võrra iga väärtus järjestuses suureneb. Näiteks jada, mis algab numbriga 1 ja mille samm on 2, annab tulemuse 1, 3, 5, 7, 9 jne.
- 4. Valige **OK** ja vajutage  $(\Leftrightarrow)$ , et naasta redigeerimisekraanile.
- 5. Liikuge redigeerimisekraanil järgmise järjestuse asukohta (kursori asend) etiketil.
- 6. Vajutage **| FN + SETTINGS SERIAL** Esimese järjestuse väärtused on juba täidetud.
- 7. Valige ruut **Lisa 2. järjestus**.
- 8. Sisestage jaotises "Järjestus #2" järjestuse alg- ja lõppväärtused ning samm.
- 9. Valige OK ja vajutage  $\left| \left| \right|$

![](_page_58_Picture_12.jpeg)

### <span id="page-58-0"></span>**Järjestuse muutmine**

Võite seeriana esitamise väärtusi peale järjestuse määramist muuta.

#### **Järjestuse väärtuste muutmiseks:**

1. Vajutage **FN** + SETTINGS SERIAL **+**

Eekraanil kuvatakse praeguse järjestuse väärtused.

- 2. Valige väärtuse väli, mida soovita muuta ja sisestage uued väärtused.
- 3. Kui see on tehtud, valige **OK** ja vajutage .

![](_page_58_Picture_20.jpeg)

#### **Järjestuse kustutamiseks toimige järgmiselt.**

Vajutage redaktoris, kui kursor on järjestuse väärtusest paremal pool,  $\leftarrow$  CLEAR

![](_page_59_Picture_0.jpeg)

# <span id="page-59-0"></span>**5 Silditüübid**

Silditüübid annavad ette mallid, mis suunavad ja kontrollivad rakenduste kujundust. Mõned silditüübid nõuavad spetsiaalseid sildimaterjale. Silditüübi valimiseks vajutage LABELTYPE FILE ja vaadake järgmistes jaotistes täpsemaid üksikasju iga sildi kohta.

![](_page_59_Picture_112.jpeg)

Silditüübist sõltuvalt kuvatakse alammenüüd või dialoogikaste spetsiifilise silditüübi kujundamiseks.

Kasutusel olevat täpset sildimaterjali nime kuvatakse ekraani vasakus ülanurgas fondi suuruse all. Vt ["Ekraani kasutamine" lk 21](#page-28-0).

## <span id="page-59-1"></span>**Üldine**

*Üldine* silditüüp sisaldab standardseid funktsioone ja vorminguid, mida kasutatakse enamiku levinumate etikettide puhul, kuid ei paku malle nagu teised silditüübid.

Kui olete töötanud mõne teise silditüübiga ja soovite naasta üldisele silditüübile, tehke järgmised toimingud.

#### **Üldise silditüübi valimiseks:**

- 1. Vajutage LABELTYPE FILE
- 2. Kasutage navigatsiooniklahve valiku **Üldine** esiletõstmiseks.

![](_page_59_Picture_12.jpeg)

Vt [Peatükk 4: Etikettide redigeerimine printeris lk 33](#page-40-0) algusest juhiseid *Üldist* tüüpi etikettide redigeerimisvahendite kasutamise kohta.

![](_page_60_Picture_0.jpeg)

## <span id="page-60-0"></span>**Juhtme marker**

Silditüüp *Juhtme marker* on mõeldud sisestatud andmete kordamiseks kogu sildi pikkuses. Andmeid korratakse nii palju, kui võimalik, võttes arvesse fondisuurust ja valitud mõõte.

Juhtme markeri puhul on võimalik kasutada valmismõõdus, iselamineeruvat või jätkusildi materjali.

#### **Juhtme markeri sildi loomine**

- 1. Vajutage LABELTYPE FILE
- 2. Valige **Juhtme marker**.

Pidevate etikettide puhul valige juhtme marker ja pikkus. Eelnevalt valitud suuruses etikettide puhul ei ole täiendavaid valikuid võimalik teha.

![](_page_60_Picture_9.jpeg)

4. Sisestage andmed.

Andmeid korratakse juhtme markeri sildil kogu sildi pikkuses nii palju kordi, kui on võimalik ja kirjasuurus lubab. Mida väiksem on fondi suurus, seda rohkem andmeid korratakse. Vaikimisi on fondiks määratud Auto, kuid seda saab muuta. Vt ["Fondisuurus" lk 35.](#page-42-3)

![](_page_60_Figure_12.jpeg)

Kui vajutate  $(\leftrightarrow)$  uue teksitreaga alustamiseks, avaneb iga rea all andmeid kordav rida, mis hakkab kordama järgmist rida, kui te selle sisestate.

$$
\begin{array}{c|c}\n & 12345 \\
& 61 \\
& 12345 \\
& 6\n\end{array}
$$

![](_page_61_Picture_0.jpeg)

## <span id="page-61-0"></span>**Flags (lipud)**

Lipusilt paigaldatakse ümber juhtme või kaabli ning otsad ühendatakse, nii et moodustub lipu kuju. Lipusilt on mõeldud kasutamiseks jätkusildi materjaliga või spetsiifilise mitme alaga valmismõõdus sildiga.

#### **Lipusildi loomine**

- 1. Vajutage LABELTYPE FILE
- 2. Valige **Lipud** ja vajutage  $(\Leftrightarrow)$ . Printer kuvab tähiseseadete ekraani.
- 3. Valige sobiv paigutus. Navigeerige soovitud kujunduse pildi kohal olevale ringile ja

![](_page_61_Picture_8.jpeg)

4. Kui paigaldatud on jätkusildi materjal, siis sisestage väljale **Tähise pikkus** tähise pikkus (osa, mis sisaldab teksti). (*Lipu pikkus* ei ole saadaval eelsuuruses etikettide puhul.)

![](_page_61_Figure_10.jpeg)

5. Sisestage väljale **Kaabli läbimõõt** juhtme või kaabli, kuhu soovite lipu paigaldada, diameeter. (*Kaabli läbimõõt* ei ole saadaval eelsuuruses etikettide puhul.)

Kaabli läbimõõdu vahemik on 6 mm kuni 200 mm. Kui sisestate juhtme või kaabli läbimõõdu, arvestab süsteem automaatselt sildi vajamineva lisapikkusega selle juhtme/kaabli ümber paigaldamiseks, et jääks ruumi ka lipuosale.

![](_page_62_Picture_0.jpeg)

- ᠵ ᠇ ΓA ſΑ ⋖ ⋖ ⊣ R ٣ IA  $A1$ ⊄ ⊣  $\sim$ ΓA ۲A ⋖ ⋖ ᠵ 22 ΓA A2 ⋖ Algne paigutus | Kasutatud pööramist
- 6. Soovi korral pöörake andmeid. Etteantud skeemid pööravad teksti juhtme või kaabliga paralleelseks. Kui soovite, et tekst oleks 90° nurga all, valige ruut **Pööra**.

- 7. Lõpetamisel navigeerige valikule **OK** ja vajutage .
- 8. Sisestage redigeerimisekraanile lipule mõeldud sildi tekst. Sõltuvalt valitud paigutusest peate kogu teksti sisestamiseks võib-olla navigeerima teisele alale.
	- Kui valitud paigutus asetab lipu mõlemale küljele sama tekstielemendi, dubleerib printer sisestatud teksti automaatselt teise ala jaoks, pöörates seda vastavalt eelmääratletud paigutusele.
	- Kui valitud paigutus kasutab lipu külgedel erinevat teksti, sisestage tekst esimesele alale ja seejärel navigeerige teisele alale ning sisestage tekst. Puuteekraani paremas ülaosas

**+ AREA ia FN +** kuvatakse, milline ala on parajasti nähtav. Kasutage  $\|\mathbf{F}\| + \|\mathbf{F}\|$ ⊕ klahve, et liikuda alade vahel. Vt ["Alale liikumine" lk 39.](#page-46-3)

9. Enne sildi printimist vajutage eelvaateks **PREVIEW** SETUP

![](_page_63_Picture_0.jpeg)

## <span id="page-63-0"></span>**Riviklemm, kommunikatsioonipaneel, 66-Block**

Silditüübid *Riviklemm*, *Kommunikatsioonipaneel* ja *66-Block* on ette nähtud jätkusildiga kasutamiseks. Kui kassetti koos jätkuetikettidega paigaldatud ei ole, siis neid silditüüpe menüüs ei kuvata.

**Riviklemmide, kommunikatsioonipaneelide või 66-Blockide etikettide loomine**

- 1. Vajutage LABELTYPE FILE
- 2. Valige **Riviklemm**, **Kommunikatsioonipaneel** või **66-Block** ja vajutage .

Printer kuvab riviklemmide, kommunikatsioonipaneelide või 66-Blocki etikettide seadete ekraani. Kõik kolm tüüpi sisaldavad samu seadistusi.

3. Kui kavatsete andmete sisestamiseks luua järjestuse, valige **Järjestus**, et lisada märkeruut

valiku kasti ja vajutage  $\left(\leftarrow\right)$ . Kui sisestate andmed käsitsi, jätke kast tühjaks.

- 4. Valige väljal **Terminali kordamine** terminalide vaheline vahe (minimaalne 5 mm). Esialgne null ja kümnendkoht on juba eelnevalt sisestatud, seega sisestage lihtsalt kaks numbrit pärast koma.
- 5. Valige väli **Terminalide arv** ning sisestage sildile ettenähtud klemmide arv. See väli ei ole saadaval, kui olete valinud *Järjestus*. Sellisel juhul määravad järjestuse väärtused loodavate etikettide arvu.
- 6. Navigeerige menüüsse **Eraldaja**, seejärel vajutage  $\left(\leftarrow\right)$ . Valige etikettide vahelise jaotuse

märkimiseks *Puudub*, *Märgistus* või *Joon* ja seejärel vajutage nuppu .

![](_page_63_Picture_15.jpeg)

![](_page_63_Picture_16.jpeg)

Joonega eraldaja, vertikaalpaigutus Märgistusega eraldaja, horisontaalpaigutus

![](_page_63_Picture_19.jpeg)

![](_page_64_Picture_0.jpeg)

7. Navigeerige loendisse **Paigutus**, vajutage , valige kas **Vertikaalne** või **Horisontaalne**

ja vajutage uuesti  $\left(\leftarrow$ ). Vt eespool.

8. Lõpetamisel valige **OK** ja vajutage .

![](_page_64_Picture_7.jpeg)

- a. Seadistage järjestus või järjestused. Juhiseid järjestuse seadistamise kohta vt ["Reastamise lisamine" lk 50.](#page-57-3) Reastamise kohta vt ["Reastamine \(järjestikused andmed\)" lk 48](#page-55-3).
- b. Valige **OK** ja vajutage .

![](_page_64_Picture_10.jpeg)

Riviklemmide arv luuakse ühe sildi aladena, mille reastamistähiseid kuvatakse igal alal.

- 10. Kui reastamist ei kasutatud, avab redigeerija ala 1. Sisestage andmed iga ala kohta. Alade vahel navigeerimise kohta vaadake ["Alale liikumine" lk 39.](#page-46-3)
- 11. Enne sildi printimist vajutage eelvaateks | PREVIEW SETUP | Sildi alade läbi kerimiseks kasutage üles-alla navigatsiooniklahve.

## <span id="page-64-0"></span>**110-Block, Bix Block**

*110-Block* ja *Bix Block* kasutavad jätkusildi materjali laiusega 15,9 või 12,1 mm (0,625 või 0,475 tolli).

110-Block silditüübi aluseks on kasutaja poolt valitud paari konfiguratsioon, kus sildi pikkus määratakse valitud paari tüübiga. Sildi kõrguse määramisel kasutatakse vastavat 110-Block sildi kõrgust, milleks on 12,1 mm (0,475 tolli). 110-Block sildi pikkus on 190,5 mm (7,5 tolli) ja riba kogupikkus on 200,7 mm (7,9 tolli). Osade arvu ja kujunduse aluseks on valitud paari konfiguratsioon ja seeriana esitamine.

Bix Block malli info sarnaneb 110-block omale mõningate erinevustega riba kõrguses ja pikkuses. Sildi kõrguse määramisel kasutatakse vastavat Bix Blocki ala kõrgust 15,9 mm (0,625 tolli). Bix Block sildi pikkus on 157,5 mm (6,2 tolli) ja riba kogupikkus on 167,6 mm (6,6 tolli).

#### **110- või Bix-plokkide etikettide loomiseks toimige järgmiselt.**

- 1. Vajutage LABELTYPE FILE
- 2. Valige 110-Block või Bix Block ja vajutage  $\left(\leftarrow\right)$ . Printer kuvab 110-block või Bix block

![](_page_64_Picture_21.jpeg)

etikettide seadete ekraani. (Teavet erinevate ekraaniseadistuste kohta leiate lk ["Seadete](#page-30-1)  [ekraanid" lk 23.](#page-30-1))

![](_page_65_Picture_1.jpeg)

3. Valige väljal **Ploki tüüp** ripploendist paari konfiguratsioon, mida soovite kasutada.

110- ja Bix Block rakenduses sõltub loodud osade arv valitud paari konfiguratsioonil. Vertikaalsed ja horisontaalsed eraldusjooned lisatakse automaatselt.

Järgmises näites kirjeldatakse osasid, mille aluseks on valitud *Ploki tüüp* (2-paariline, 3-paariline, 4-paariline, 5-paariline või tühi). Tühi riba luuakse kahe osana, mis katavad kogu riba printimisala pikkuse.

#### **2-paariline**

![](_page_65_Picture_72.jpeg)

#### **3-paariline**

![](_page_65_Picture_73.jpeg)

#### **4-paariline**

![](_page_65_Picture_74.jpeg)

#### **5-paariline**

![](_page_65_Picture_75.jpeg)

#### **Tühi**

![](_page_65_Picture_76.jpeg)

![](_page_66_Picture_0.jpeg)

- 4. Väljal **Järjestuse tüüp** valige rippmenüüst, kas ja kuidas soovite sildile järjestikuseid andmeid lisada.
	- Valides **Puudub**, jäävad alad tühjaks ja te saate ise igale riba alale andmed sisestada.
	- **Horisontaalne** samm üks number ala kohta sõltub algväärtusest.
	- **Backbone** jadastamisel prinditakse iga riba kõige vasakpoolsemale alale kaks numbrit. Esimene number on joondatud vasakule ja teine paremale. Kõik teised osad prinditakse ühe parempoolse numbriga.

#### **2-paariline: Puudub**

![](_page_66_Picture_108.jpeg)

#### **2-paariline: horisontaalne**

![](_page_66_Picture_109.jpeg)

#### **2-paariline: backbone**

![](_page_66_Picture_110.jpeg)

- 5. Sisestage väljale **Algväärtus** (välja arvatud juhul, kui *Järjestuse tüüp* on valitud *Puudub*) järjestuse esimene number.
- 6. Sisestage **Ribade arv** väljale ribade (etikettide) arv, mis valitud ploki konfiguratsioonis luuakse.
- **Märkus:** Kui andmed esitatakse seeriana, siis lisa ribadel jätkatakse seeriat alates eelmise riba viimasest numbrist. Näide: Kui 2-paarilises konfiguratsioonis on kaks riba, siis esimine riba sisaldab väärtusi 1–24 ja teine arve 25–48.
- 7. Lõpetamisel valige **OK** ja vajutage .

![](_page_66_Picture_16.jpeg)

![](_page_67_Picture_0.jpeg)

## <span id="page-67-0"></span>**Markeerimisriba**

Markeerimisriba on paberist kattesilt, mida saab panna telefoniklahvidele või kaitselülititele jne.

![](_page_67_Figure_4.jpeg)

#### **DesiStrip sildi loomiseks toimige järgmiselt.**

- 1. Vajutage LABELTYPE FILE
- 2. Valige **DesiStrip** ja vajutage .

![](_page_67_Picture_8.jpeg)

3. Sisestage üksiku riba pikkus.

**Nõuanne:** Võite sisestada kogu numbri koos kümnendmärgiga või lihtsalt kolm kohta ja printer annab teile kümnendmärgi. Näiteks sisestage 2 0 0, et saada 2,00. Sisestage 0 5 0, et saada 0,50.

4. Valige **OK** ja vajutage  $\leq$ 

## <span id="page-67-1"></span>**Kaitselülitikarp**

Kaitselülitid on tavaliselt paigaldatud kahte tulpa või ühte ritta, sõltuvalt geograafilisest regioonist. Kaitselülitite asendid on nummerdatud vasakult paremale või ülevalt alla, sõltuvalt sildi paigutusest. See nummerdamissüsteem erinevate kaitselülitite paneelide tootjate puhul on universaalne.

#### **Kaitselülitikarbi etikettide loomiseks toimige järgmiselt.**

- 1. Vajutage LABELTYPE FILE
- 2. Valige Kaitselülitikarp ja vajutage  $(\leftrightarrow)$ . Printer kuvab kaitselülitikarbi seadete ekraani.

![](_page_68_Picture_0.jpeg)

3. Sisestage väljale **Katkesti kordus** standardse katkesti laius ja vajutage .

![](_page_68_Picture_3.jpeg)

**Nõuanne:** Võite sisestada kogu numbri koos kümnendmärgiga või lihtsalt kolm kohta ja printer annab teile kümnendmärgi. Näiteks sisestage 2 0 0, et saada 2,00. Sisestage 0 5 0, et saada 0,50.

4. Valige väli **Katkestite arv**, sisestage sildistavate katkestite arv ning vajutage .

![](_page_68_Picture_6.jpeg)

See tekitab ühe pideva riba, mis on eraldatud *Katkesti korduse* laiusega.

5. Kui katkestused sisaldavad erineval hulgal poolusi, valige **Muutuv pooluste arv** ning vajutage

valikuruudu märkimiseks  $(\leftarrow)$ . Printer kasutab nende arvu, et arvutada välja kaitselülitite

vaheline kaugus, et tagada korrektsed vahed. Ühepooluseline kaitselüliti hõlmab elektripaneelil ühe koha, samas topeltpooluseline kaks kohta.

6. Navigeerige menüüsse **Eraldaja**, seejärel vajutage  $\left(\leftarrow\right)$ . Valige etikettide vahelise jaotuse

![](_page_68_Picture_12.jpeg)

märkimiseks *Puudub*, *Märgistus* või *Joon* ja seejärel vajutage nuppu .

![](_page_68_Picture_14.jpeg)

Joonega eraldaja, vertikaalpaigutus Märgistusega eraldaja, horisontaalpaigutus

7. Navigeerige loendisse **Paigutus**, vajutage  $(\Leftrightarrow)$ , valige kas **Vertikaalne** või **Horisontaalne** 

ja vajutage uuesti  $\left(\leftarrow\right)$ . Vt eespool.

![](_page_68_Picture_18.jpeg)

8. Lõpetamisel valige **OK** ja vajutage  $(\Leftrightarrow)$ . Kui pole valitud "Muutuv pooluste arv",

jätke samm [11](#page-69-0) vahele.

Kui valitud on *Muutuv pooluste arv*, kuvatakse dialoogikast. Vaikimisi on kõigi kaitselülitite pooluste arvuks 1.

9. Iga kaitselüliti puhul sisestage pooluste arv.

![](_page_69_Picture_0.jpeg)

10. Lõpetamisel valige OK ja vajutage  $\left(\leftarrow\right)$ 

![](_page_69_Picture_3.jpeg)

<span id="page-69-0"></span>11. Sisestage redigeerimisekraanil iga kaitselüliti sildil kuvatavad andmed.

Iga kaitselüliti on seotud alaga, kus alade arv sõltub määratud kaitselülitite arvust. Alade arvu kuvatakse puuteekraani paremas ülaosas. Kasutage erinevatele etkettidele liikumiseks

![](_page_69_Picture_6.jpeg)

12. Enne sildi printimist vajutage eelvaateks **REVIEW** SETUP

![](_page_70_Picture_0.jpeg)

# **6 Failihaldus**

Etiketi hilisemaks avamiseks ja kasutamiseks saab selle failina salvestada. Järgige selles peatükis toodud juhiseid failide salvestamiseks, avamiseks ja kustutamiseks.

## <span id="page-70-0"></span>**Printeris loodud etikettide salvestamine**

Etikette saab salvestada sisemiste ja väliste failidena.

- Sisemisi faile talletatakse printeris.
- Välised failid salvestatakse mõnda välisesse seadmesse, nagu USB-mäluseade.

### **Failinimede standardid**

M410 printeriga faili loomiseks tuleb sellele nimi anda. Nimi võib olla kuni 20 tähemärki pikk ja sisaldada tähti, numbreid ja tühikuid.

Faili luues pidage meeles järgmist. Te ei saa salvestada kahte sama nimega faili. Kui te seda teete, kirjutab uusim sama nime kandev fail eelmise sama nimega faili üle. Ühetäheline nimeerinevus loob erineva faili ja eelmist faili ei kirjutata üle.

### **Kaustad**

Oma andmete paremaks organiseerimiseks paigaldage sarnased etiketifailid kaustadesse. Sarnased failid võivad olla sama projekti etiketid või sama etiketimaterjali kasutavad etiketid või kindlad etiketirakendused. Juhised kausta loomiseks või valimiseks on toodud allpool faili salvestamise juhistes.

### **Faili salvestamine**

**Etikettide failina salvestamine:**

- 1. Vajutage **FN + LABELTYPE FILE +**
- 2. Valige käsk **Salvesta**, seejärel vajutage .

Mälu asukoha dialoogikast kuvatakse AINULT siis, kui printeriga on ühendatud väline seade.

- 3. Kui printeri külge on ühendatud USB-pulk, küsib printer, kuhu fail salvestada.
	- Otse printerisse salvestamiseks valige **Sisemine**.
	- Ühendatud välisesse seadmesse salvestamiseks valige **Väline**.
	- Pärast valiku tegemist vajutage

![](_page_70_Picture_21.jpeg)

![](_page_71_Picture_0.jpeg)

- 4. Avaneb faili salvestamise ekraan *Salvesta fail*. Siinkohal võite luua uue kausta, kuhu fail paigutada, valida olemasoleva kausta või lihtsalt salvestada faili ilma seda kausta paigutamata.
	- **Faili salvestamiseks ilma seda kausta panemata toimige järgmiselt.** Kui *<Uus fail>*

on tekstisisestuskastis esile tõstetud, sisestage faili nimi ja vajutage .

![](_page_71_Picture_5.jpeg)

Jätkake sammuga [5](#page-72-0). Save file New File <New Folder> <u>ී CO2</u> ြို့ Folder G), H2O LNA56

- **Kausta loomiseks toimige järgmiselt.**
	- a. Kui *<Uus kaust>* on tekstisisestuskastis esile tõstetud, sisestage kausta nimi ja

![](_page_71_Picture_9.jpeg)

b. Valige **Eelmine kaust** ja vajutage .

![](_page_71_Picture_11.jpeg)

d. Kui *<Uus fail>* on tekstisisestuskastis esile tõstetud, sisestage faili nimi ja

vajutage  $\left(\leftarrow\right)$ . Jätkake sammuga [5.](#page-72-0)

- **Olemasoleva kausta valimiseks toimige järgmiselt.**
	- a. Valige soovitud kaust ja vajutage  $\leq$

![](_page_71_Picture_16.jpeg)

![](_page_71_Picture_17.jpeg)
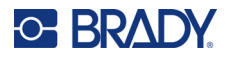

- 5. Kui see nimi on juba kasutusel, kuvatakse teade, kus küsitakse, kas soovite olemasoleva faili üle kirjutada.
	- Olemasoleva faili ülekirjutamiseks valige .
	- Tagasi minekuks ja muu failinime sisestamiseks vajutage  $\leftarrow$  CLEAR

#### *Faili sulgemine*

Kui fail on salvestatud, viiakse teid tagasi redigeerimisekraanile, kus on kuvatud salvestatud fail. **Ekraanilt faili eemaldamiseks:** 

- 1. Vajutage  $\begin{array}{|c|c|c|c|c|}\n\hline\n\text{FN} & \text{+} & \text{+} & \text{CLEAR}\n\end{array}$ **+**
- 2. Valige **Tühista kõik** ja vajutage  $\left(\leftarrow\right)$ . Printer kuvab teate, mis kinnitab, et soovite etiketi tööalalt kustutada.
- 3. Vajutage  $(\leftrightarrow)$ , et kustutada etikett tööalalt, et saaksite alustada uue etiketi koostamist. See ei kustuta salvestatud faili. (Kui muudate oma eelistust ja soovite olemasolevat etiketti muuta,  $v$ ajutage  $\leftarrow$  CLEAR

# **Faili avamine**

#### **Salvestatud faili avamiseks toimige järgmiselt:**

- 1. Vajutage  $\mathbb{F} \mathbb{F}$   $\mathbb{F}$  LABELTYPE **+**
- 2. Valige **Ava** ja vajutage .
- 3. Valige faili asukoht ja vajutage  $(\leftrightarrow)$ . Kuvatakse eelnevalt salvestatud kaustade ja failide loend.
	-
	- Valige **Sisemine**, kui fail on salvestatud printerisse.
	- Valige **Väline**, kui fail on salvestatud USB-kettale. Veenduge, et USB-ketas on USB-pordiga ühendatud.
- 4. Kui fail on salvestatud kausta, minge soovitud kausta ja vajutage .

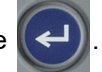

5. Navigeerige soovitud failini, seejärel vajutage .

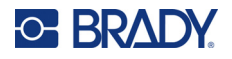

Ekraanil saab samaaegselt kuvada ainult ühte faili. Kui redigeerimisekraanil on salvestatud faili avamisel muid andmeid, palutakse teil enne ekraani tühjendamist andmed salvestada. Kui te otsustate kuvatavad andmed salvestada, avatakse salvestusfunktsioon ja teil võimaldatakse andmetele anda failinimi, enne kui vastav fail redaktoris kuvatakse.

Kui faili avamisel salvestatud andmed ei mahu paigaldatud sildimaterjalile, kuvatakse veateade. Kui te ei pea kasutama täpselt seda kassetti, mida kasutasite faili salvestamisel, peate kasutama kassetti koos etiketiga, mis sobib avatava faili andmetega. Avada ei saa faili, mis on loodud järgnevate etikettide jaoks, kui eelnevalt paigutatud etiketid on paigaldatud ja vastupidi.

# **Faili kustutamine**

Faili kustutamiseks ei pea tööala eelnevalt tühjendama. Faili saab kustutada ka siis, kui ekraanil on muud andmed.

#### **Eelnevalt salvestatud faili kustutamiseks tehke järgmist.**

- 1. Vajutage **EN ++** LABEL TYPE
- 2. Valige **Kustuta** ja vajutage .
- 3. Valige faili asukoht ja vajutage  $(\leftrightarrow)$ . Kuvatakse eelnevalt salvestatud kaustade ja failide loend.
	- Valige **Sisemine**, kui fail on salvestatud printerisse.
	- Valige **Väline**, kui fail on salvestatud USB-kettale. Veenduge, et USB-ketas on USBpordiga ühendatud.
- 4. Kui fail on salvestatud kausta, minge soovitud kausta ja vajutage

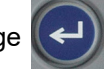

5. Navigeerige soovitud failini, seejärel vajutage  $(\leftrightarrow)$ . Kuvatakse kustutamise kinnitusteade.

6. Vajutage faili kustutamiseks $\left(\leftarrow\right)$ . Fail eemaldatakse süsteemist ja seda ei saa enam kasutada.

**Märkus:** Kaustasid kustutatakse samamoodi nagu faile, kuid kustutada saab ainult tühja kausta.

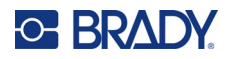

# **7 Hooldus**

# **Püsivarauuenduste installimine**

Püsivara uuendused (printeri süsteemi tarkvara) on saadaval veebis.

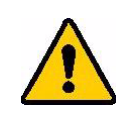

ETTEVAATUST! Ärge printeri toidet uuendamise ajal välja lülitage.

#### **Püsivara uuendamiseks:**

- 1. Ühendage printer USB-kaabli abil arvutiga, millel on internetiühendus.
- 2. Minge arvutis teie regioonile mõeldud tehnilise toe veebilehele. Vt "Tehniline tugi ja [registreerimine" lk iv](#page-3-0).
- 3. Püsivara värskenduste leidmine.
- 4. Leidke uusim M410 püsivara uuendus.
- 5. Laadige püsivara alla.
- 6. Salvestage alla laetud .msi fail oma arvutisse.
- 7. Topeltklõpsake .msi failil.
- 8. Järgige ekraanile ilmunud juhiseid.
- 9. Pärast paigaldamise lõpetamist käivitage uuendamise utiliit.
	- a. Avage Windowsi menüü Start.
	- b. Avage kaust **Brady Corp**.
	- c. Klõpsake valikul **M410 Firmware Update Utility**.
- 10. M410 printeri ühendamiseks arvutiga järgige kuvatud juhiseid, lülitage printer sisse ja seejärel klõpsake uuendamisutiliidis nuppu **Upgrade M410**.
- 11. Uuenduste rakendamiseks lülitage printer välja ja seejärel uuesti sisse.

# **Printeri puhastamine**

Printeri puhastamine parandab printimise kvaliteeti ja loetavust. Samuti suurendab toodangut, printeri eluiga, töökindlust ja jõudlust.

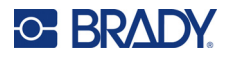

#### **Ekraan**

#### **Ekraani puhastamine**

- 1. Niisutage kergelt pehme (mittekriimustav) lapp isopropüülalkoholiga või kasutage Brady puhastuskomplektist PCK-6 pärit eelnevalt niisutatud svammi.
- 2. Pühkige ekraan ettevaatlikult puhtaks.
- 3. Eemaldage liigne isopropüülalkohol kuiva, pehme (mitte kriimustava) lapiga.

## <span id="page-75-0"></span>**Trükipea ja paberirullik**

#### **Trükipea ja paberirulliku puhastamiseks tehke järgmist.**

1. Printeri väljalülitamiseks vajutage toitenuppu.

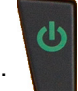

- 2. Eemaldage kassett. Vt ["Kassettide laadimine" lk 12.](#page-19-0)
- **Märkus:** Veenduge, et lukustushoob on lukustamata asendis (vasakul). Vastasel juhul ei pääse trükipeale ligi.
- 3. Niisutage ebemevaba lappi kergelt isopropüülalkoholiga või kasutage eelniisutatud puhastustikke (PCK-6). Soovitame kasutada Brady PCK-6 eelniisutatud puhastustikke, kuna need ei anna ebemeid ja isopropüülalkohol ei sisalda lisaaineid.
- 4. Pühkige ettevaatlikult trükipead.

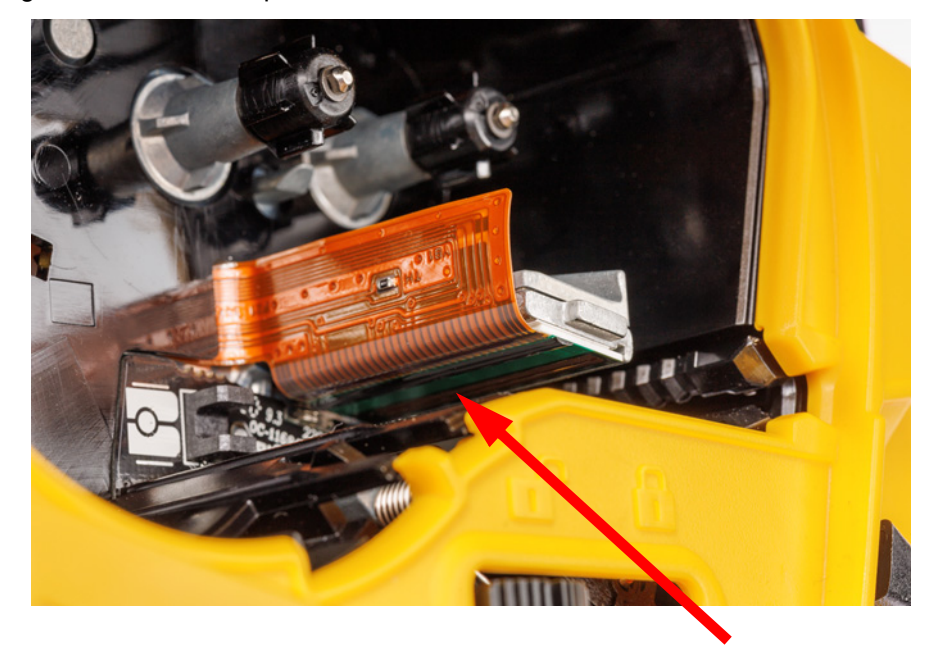

5. Lükake lukustushoob lukustatud asendisse, et pääseda ligi paberirullikule.

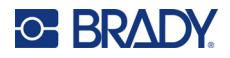

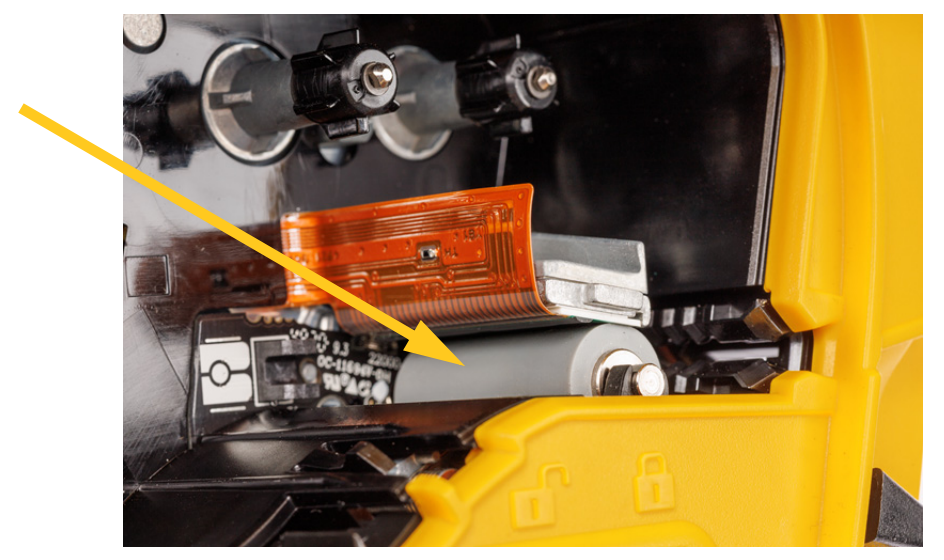

6. Kasutades puhast niisutatud tikku, puhastage ettevaatlikult paberirullikut.

## **Andur**

Andurile sattunud mustus võib põhjustada prindi nihkumist valmismõõdus siltidel.

**Asendianduri puhastamiseks toimige järgmiselt.**

1. Printeri väljalülitamiseks vajutage toitenuppu.

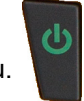

- 2. Eemaldage kassett. Vt ["Kassettide laadimine" lk 12.](#page-19-0)
- 3. Puhastage andur mustusest kas suruõhuballooni või ebemevaba puhastustikuga.

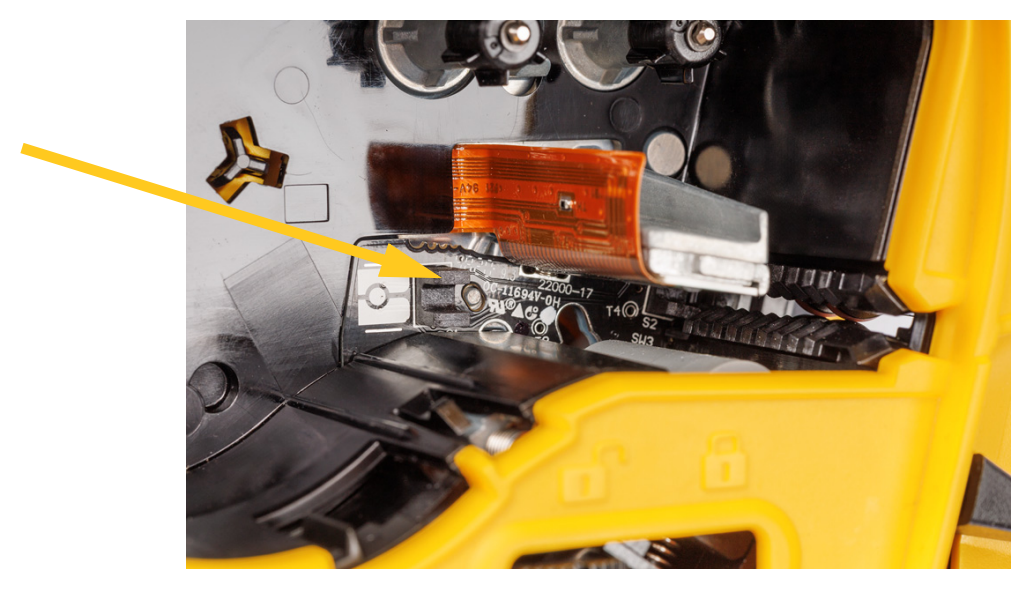

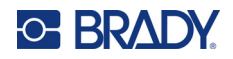

# **8 Veaotsing**

Järgmiste tabelite abil saate etiketiprinteri võimalike probleemide korral vigu otsida ja diagnoosida. Kui soovitatud parandusmeetmed ei tööta, pöörduge Brady tehnilise toe poole. Vt "Tehniline tugi ja [registreerimine" lk iv](#page-3-0).

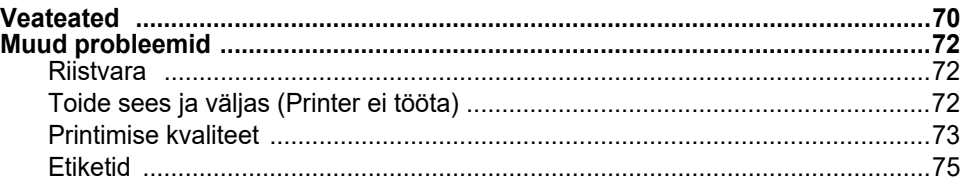

# <span id="page-77-0"></span>**Veateated**

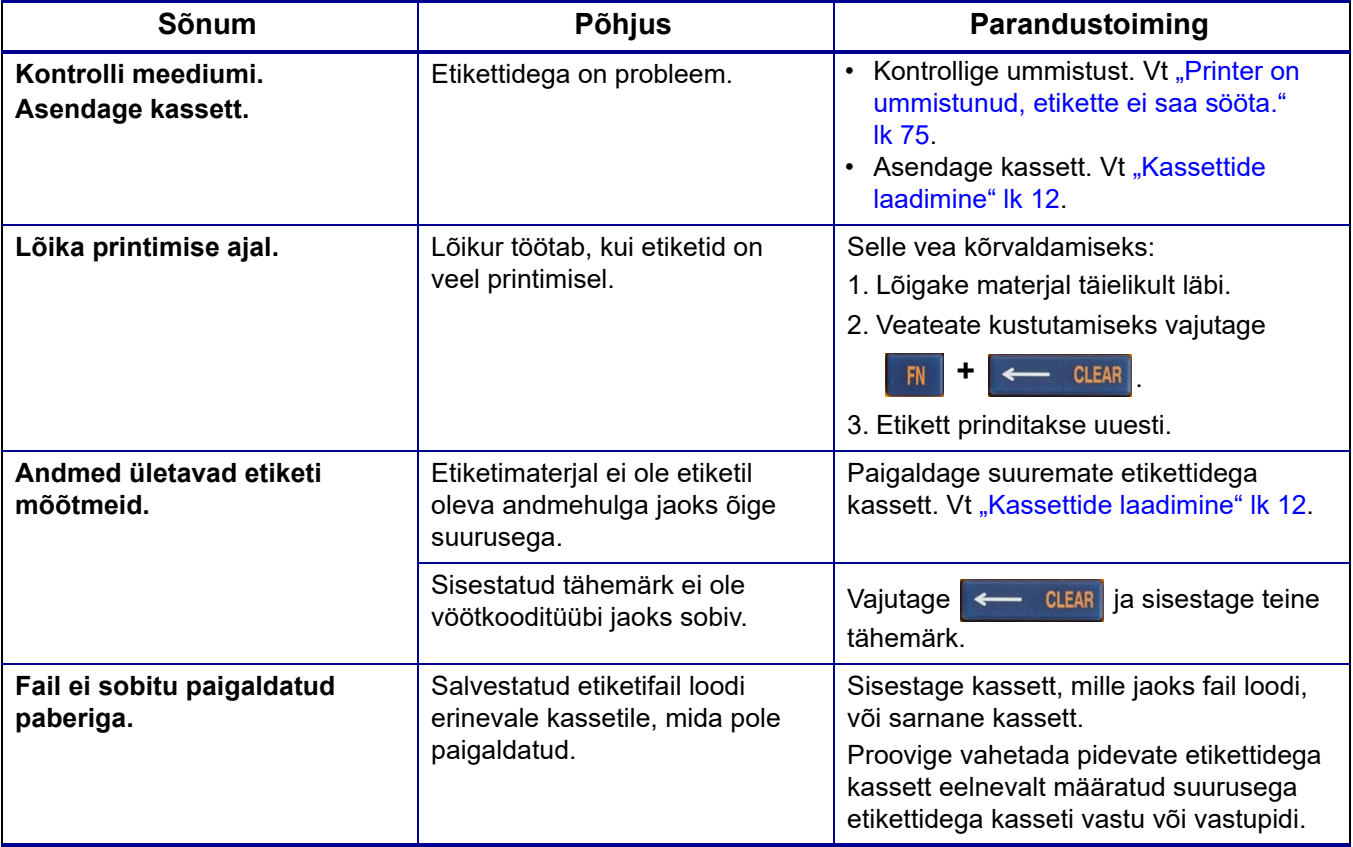

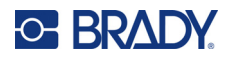

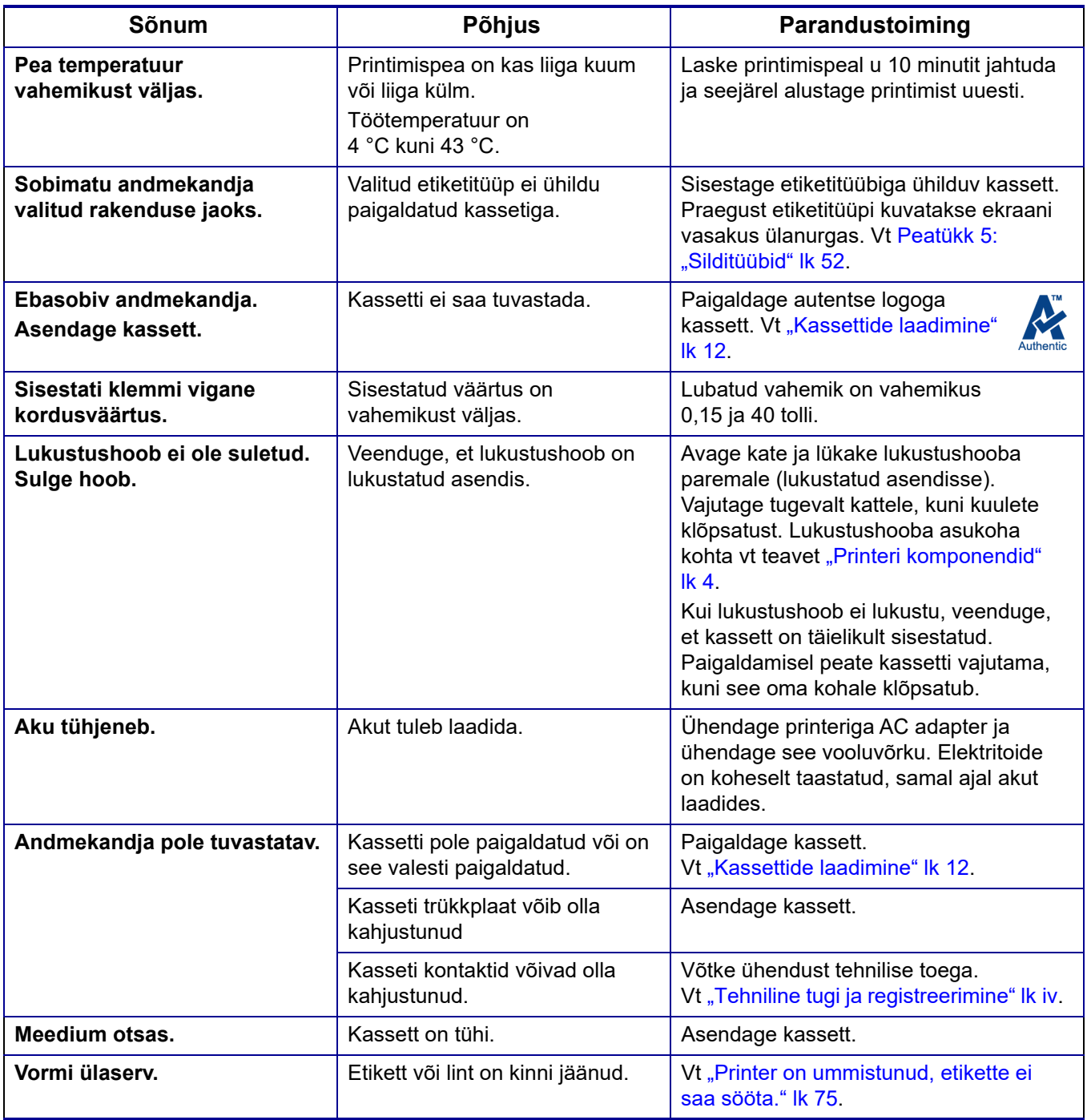

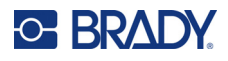

# <span id="page-79-1"></span><span id="page-79-0"></span>**Muud probleemid**

## **Riistvara**

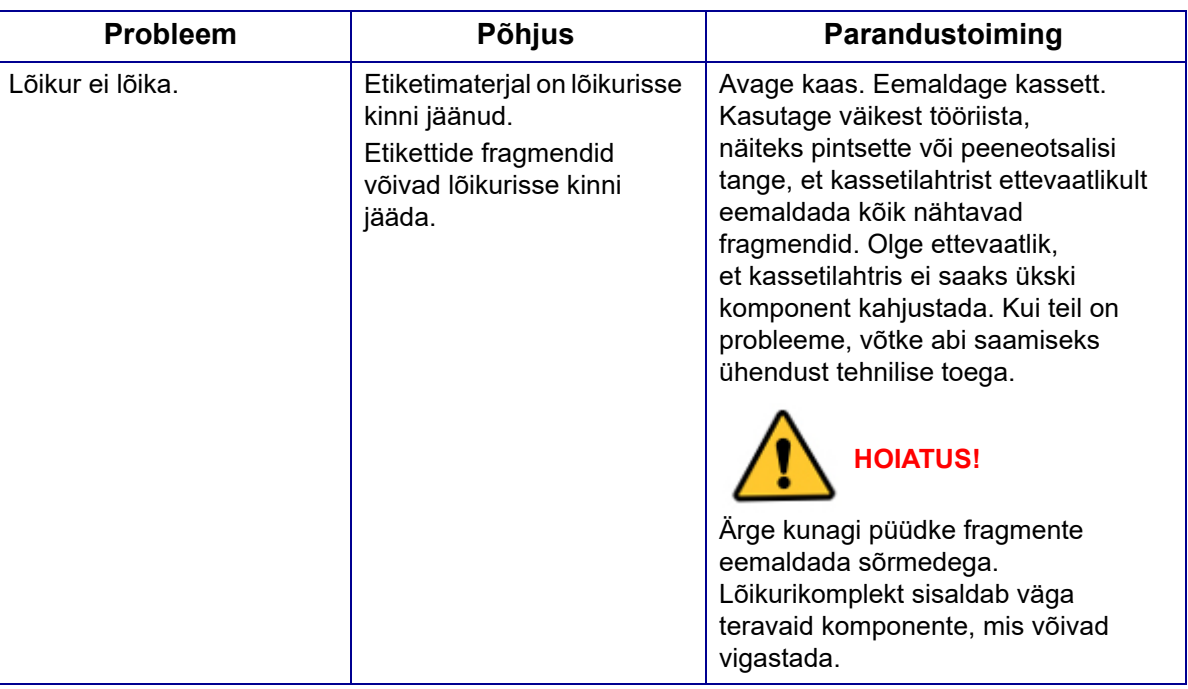

# <span id="page-79-2"></span>**Toide sees ja väljas (Printer ei tööta)**

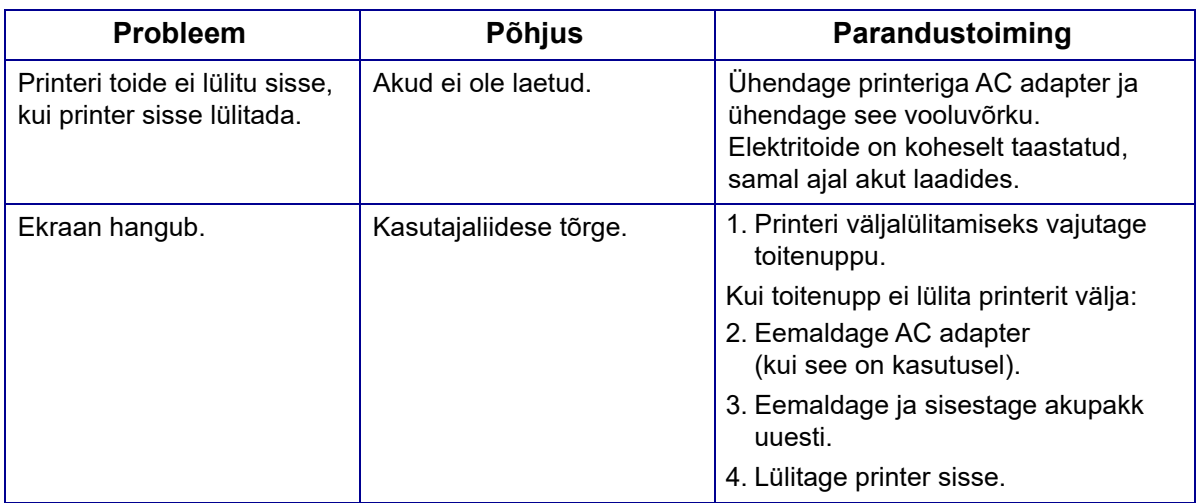

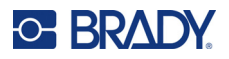

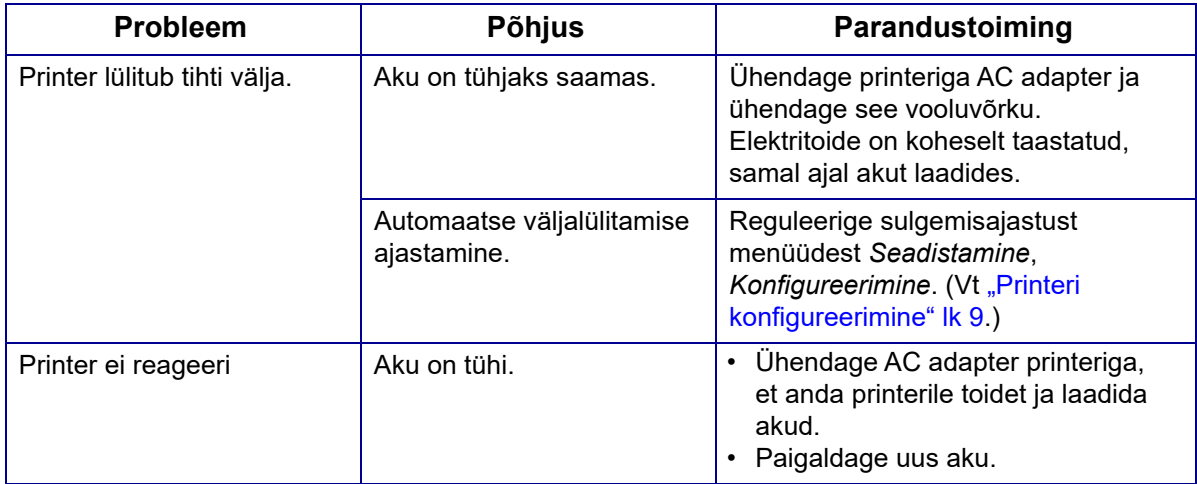

## <span id="page-80-0"></span>**Printimise kvaliteet**

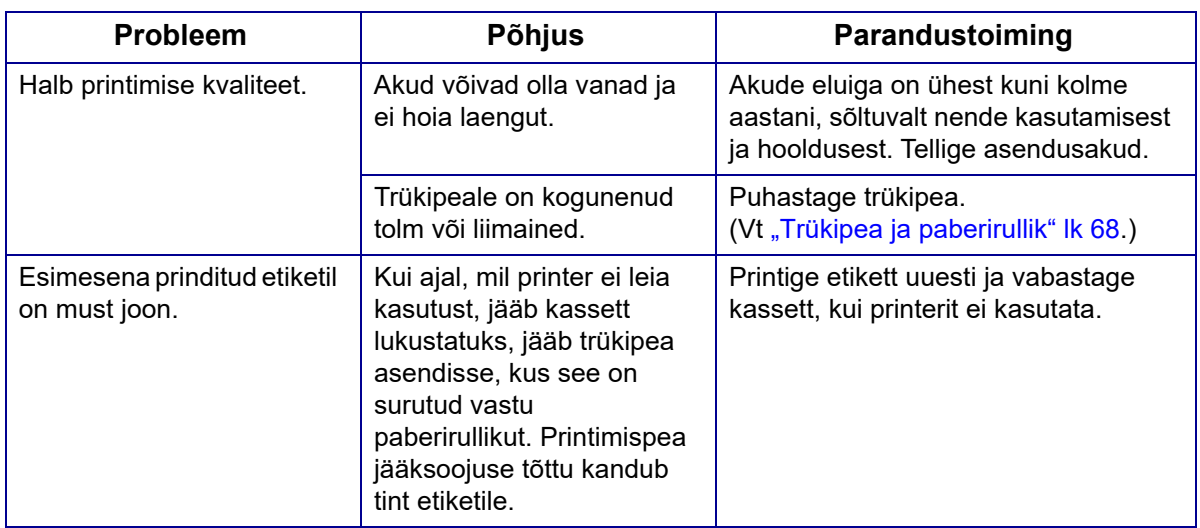

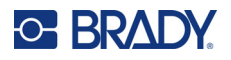

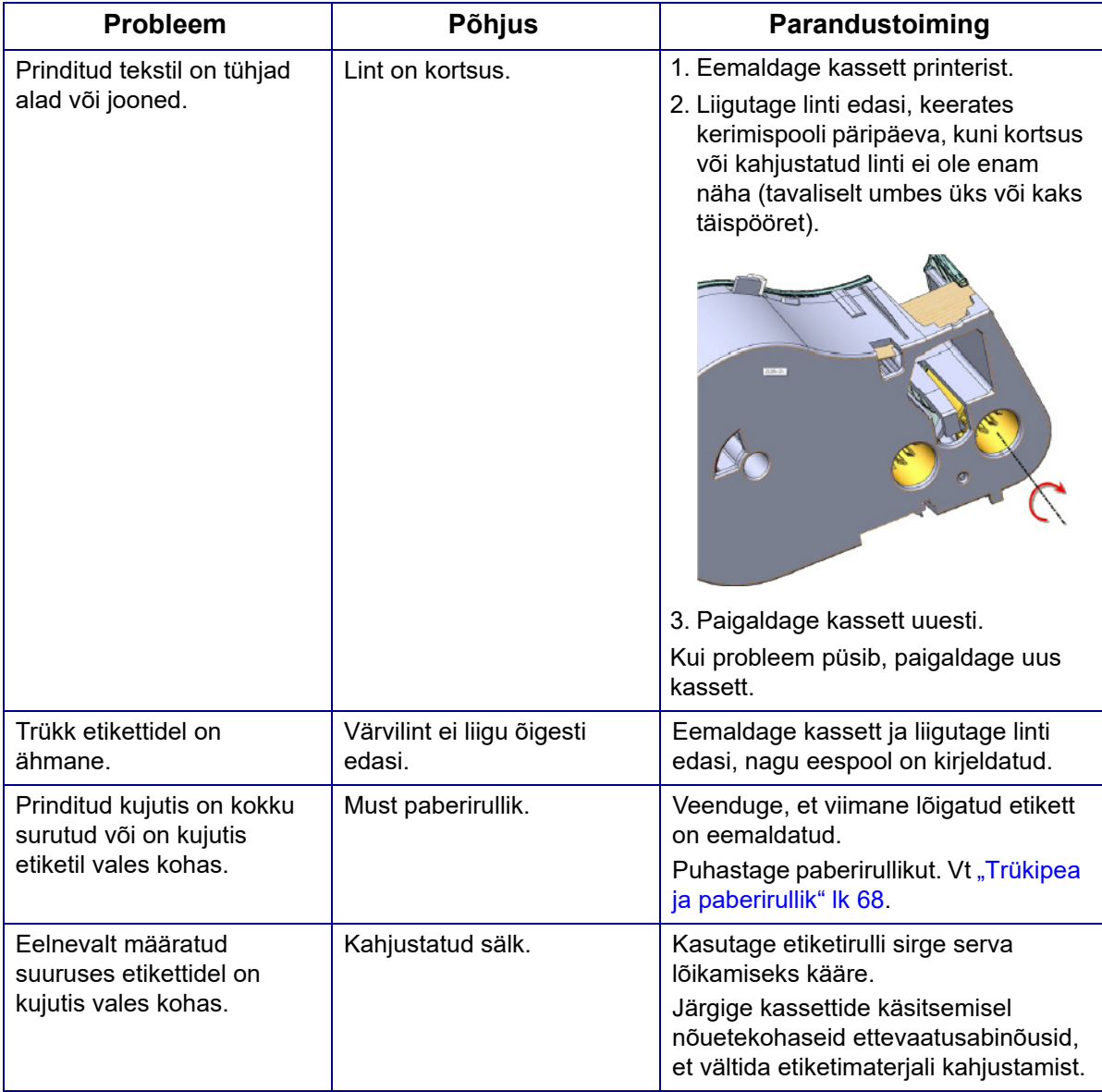

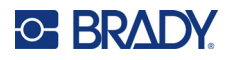

## <span id="page-82-0"></span>**Etiketid**

<span id="page-82-1"></span>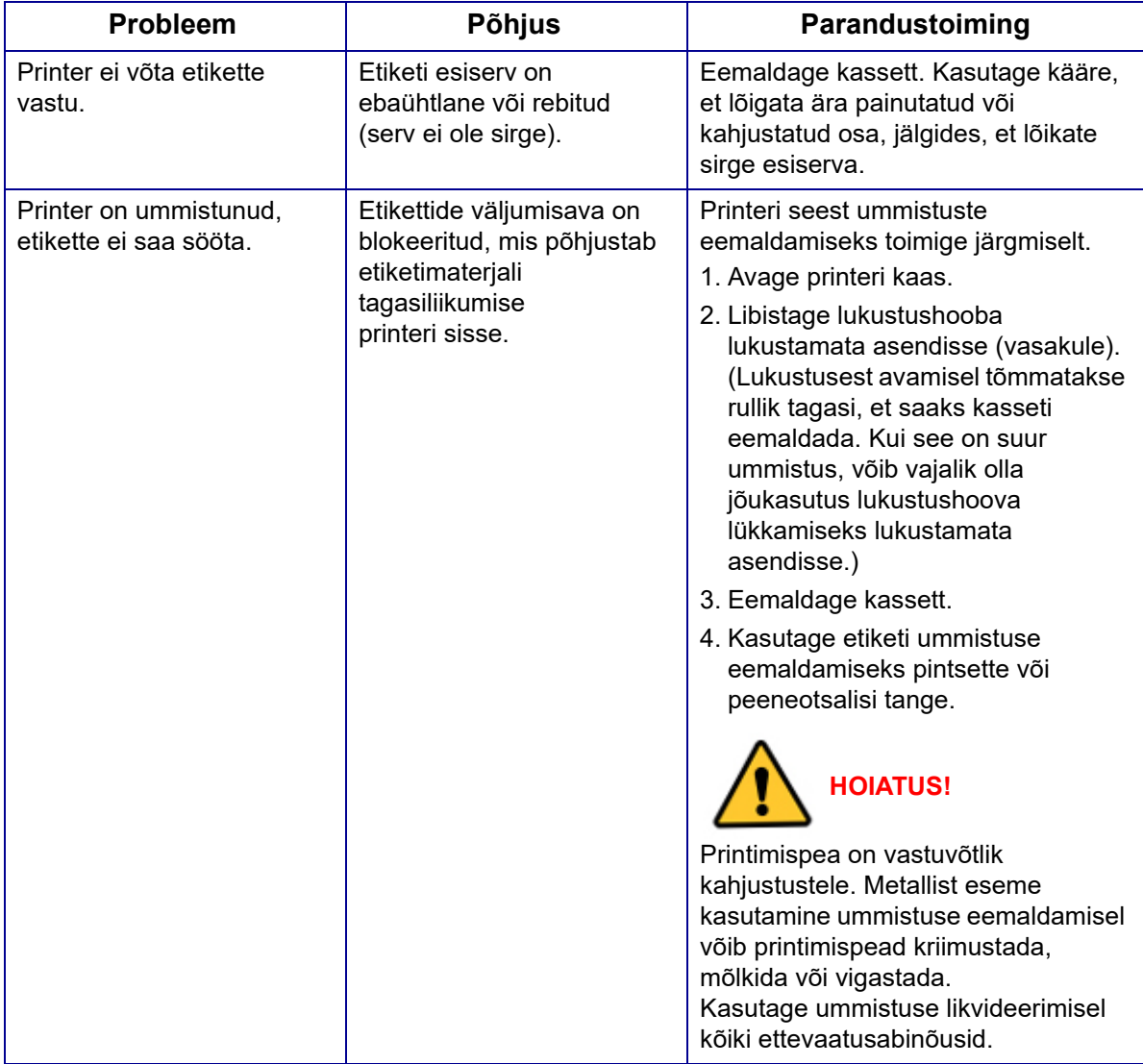

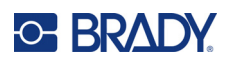

# **A Sümbolid**

Kõigi võimalike rakenduste jaoks, sõltumata rakendusest või silditüübist, mida kasutate, on saadaval sümbolid. Siltidel sümbolite kasutamise kohta vt ["Sümbolid" lk 44](#page-51-0).

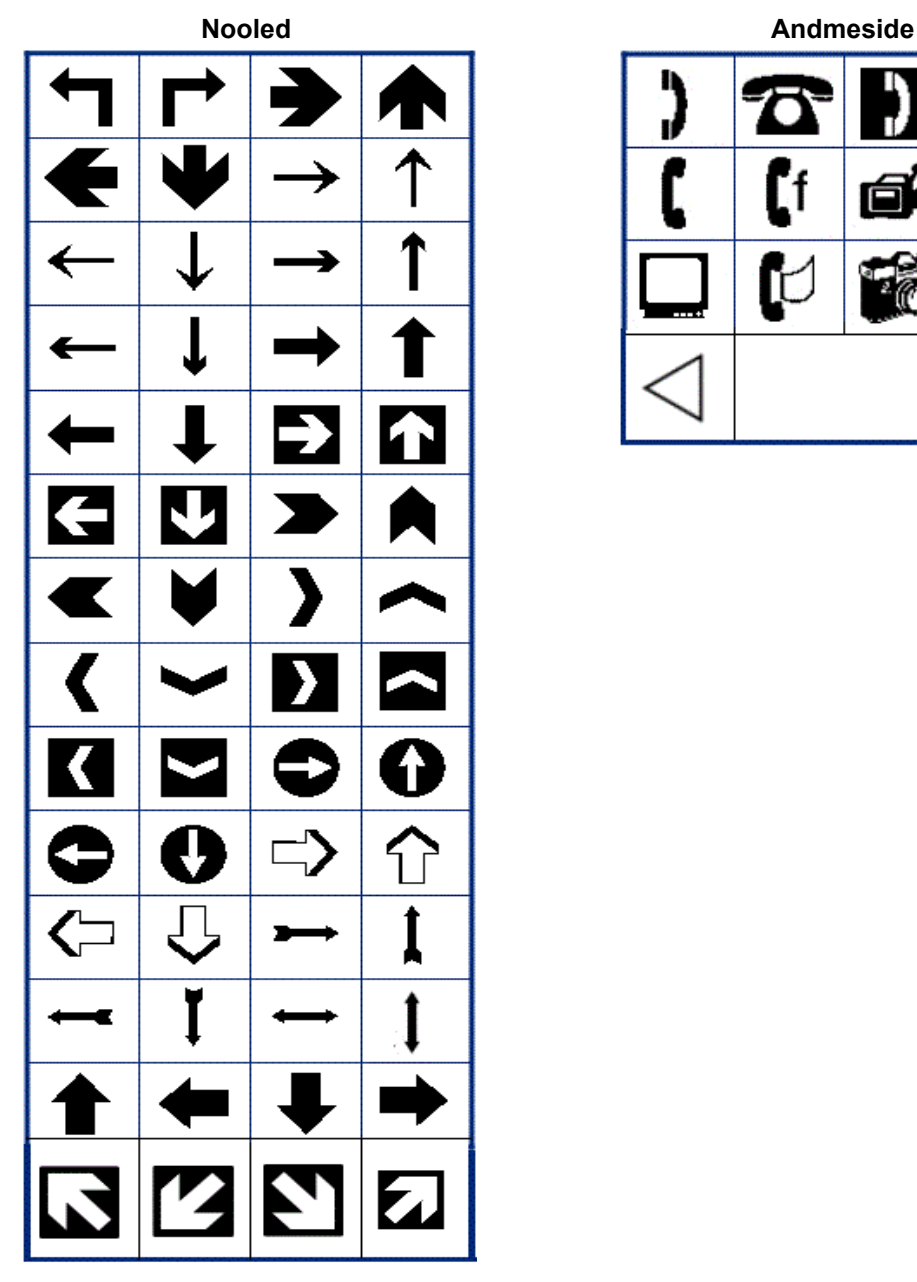

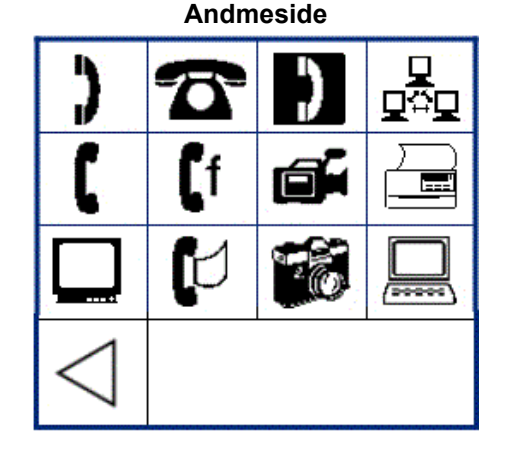

M410 Kasutusjuhend **76**

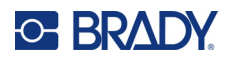

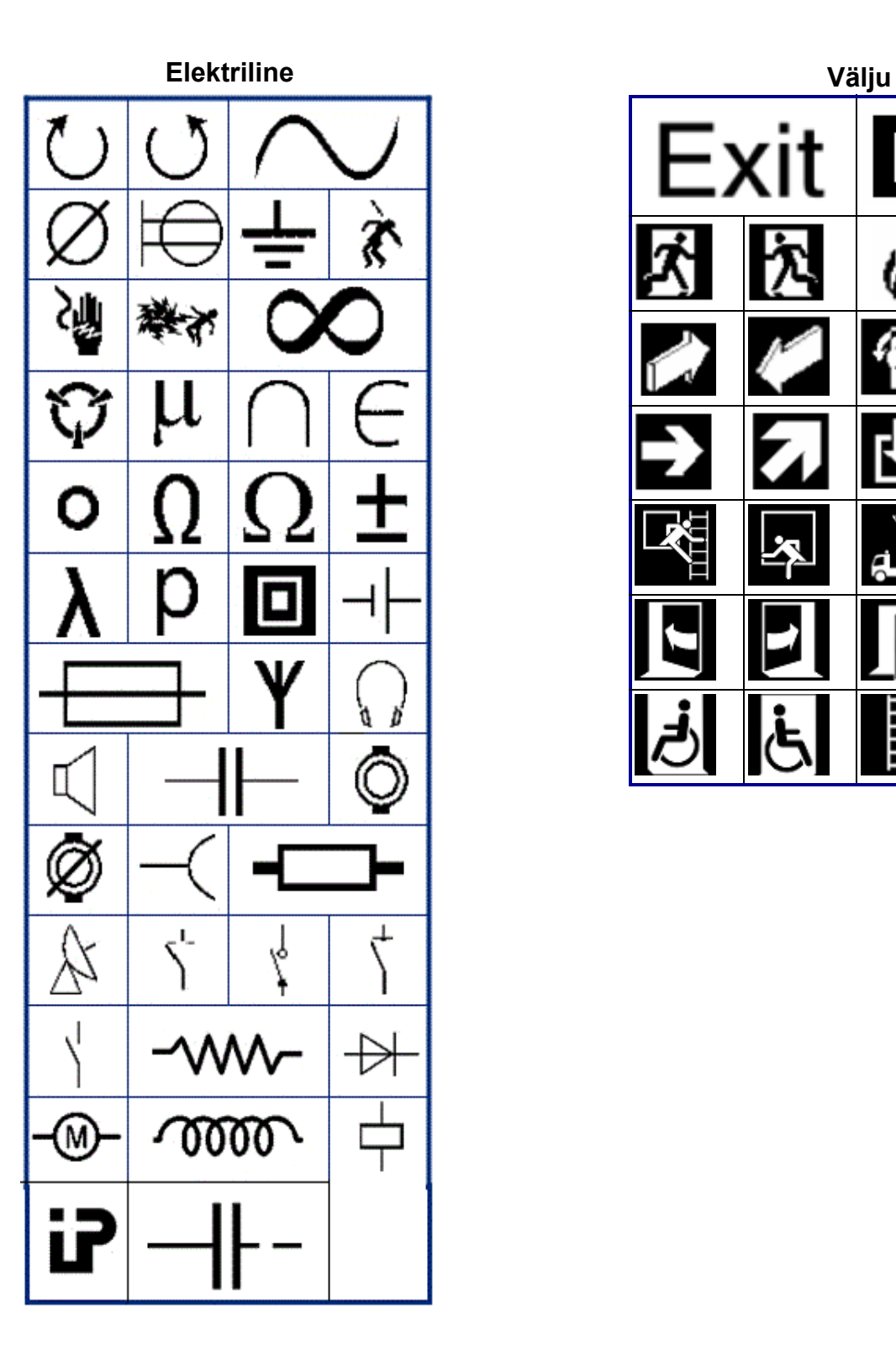

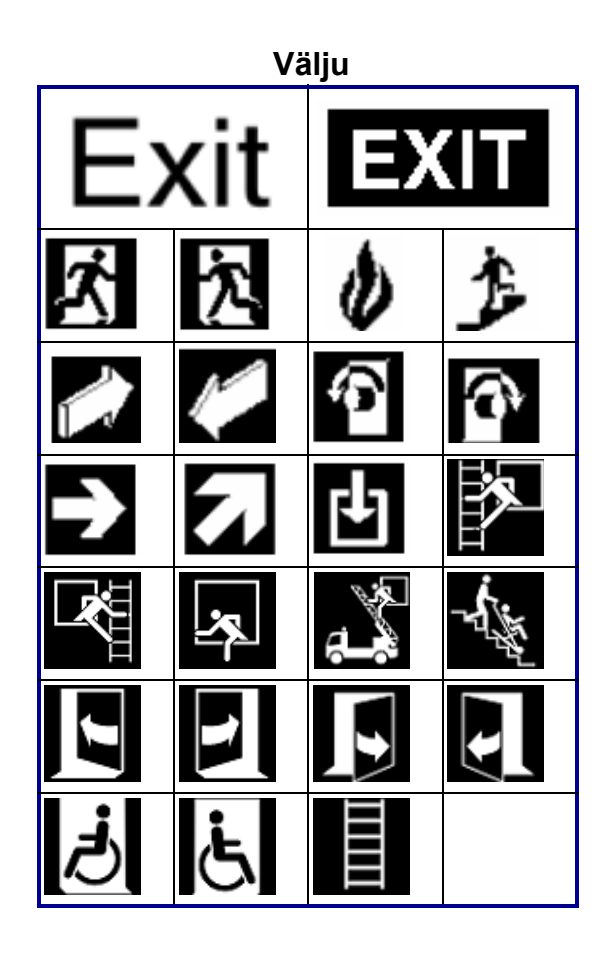

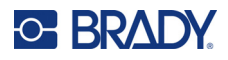

# **Tuli** Ø, Ø  $\overline{\Theta}$ 6 Ŋ

#### **Esmaabi**

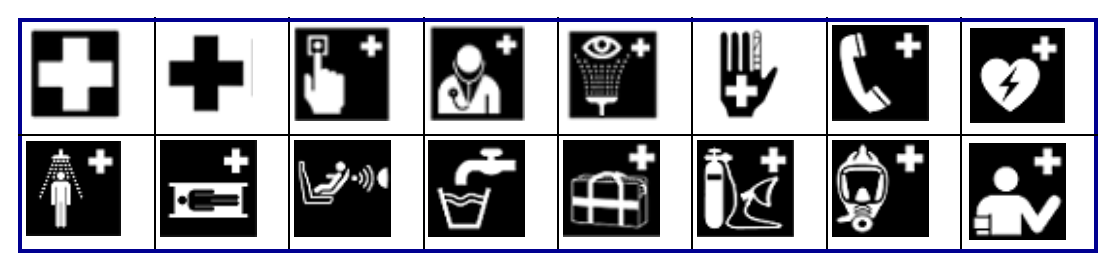

#### **CLP/GHS Kreeka keel**

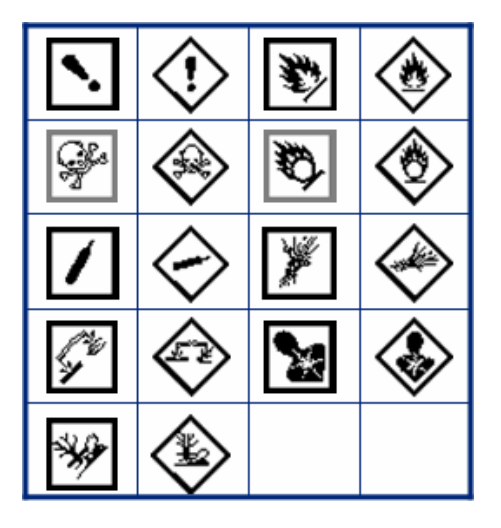

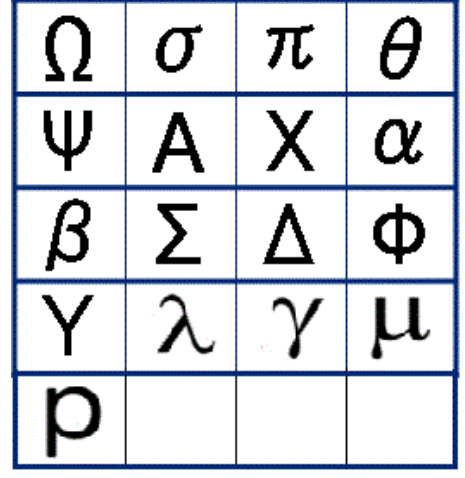

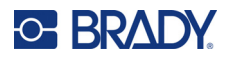

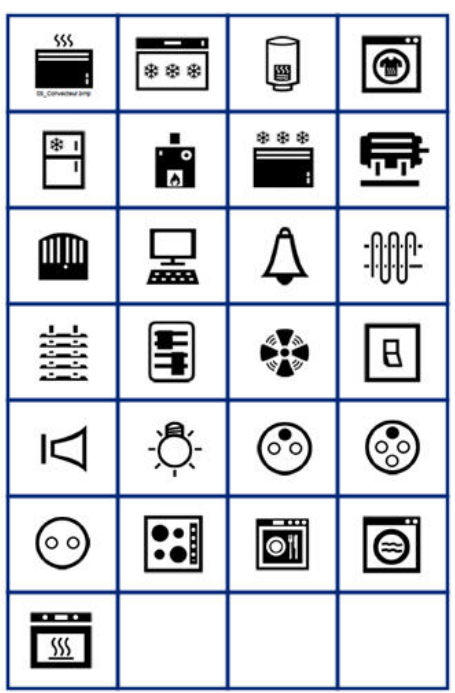

**HSID Kodune elektriline**

#### **Rahvusvaheline**

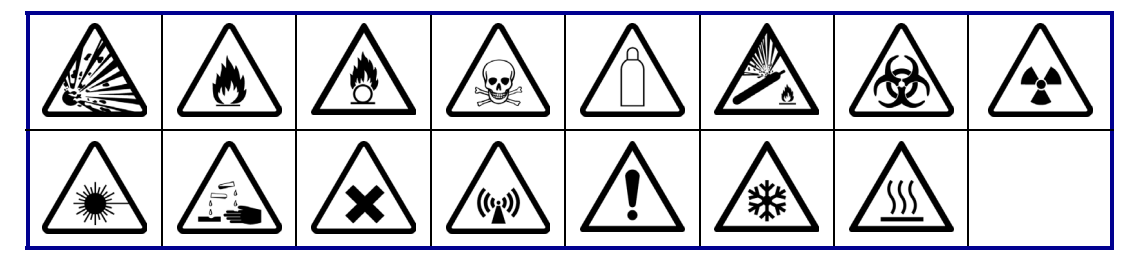

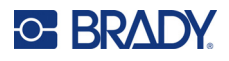

**Laboratoorium**

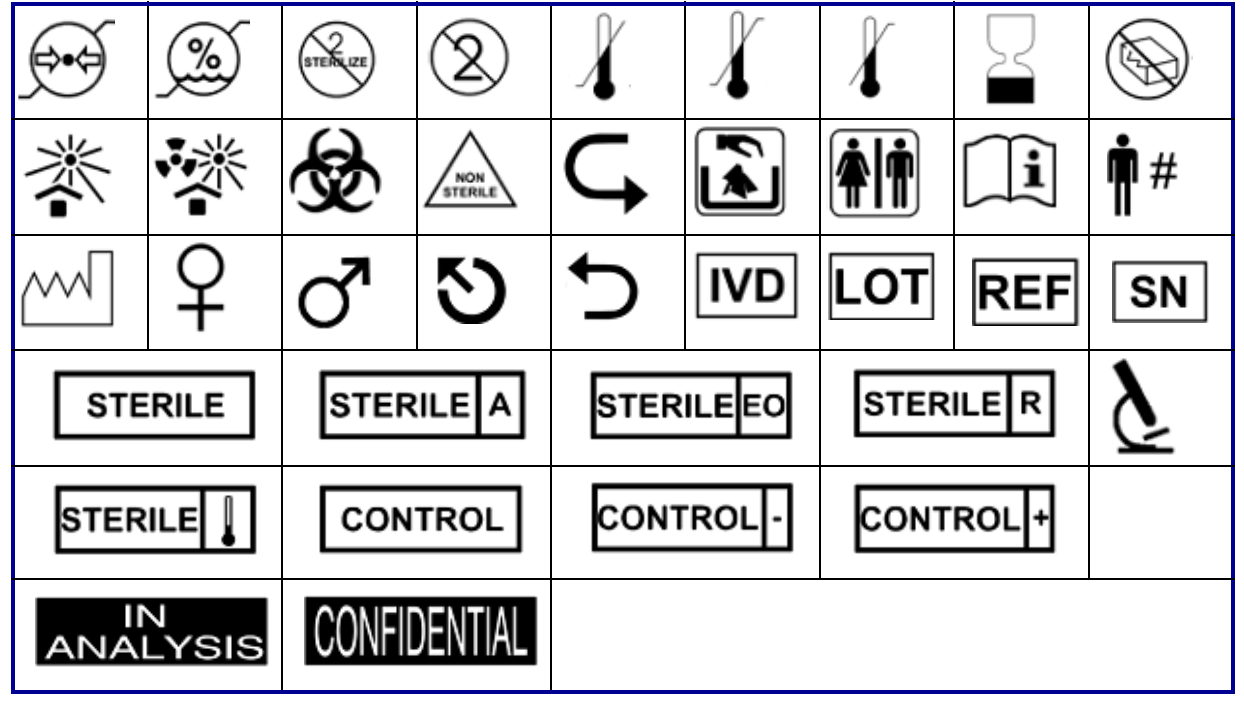

#### **Kohustuslik**

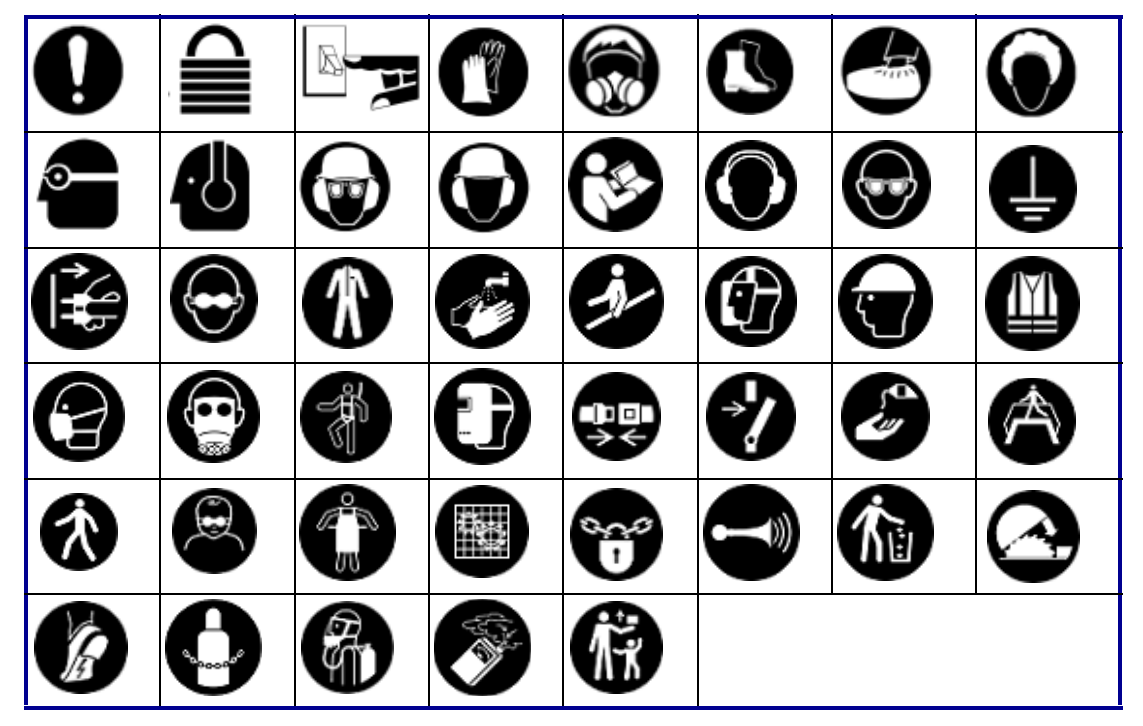

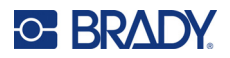

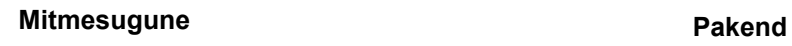

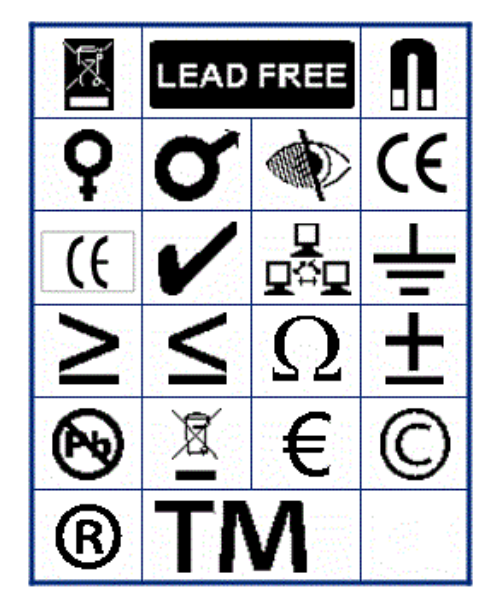

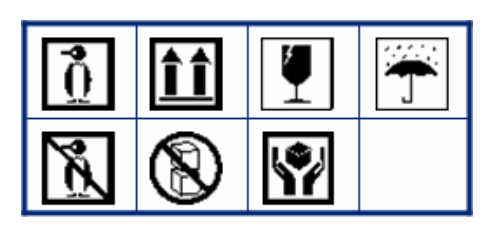

**PPE**

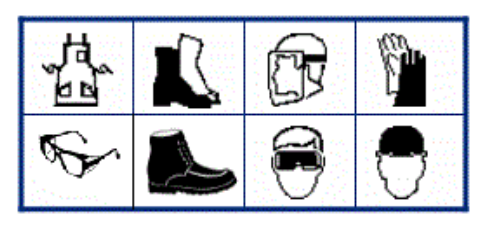

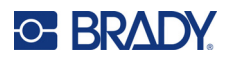

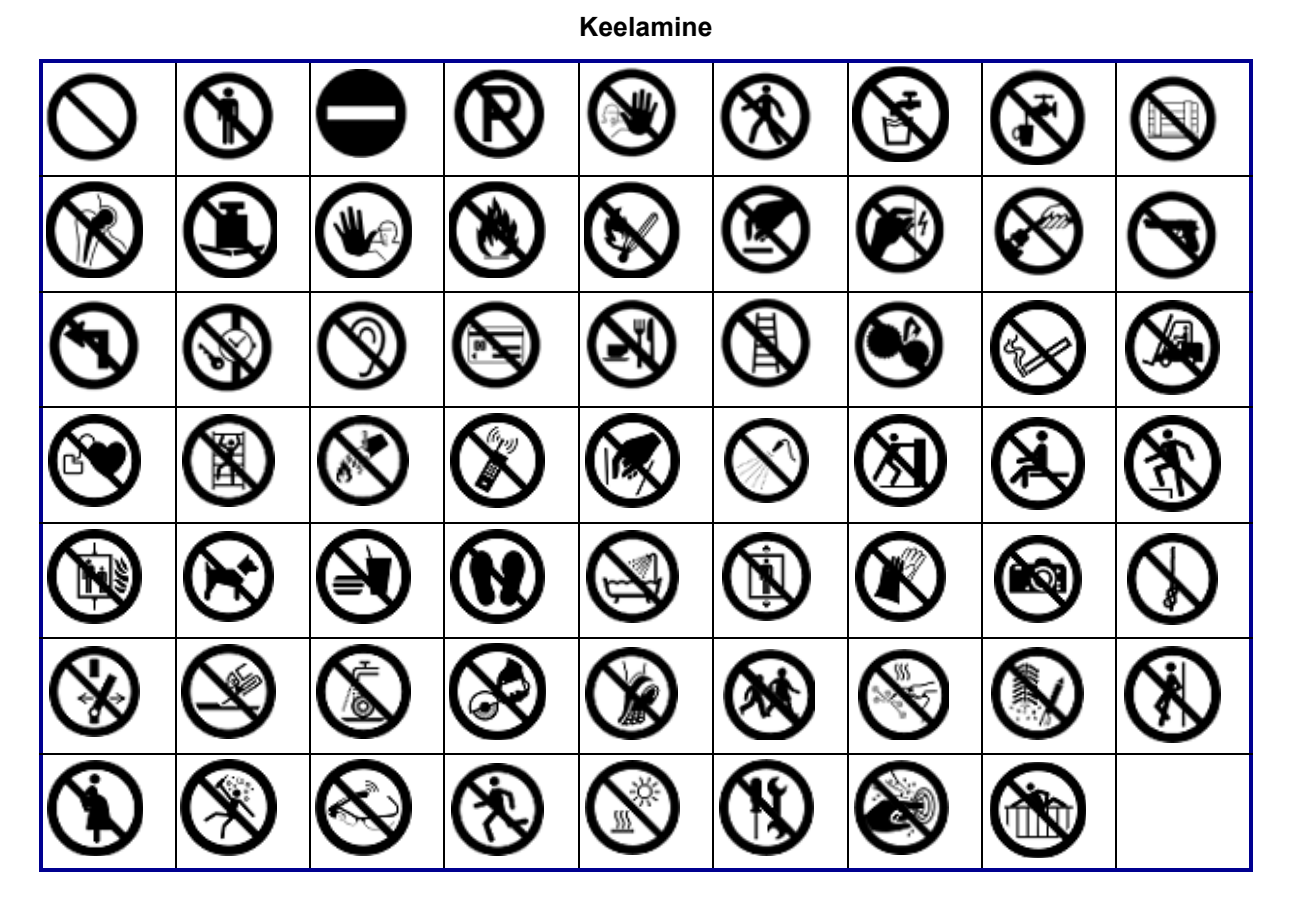

**Avalik info**

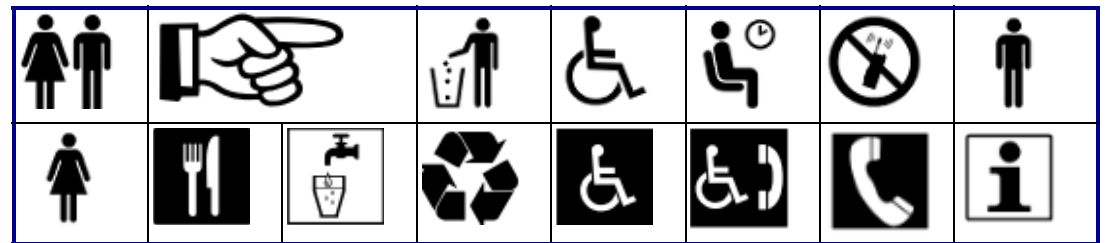

**Ohutus**

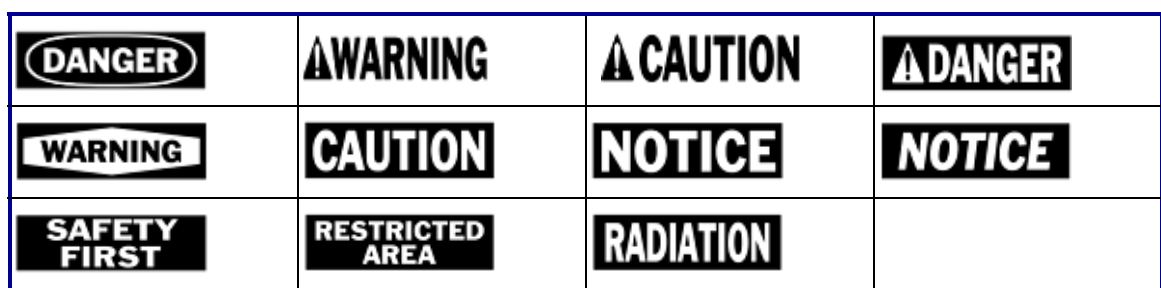

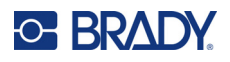

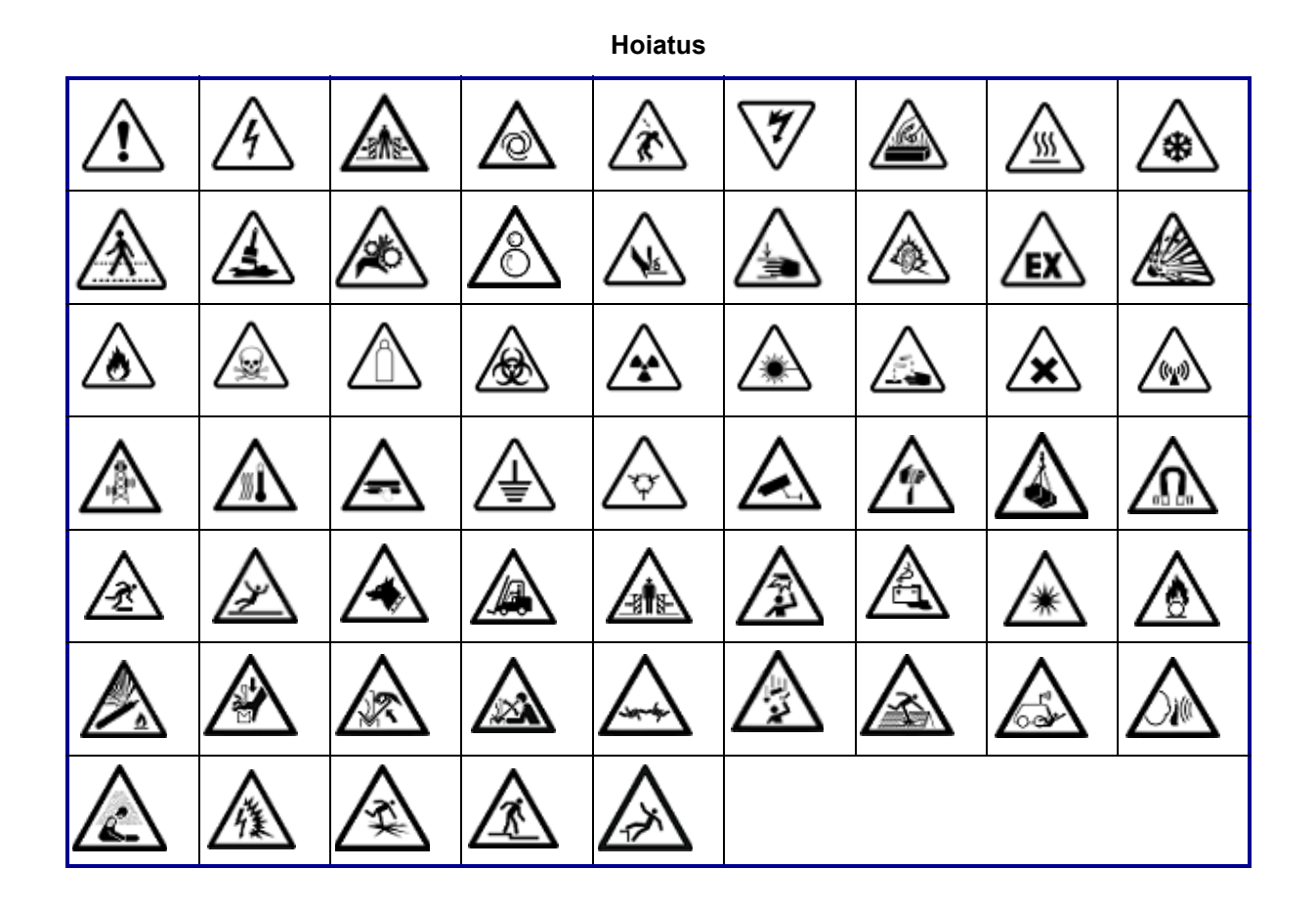

**WHIMS**

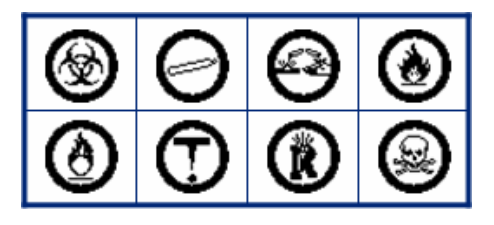

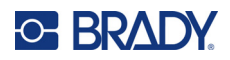

# **B Regulatiivne vastavus**

# **Ametkondade nõuetele vastavus ja heakskiidud**

#### **USA**

#### *FCC märkus*

**Märkus:** Seda seadet on testitud ja see vastab A-klassi digitaalseadme FCC reeglite 15. osaga määratud piirangutele. Need piirangud ettenähtud pakkumaks mõistlikku kaitset kahjuliku interferentsi eest, kui seadet kommertskeskkonnas kasutatakse. See seade genereerib, kasutab ja samas võib ka kiirata sagedusenergiat ning kui seade ei ole paigaldatud ning seda ei kasutata vastavalt kasutusjuhendile, võib põhjustada raadioühendusele kahjulikke häireid.

Selle seadme kasutamine elurajoonis võib põhjustada kahjulikke häireid ja sel juhul peab kasutaja need kõrvaldama oma kuludega.

Häirete esinemise korral soovitatakse leevendamiseks järgmisi meetmeid:

- Suunake seadmed teise suunda või paigutage need häirete vältimiseks teise kohta.
- Suurendage seadmete ja vastuvõtja vahelist vahemaad.
- Ühendage seadmed vajaduse korral häiretest sõltumatusse toiteahelasse.

Muudatused või modifikatsioonid, mida vastutav pool ei ole selgesõnaliselt heaks kiitnud, võivad katkestada kasutaja õiguse seadme kasutamiseks.

Seade vastab FCC reeglite 15. osale. Seade vastab järgnevale kahele tingimusele: (1) See seade ei põhjusta kahjulikke häireid ja (2) see seade peab aktsepteerima häireid, kaasarvatud häireid, mis võivad põhjustada soovimatuid toiminguid.

#### **Estados Unidos**

#### *FCC*

**Nota:** Este equipo se puso a prueba y se confirmó que cumple con los límites para un dispositivo digital de Clase A, conforme a la Parte 15 de las Regulaciones de la Comisión Federal de Comunicaciones (Federal Communications Commission, FCC). Estos límites se han diseñado para proporcionar protección razonable contra interferencias perjudiciales cuando el equipo se utilice en un entorno comercial. Este equipo genera, utiliza y puede emitir energía de radiofrecuencia y, si no se instala y se utiliza según el manual de instrucciones, puede ocasionar interferencias perjudiciales en las radiocomunicaciones.

El uso de este equipo en un área residencial puede causar interferencias perjudiciales, en cuyo caso el usuario tendrá que corregir dichas interferencias por su cuenta.

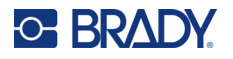

En los casos donde se producen interferencias, se recomiendan las siguientes medias para ayudar a mitigarlas:

- Volver a orientar o reposicionar el equipo para evitar la interferencia.
- Aumente la distancia de separación entre el equipo y la interferencia.
- Si es posible, conecte el equipo a un circuito eléctrico distinto al de las interferencias.

Los cambios o las modificaciones que no hayan sido aprobados expresamente por la parte responsable del cumplimiento pueden invalidar la autorización que se le otorga al usuario para utilizar el equipo.

Este dispositivo cumple con la Parte 15 de las Regulaciones de la FCC. El uso está sujeto a las siguientes dos condiciones: (1) es posible que este dispositivo no provoque interferencias perjudiciales y (2) este dispositivo debe aceptar cualquier interferencia recibida, incluso aquella que pueda generar un uso no deseado.

#### **Kanada**

Innovatsiooni, teaduse ja majanduse arendus (Innovation, Science and Economic Development, ISED)

Canada ICES-003: Infotehnoloogilised seadmed (sealhulgas digiseadmed)

Canada NMB-003: Équipement de technologie del'information (incluant les appareils numériques)

CAN ICES-3 (A)/NMB-3(A)

#### **Euroopa**

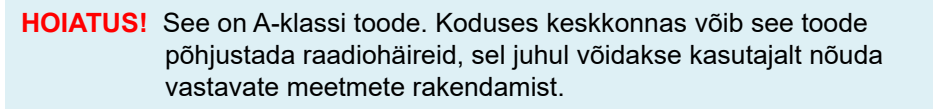

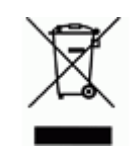

#### **Elektri- ja elektroonikaseadmete jäätmete direktiiv**

Euroopa Liidu elektri- ja elektroonikaseadmete jäätmete direktiivi kohaselt tuleb seda seadet käidelda kohalike eeskirjade alusel.

#### *Ohtlike ainete kasutamist piirav direktiiv 2011/65/EL, 2015/863/EL*

See toode on tähistatud CE-märgisega ning toode vastab EUROOPA PARLAMENDI JA NÕUKOGU 8. juuni 2011. aasta direktiivile 2011/65/EL teatavate ohtlike ainete kasutamise piiramise kohta elektri- ja elektroonikaseadmetes.

Euroopa Liidu 31. märtsi 2015. aasta direktiiv 2015/863 (RoHS 3) muudab Euroopa Parlamendi ja nõukogu direktiivi 2011/65/EL II lisa seoses piiratud kasutusega ainete loeteluga.

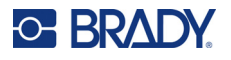

#### *Akusid ja patareisid käsitlev direktiiv 2006/66/EÜ*

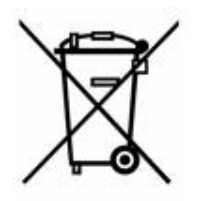

See toode sisaldab liitiumnööppatareid. Vasakul pool kujutatud läbikriipsutatud prügikastimärk näitab, et kõik patareid ja akud tuleb Euroopa Liidu direktiivi 2006/66/EÜ kohaselt viia eraldi kogumispunkti. Patareide kasutajad ei tohi patareisid kõrvaldada sortimata olmejäätmetena. See direktiiv määrab raamistiku kasutusaja lõpus eraldi kogutavate ja ringlusse võetavate patareide ja akude tagastamise ja ringlussevõtu kohta. Järgige patarei kasutusest kõrvaldamisel kohalikke eeskirju.

#### **Ringlussevõtmise teave**

#### **Liitiumnööppatarei eemaldamiseks tehke järgmist.**

- 1. Avage printer ja leidke emaplaadilt liitiumnööpaku.
- 2. Eemaldage väikese kruvikeeraja abil patarei oma hoidikust ja võtke see emaplaadilt ära. Kõrvaldage see kohalike eeskirjade järgi.

#### **Türgi**

Türgi keskkonna- ja metsanduse ministeerium

(Direktiiv teatavate ohtlike ainete kasutamise piiramise kohta elektri- ja elektroonikaseadmetes).

Türkiye Cumhuriyeti: EEE Yönetmeliğine Uygundur

## **Euraasia majandusliit (EAEU)**

# FAT

#### **Hiina**

Hiina RoHS ohtlike ainete tabel, mis on seotud antud tootega, on saadaval aadressil www.bradyid.com/M410compliance.

## 警 告

此为 *A* 级产品。在生活环境中,该产品可能会造成无线电干扰。在这种情况下,可能需要用户对干扰 采取切实可行的措施。

#### 仅适用于非热带气候条件下安全使用

#### **Taiwan**

A-klassi avaldus

警告 : 為避免電磁干擾, 本產品不應安裝或使用於住宅環境

Taiwan Restricted Substances Containment Status (RoHS-i deklaratsioon), mis on selle tootega seotud, on saadaval aadressil www.BradyID.com/M410compliance.

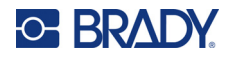

Importija:

香港商貝迪香港有限公司 臺北市中⼭區南京東路3段101號4樓 BRADY CORPORATION HONGKONG LIMITED 4th Floor, No. 101, Section 3, Nanjing East Road, Zhongshan District, Taipei City